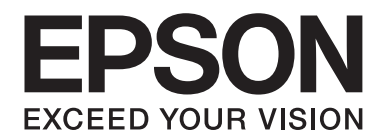

# **Guia de Rede**

NPD4178-00 PT

# **Copyright e Marcas Registadas**

Nenhuma parte desta publicação pode ser reproduzida, arquivada ou transmitida em qualquer formato ou por qualquer processo, mecânico, fotocópia, gravação ou outro, sem a autorização prévia, por escrito, da Seiko Epson Corporation. Não é assumida nenhuma responsabilidade de patente no que diz respeito ao uso das informações contidas neste manual. Também não é assumida nenhuma responsabilidade por danos resultantes da utilização das informações contidas neste manual.

A Seiko Epson Corporation ou as suas filiais não se responsabilizam perante o comprador deste produto ou perante terceiros, por danos, perdas, custos ou despesas incorridos pelo comprador ou por terceiros, resultantes de: acidentes, utilização incorrecta ou abusos do produto, modificações não autorizadas, reparações ou alterações do produto, ou (exceptuando os EUA) resultantes ainda da inobservância estrita das instruções de funcionamento e manutenção da Seiko Epson Corporation.

A Seiko Epson Corporation e as suas filiais não se responsabilizam por quaisquer danos ou problemas resultantes do uso de opções ou consumíveis não considerados pela Seiko Epson Corporation como Produtos Originais Epson ou Produtos Aprovados Epson.

Inclui o sistema Zoran Corporation Integrated Print System (IPS) para emulação da linguagem de impressão. ZORAN

NEST Office Kit Copyright © 1996, Novell, Inc. All rights reserved.

Uma parte do Perfil ICC incluído neste produto foi criado pela Gretag Macbeth ProfileMaker. A Gretag Macbeth é uma marca registada da Gretag Macbeth Holding AG Logo. A ProfileMaker é uma designação comercial da LOGO GmbH.

IBM e PS/2 são marcas registadas da International Business Machines Corporation.

Microsoft®, Windows® e Windows Vista® são marcas registadas da Microsoft Corporation.

Apple®, Macintosh®, Mac®, Mac OS®, AppleTalk® e Bonjour® são marcas registadas da Apple, Inc. Apple Chancery, Chicago, Geneva, Hoefler Text, Monaco e New York são marcas comerciais ou marcas comerciais registadas da Apple, Inc.

EPSON e EPSON ESC/P são marcas registadas e EPSON AcuLaser e EPSON ESC/P 2 são designações comerciais da Seiko Epson Corporation.

Monotype é uma designação comercial da Monotype Imaging, Inc. registada no Instituto norte-americano de patentes e marcas e pode ser marca registada em algumas jurisdições.

O produto UFST® (Universal Font Scaling Technology™) é um subsistema de composição de fontes vectoriais da Monotype Imaging para dispositivos de impressão.

A tecnologia de compressão de fontes MicroType® da Monotype Imaging funciona com o subsistema de composição de fontes UFST® para reduzir significativamente o tamanho dos ficheiros de fontes.

O formato de fonte MicroType® da Monotype Imaging é um formato de fonte comprimida MicroType.

CG Omega, CG Times, Garamond Antiqua, Garamond Halbfett, Garamond Kursiv, Garamond Halbfett Kursiv são designações comerciais da Monotype Imaging, Inc. e podem ser marcas registadas em algumas jurisdições.

Os contornos de tipo vectorial têm a licença da Monotype Imaging, Inc.

Albertus, Arial, Coronet, Gillsans e Times New Roman são designações comerciais da The Monotype Corporation registadas no Instituto norte-americano de patentes e marcas e podem ser marcas registadas em algumas jurisdições.

ITC Avant Garde Gothic, ITC Bookman, ITC Zapf-Chancery e ITC ZapfDingbats são designações comerciais da International Typeface Corporation registadas no Instituto norte-americano de patentes e marcas e podem ser marcas registadas em algumas jurisdições.

Clarendon, Helvetica, Palatino, Times e Univers são marcas registadas da Heidelberger Druckmaschinen AG, podendo ser marcas registadas em algumas jurisdições, mediante licença exclusiva da Linotype Library GmbH, uma filial que é da propriedade total da Heidelberger Druckmaschinen AG.

Wingdings é uma marca registada da Microsoft Corporation nos Estados Unidos da América e noutros países.

Marigold é uma designação comercial da Arthur Baker e pode ser uma marca registada em algumas jurisdições.

Antique Olive é uma designação comercial da Marcel Olive e pode ser uma marca registada em algumas jurisdições.

HP e HP LaserJet são marcas registadas da Hewlett-Packard Company.

PCL é uma marca registada da Hewlett-Packard Company.

Adobe, o logótipo Adobe e PostScript3 são designações comerciais da Adobe Systems Incorporated, podendo ser marcas registadas em algumas jurisdições.

CompactFlash é uma designação comercial da SanDisk Corporation, registada nos Estados Unidos da América e noutros países.

Este produto inclui software desenvolvido pela Universidade da Califórnia, Berkeley, e pelos seus colaboradores.

Este produto inclui software criptográfico RSA BSAFE® da RSA Security Inc.

RSA, BSAFE são marcas comerciais ou marcas comerciais registadas da RSA Security Inc. nos Estados Unidos da América e/ ou noutros países. RSA Security Inc. All rights reserved.

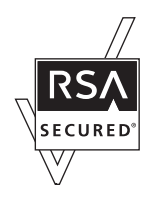

#### **Info-ZIP copyright and license**

This is version 2007-Mar-4 of the Info-ZIP license. The definitive version of this document should be available at ftp:// ftp.info-zip.org/pub/infozip/license.html indefinitely and a copy at http://www.info-zip.org/pub/infozip/license.html.

Copyright © 1990-2007 Info-ZIP. All rights reserved.

For the purposes of this copyright and license, "Info-ZIP" is defined as the following set of individuals:

Mark Adler, John Bush, Karl Davis, Harald Denker, Jean-Michel Dubois, Jean-loup Gailly, Hunter Goatley, Ed Gordon, Ian Gorman, Chris Herborth, Dirk Haase, Greg Hartwig, Robert Heath, Jonathan Hudson, Paul Kienitz, David Kirschbaum, Johnny Lee, Onno van der Linden, Igor Mandrichenko, Steve P. Miller, Sergio Monesi, Keith Owens, George Petrov, Greg Roelofs, Kai Uwe Rommel, Steve Salisbury, Dave Smith, Steven M. Schweda, Christian Spieler, Cosmin Truta, Antoine Verheijen, Paul von Behren, Rich Wales, Mike White.

Permission is granted to anyone to use this software for any purpose, including commercial applications, and to alter it and redistribute it freely, subject to the above disclaimer and the following restrictions:

- ❏ Redistributions of source code (in whole or in part) must retain the above copyright notice, definition, disclaimer, and this list of conditions.
- ❏ Redistributions in binary form (compiled executables and libraries) must reproduce the above copyright notice, definition, disclaimer, and this list of conditions in documentation and/or other materials provided with the distribution. The sole exception to this condition is redistribution of a standard UnZipSFX binary (including SFXWiz) as part of a self-extracting archive; that is permitted without inclusion of this license, as long as the normal SFX banner has not been removed from the binary or disabled.
- ❏ Altered versions--including, but not limited to, ports to new operating systems, existing ports with new graphical interfaces, versions with modified or added functionality, and dynamic, shared, or static library versions not from Info-ZIP--must be plainly marked as such and must not be misrepresented as being the original source or, if binaries, compiled from the original source. Such altered versions also must not be misrepresented as being Info-ZIP releases--including, but not limited to, labeling of the altered versions with the names "Info-ZIP" (or any variation thereof, including, but not limited to, different capitalizations), "Pocket UnZip," "WiZ" or "MacZip" without the explicit permission of Info-ZIP. Such altered versions are further prohibited from misrepresentative use of the Zip-Bugs or Info-ZIP e-mail addresses or the Info-ZIP URL(s), such as to imply Info-ZIP will provide support for the altered versions.
- ❏ Info-ZIP retains the right to use the names "Info-ZIP," "Zip," "UnZip," "UnZipSFX," "WiZ," "Pocket UnZip," "Pocket Zip," and "MacZip" for its own source and binary releases.

*Aviso Geral: Outros nomes de produtos referidos neste manual são utilizados apenas para fins de identificação e podem ser marcas registadas dos respectivos proprietários. A Epson não detém quaisquer direitos sobre essas marcas.*

Copyright © 2009 Seiko Epson Corporation. All rights reserved.

# **Índice de Conteúdo**

#### **[Instruções de Segurança](#page-8-0)**

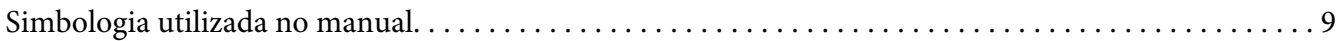

#### Capítulo 1 **[Introdução](#page-9-0)**

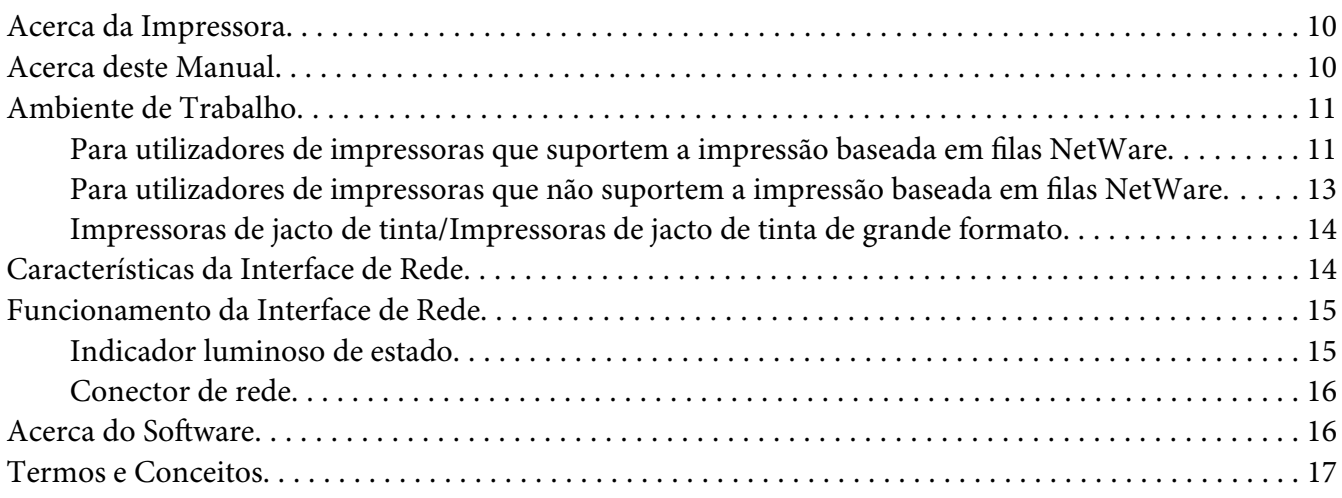

## Capítulo 2 **[Como Configurar](#page-18-0)**

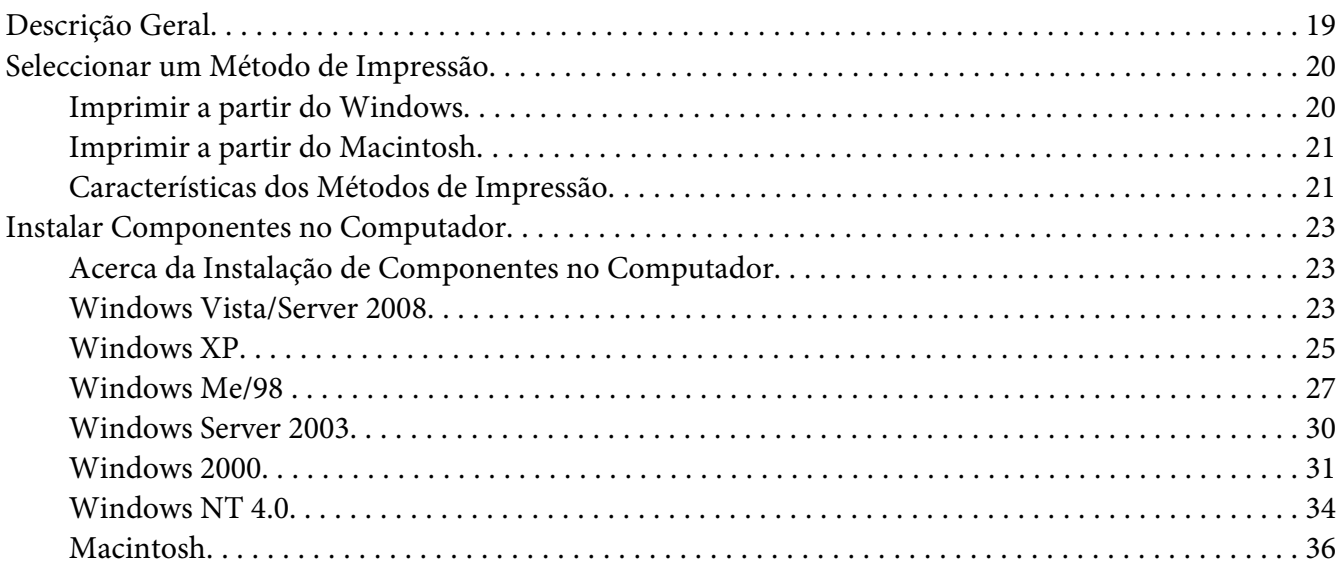

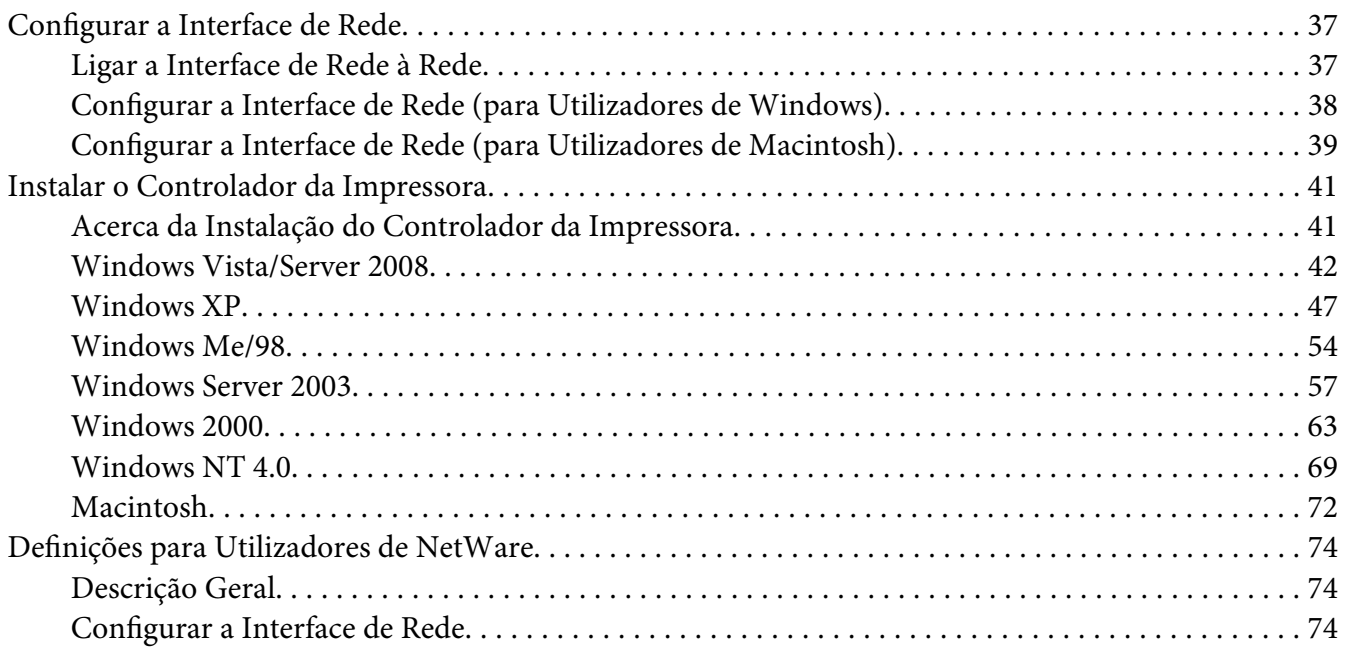

## Capítulo 3 **[Software de Rede](#page-91-0)**

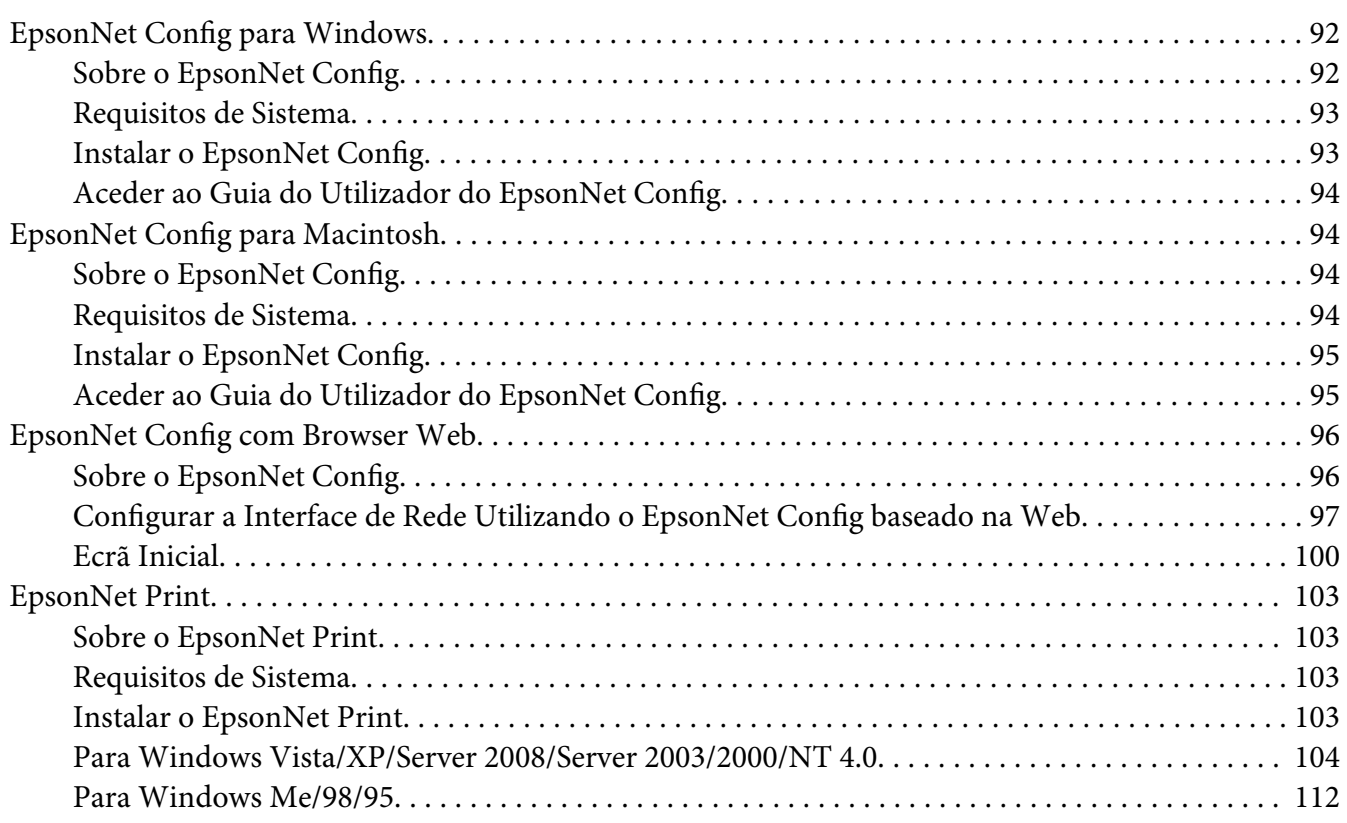

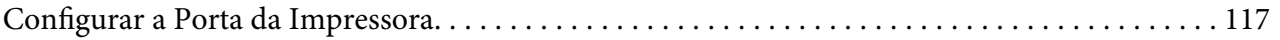

## Capítulo 4 **[Resolução de Problemas](#page-119-0)**

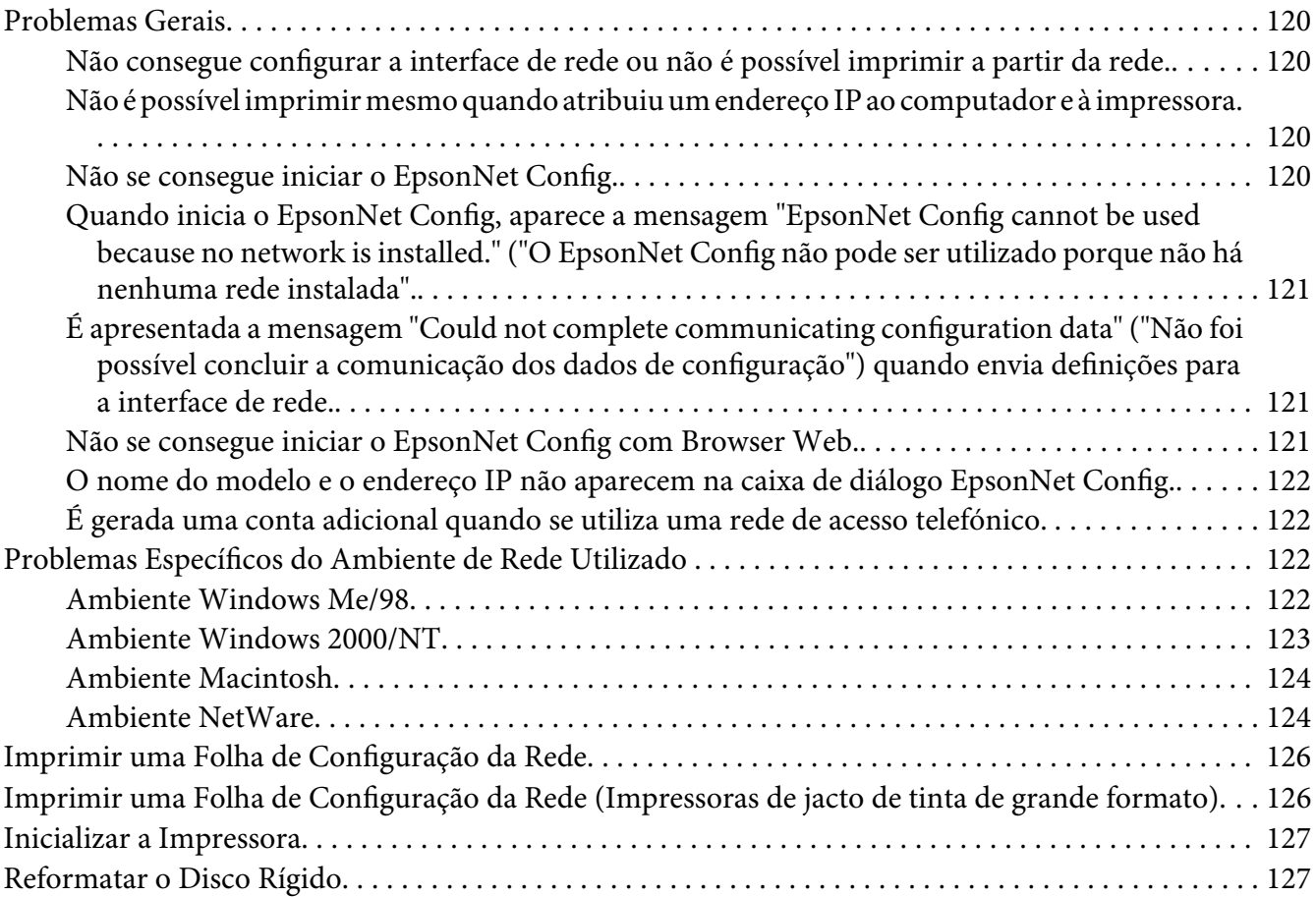

#### Capítulo 5 **[Sugestões para Administradores](#page-128-0)**

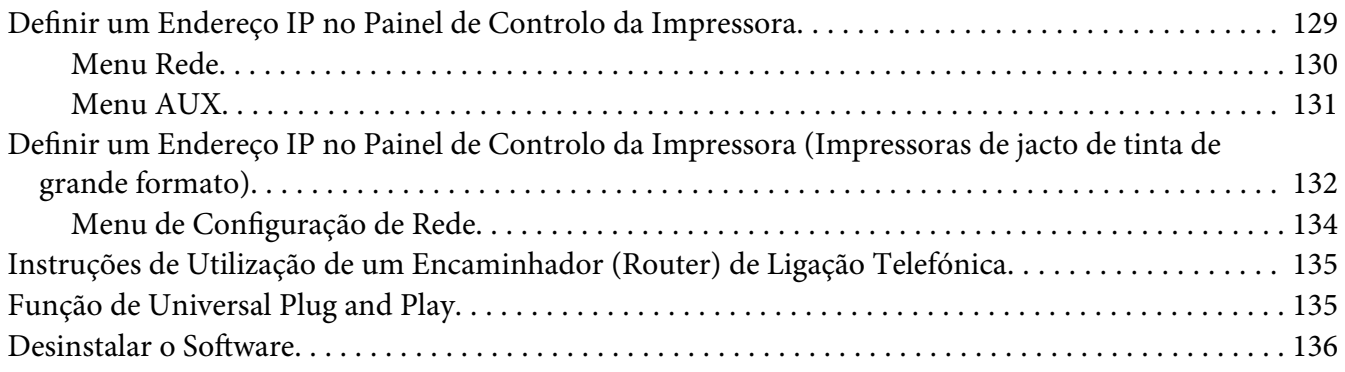

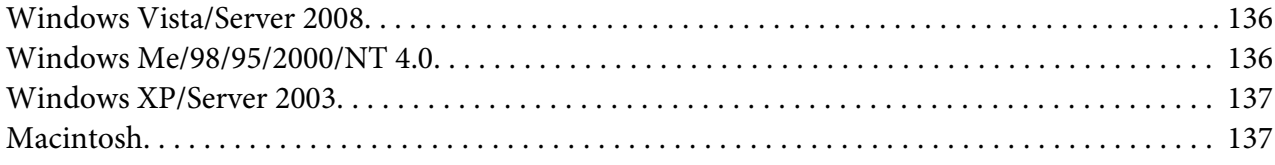

## **[Índice](#page-137-0)**

## <span id="page-8-0"></span>**Instruções de Segurança**

## **Simbologia utilizada no manual**

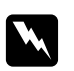

#### Atenção:

*aviso que deve ser respeitado criteriosamente para evitar ferimentos.*

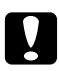

#### c *Importante:*

*aviso que deve ser respeitado para evitar danos no equipamento.*

*Nota:*

*contém informações importantes e sugestões úteis sobre o funcionamento da impressora.*

## <span id="page-9-0"></span>Capítulo 1

## **Introdução**

## **Acerca da Impressora**

Esta impressora tem uma interface Ethernet integrada e pode ser ligada a qualquer ponto da rede através de uma ligação 10Base-T ou 100Base-TX. (Em alguns modelos, a ligação 1000Base-T também é suportada.) A interface Ethernet integrada, designada por interface de rede neste manual, selecciona automaticamente a norma correcta quando estabelece ligação a uma rede. Além disso, suporta e selecciona automaticamente os protocolos de rede IEEE 802.2, IEEE 802.3, Ethernet II e Ethernet SNAP.

Uma vez que a interface de rede suporta vários protocolos e os detecta automaticamente na rede, é possível imprimir a partir de aplicações Microsoft® Windows® e Apple® Macintosh®.

Utilize o CD-ROM de software para configurar facilmente a interface de rede para utilização na rede TCP/IP e para instalar o controlador da impressora. Pode começar a utilizar a impressora na rede TCP/IP de imediato.

Se quiser configurar a interface de rede para protocolos como TCP/IP, NetWare, NetBEUI, AppleTalk®, IPP e SNMP, utilize o EpsonNet Config, o utilitário de configuração fornecido com o produto, para configurar rápida e facilmente a interface de rede para utilizar esses protocolos.

#### *Nota:*

- ❏ *O utilitário EpsonNet Config configura a interface de rede para funcionar apenas com protocolos que existam na rede. Isto não significa que todos os protocolos anteriormente referidos podem ser utilizados na rede ou no sistema operativo utilizado. Os protocolos que a interface de rede pode utilizar variam consoante o sistema operativo utilizado e a configuração da rede.*
- ❏ *Algumas impressoras não suportam a impressão baseada em filas NetWare. Para mais informações, consulte o manual fornecido com a impressora.*

## **Acerca deste Manual**

Este Guia de Rede contém informações sobre como utilizar a interface de rede numa rede. Descreve como configurar a interface de rede, instalar o software de configuração e modificar definições de rede da impressora e dos computadores.

<span id="page-10-0"></span>Para mais informações sobre a impressora, consulte o Guia do Utilizador.

#### *Nota:*

- ❏ *Para ler o manual interactivo, é necessário ter o Adobe Reader ou o Adobe Acrobat Reader instalado no computador.*
- ❏ *Este manual foi concebido para administradores de rede e muitos dos procedimentos aqui descritos exigem conhecimentos pormenorizados de redes e privilégios de administrador.*
- ❏ *O termo "administrador da rede" refere-se à pessoa responsável pela manutenção da rede. Neste manual, "Administrador" é sinónimo de "Supervisor".*
- ❏ *Neste manual, o termo "interface de rede" refere-se à interface Ethernet integrada na impressora.*
- ❏ *Algumas das janelas apresentadas neste manual podem indicar um nome de impressora diferente do nome da que está a utilizar. Esta diferença não altera as instruções.*
- ❏ *Os sistemas operativos suportados variam consoante a impressora. Para saber quais os sistemas operativos suportados, consulte o Guia do Utilizador da impressora.*

## **Ambiente de Trabalho**

A interface de rede suporta os seguintes ambientes.

## **Para utilizadores de impressoras que suportem a impressão baseada em filas NetWare**

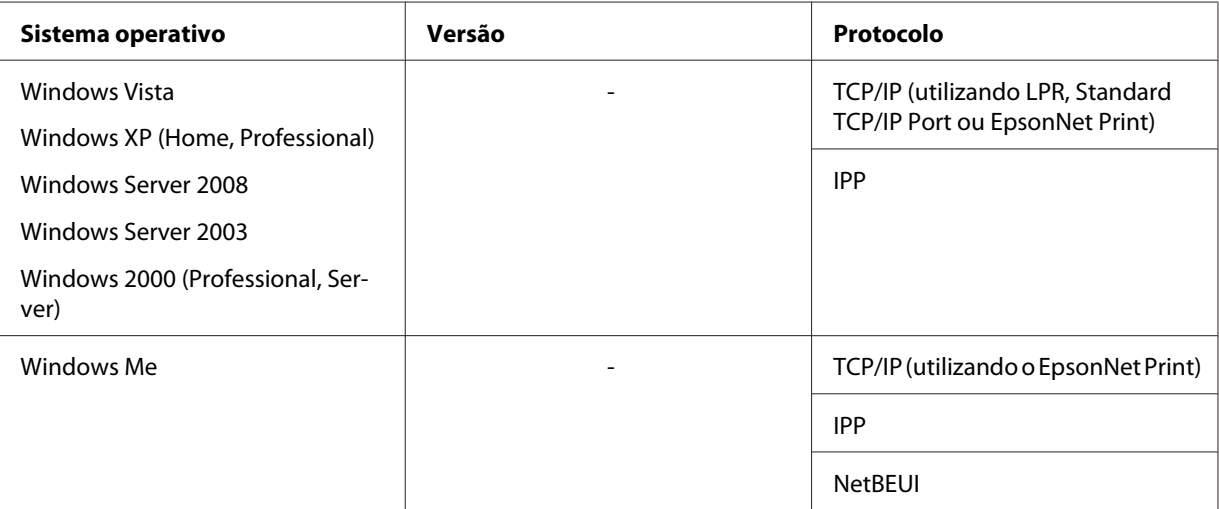

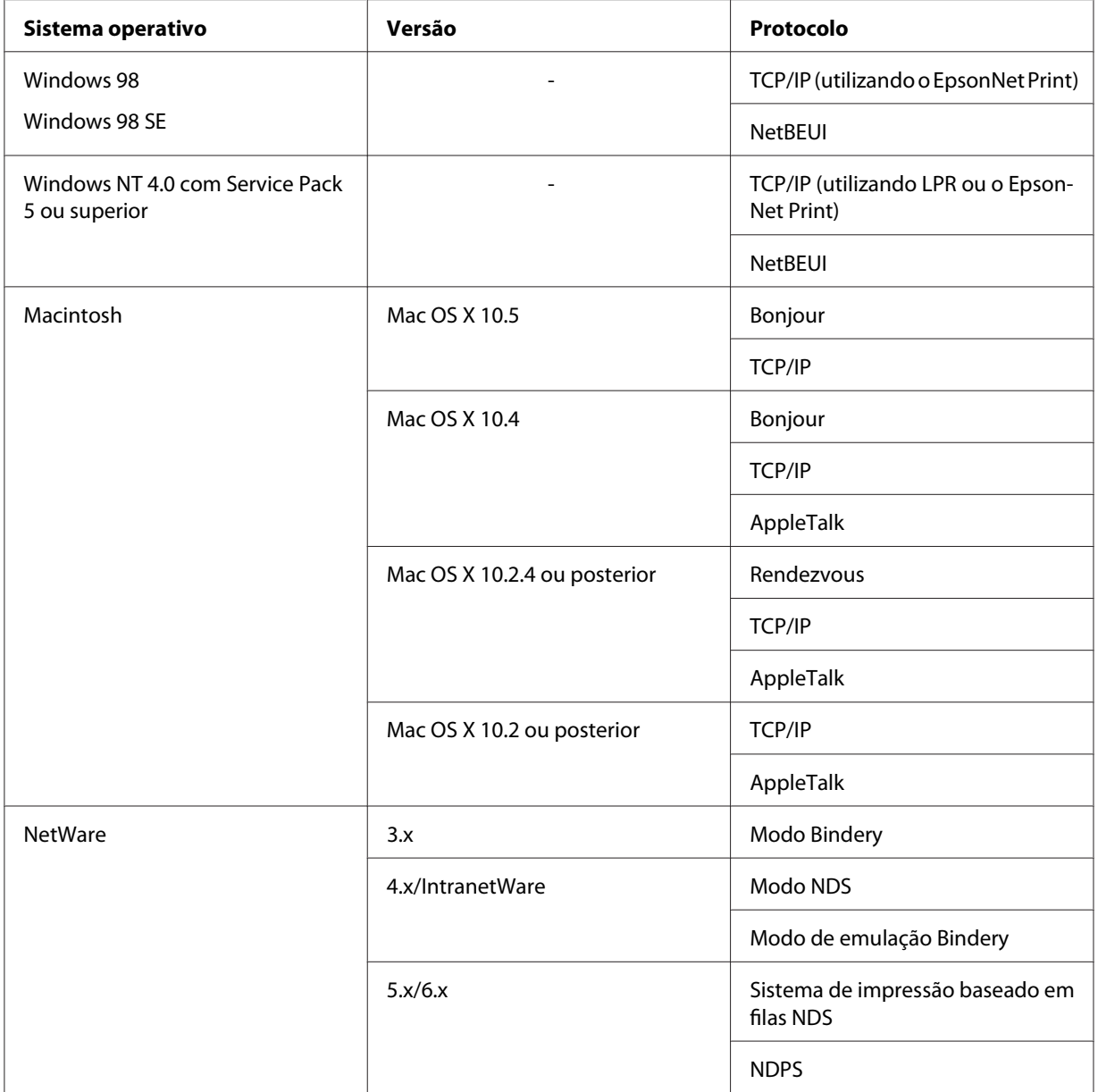

#### *Nota:*

❏ *Só é suportada a versão Intel do Windows NT.*

❏ *Se utilizar a impressora num ambiente de encaminhador (router) de ligação telefónica, tem de definir um endereço IP para a impressora. Certifique-se de que o endereço IP é adequado para o segmento; os endereços IP incorrectos podem provocar ligações inesperadas.*

## <span id="page-12-0"></span>**Para utilizadores de impressoras que não suportem a impressão baseada em filas NetWare**

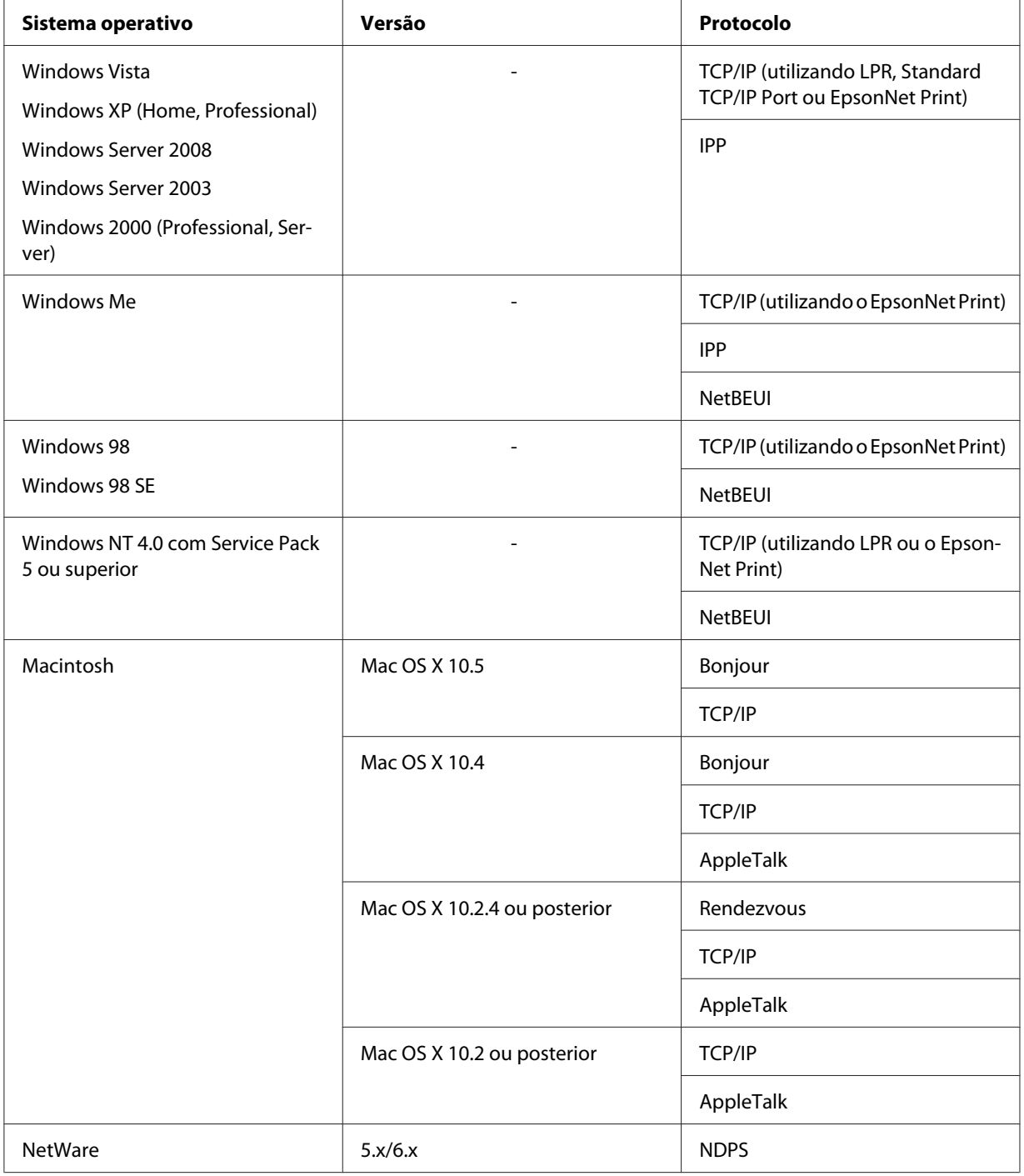

<span id="page-13-0"></span>*Nota:*

- ❏ *Só é suportada a versão Intel do Windows NT.*
- ❏ *Se utilizar a impressora num ambiente de encaminhador (router) de ligação telefónica, tem de definir um endereço IP para a impressora. Certifique-se de que o endereço IP é adequado para o segmento; os endereços IP incorrectos podem provocar ligações inesperadas.*

## **Impressoras de jacto de tinta/Impressoras de jacto de tinta de grande formato**

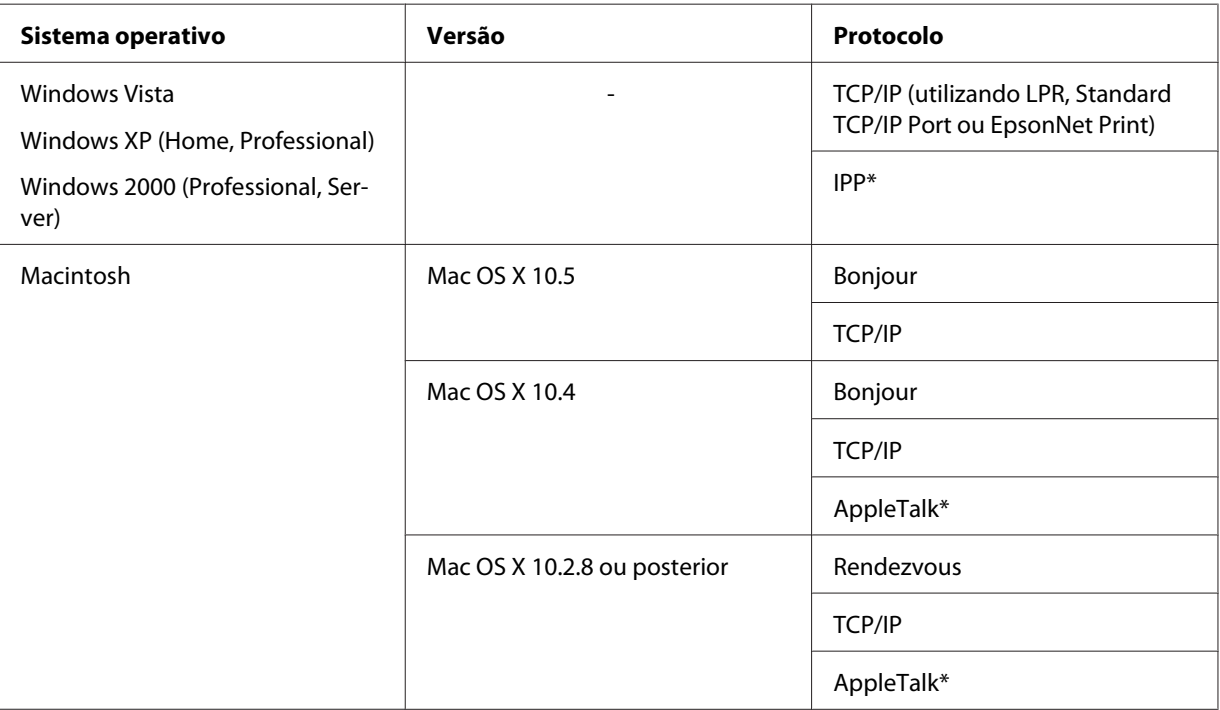

\* Os protocolos IPP e AppleTalk não são suportados em alguns modelos.

## **Características da Interface de Rede**

- ❏ Liga a impressora Epson à rede utilizando uma interface Ethernet incorporada, denominada interface de rede neste manual.
- ❏ Suporta vários protocolos, como TCP/IP, NetWare, NetBEUI, AppleTalk e IPP.
- ❏ Suporta ligações 10Base-T e 100Base-TX. (Em alguns modelos, a ligação 1000Base-T também é suportada.)
- <span id="page-14-0"></span>❏ Suporta DHCP.
- ❏ Suporta Automatic Private IP Addressing (Endereçamento Automático de IP Privado) (APIPA), que atribui automaticamente um endereço IP à interface de rede, mesmo que não exista nenhum servidor DHCP na rede.
- ❏ Suporta a função Dynamic DNS (DNS dinâmico).
- ❏ Suporta SNMP e MIB.
- ❏ Suporta SNTP (Simple Network Time Protocol).
- ❏ Suporta Rendezvous em Mac OS X 10.2.4 ou posterior.
- ❏ Suporta Bonjour em Mac OS X 10.4 ou posterior.

## **Funcionamento da Interface de Rede**

## **Indicador luminoso de estado**

Os indicadores luminosos facultam informações importantes sobre o funcionamento da interface de rede.

#### **Impressoras laser**

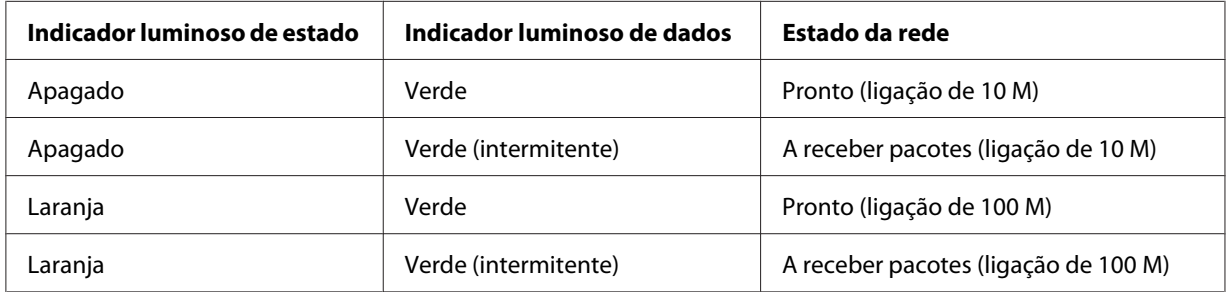

## **Impressoras de jacto de tinta/Impressoras de jacto de tinta de grande formato (modelos que não suportam uma comunicação a 1000 Mbps)**

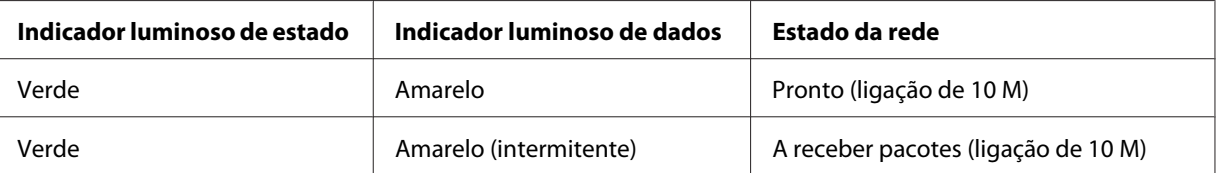

<span id="page-15-0"></span>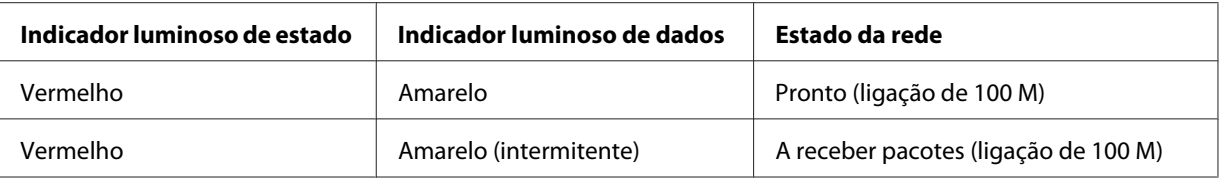

## **Impressoras de jacto de tinta de grande formato (modelos que suportam uma comunicação a 1000 Mbps)**

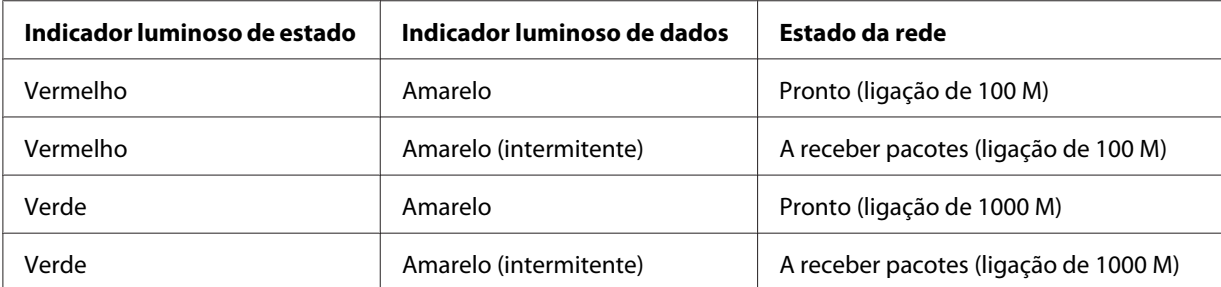

## **Conector de rede**

Conector RJ-45: este conector é utilizado para ligar um cabo Ethernet a uma rede. Pode utilizar este cabo para ligações 10Base-T e 100Base-TX. (Em alguns modelos, a ligação 1000Base-T também é suportada.)

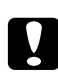

#### c *Importante:*

*Para ligar a interface de rede a uma rede, terá de utilizar o seguinte cabo blindado de par trançado:*

- ❏ *Categoria 5 ou superior para a ligação 10Base-T ou 100Base-TX*
- ❏ *Categoria 5e ou superior para a ligação 1000Base-T*

## **Acerca do Software**

O CD-ROM de software fornecido com a impressora inclui o software de rede apresentado em seguida.

#### *Nota:*

*O software fornecido varia consoante o modelo da impressora.*

- <span id="page-16-0"></span>❏ O EpsonNet Config para Windows é um utilitário de configuração baseado em Windows que permite aos administradores configurarem a interface de rede para vários protocolos, como TCP/ IP, NetWare, MS Network, AppleTalk, IPP e SNMP. Consulte ["EpsonNet Config para](#page-91-0) [Windows" na página 92.](#page-91-0)
- ❏ O EpsonNet Config para Macintosh é um utilitário de configuração baseado em Macintosh que permite aos administradores configurarem a interface de rede para TCP/IP, AppleTalk e IPP. Consulte ["EpsonNet Config para Macintosh" na página 94.](#page-93-0)
- ❏ O EpsonNet Config com Browser Web é um utilitário de configuração baseado na Web que permite configurar a interface de rede para TCP/IP, NetWare, MS Network, AppleTalk, IPP e SNMP. Consulte ["EpsonNet Config com Browser Web" na página 96](#page-95-0).
- ❏ O EpsonNet Print é um utilitário que activa a impressão TCP/IP para Windows. (O Windows Vista/XP/Server 2008/Server 2003/2000/NT 4.0 também suporta a impressão LPR normal do sistema operativo.) Consulte ["EpsonNet Print" na página 103](#page-102-0).
- ❏ Epson Firmware Updater (Actualizador de Firmware Epson) é um utilitário assistente que lhe permite actualizar o firmware de dispositivos, como impressoras e placas de interface de rede. Visite o sítio Web da Epson para obter a versão mais recente do firmware.

## **Termos e Conceitos**

Configuração – conjunto predefinido de condições para o funcionamento correcto de um dispositivo. Configurar a interface de rede consiste em prepará-la para funcionar com os protocolos disponíveis numa rede.

DHCP – protocolo de configuração dinâmica do sistema anfitrião. Trata-se de um protocolo que atribui endereços IP dinâmicos aos dispositivos de uma rede.

EtherTalk – protocolo de comunicação AppleTalk que controla as transmissões Ethernet.

ftp – protocolo de aplicação TCP/IP para a transferência de ficheiros.

lpd – aplicação de protocolo TCP/IP para impressão remota.

Fila de impressão – local onde uma tarefa de impressão é armazenada sob a forma de ficheiro, até que a interface de rede a envia para a impressora escolhida.

Protocolo – norma que controla a forma como é efectuada a troca de dados ou informações numa rede. Os computadores e o software não conseguem comunicar entre si se utilizarem protocolos diferentes.

Impressora remota – impressora partilhada ligada noutro ponto da rede, mas que é controlada por um servidor de impressão NetWare.

TCP/IP – Transmission Control Protocol/Internet Protocol, uma camada de protocolos que garante as comunicações entre nós de uma rede.

SSL – Secure Sockets Layer, um protocolo de segurança para transmitir dados entre um servidor Web e um browser.

## <span id="page-18-0"></span>Capítulo 2

## **Como Configurar**

## **Descrição Geral**

Esta secção descreve o processo geral de configuração da interface de rede para utilização numa rede.

1. Verifique o funcionamento da interface de rede.

Verifique as funções e o funcionamento da interface de rede, como, por exemplo, os indicadores luminosos de estado e o conector RJ-45. Para mais informações, consulte ["Funcionamento da Interface de Rede" na página 15.](#page-14-0)

2. Seleccione um método de impressão.

Utilize um método de impressão adequado ao ambiente de rede e sistema operativo que está a utilizar. Se tiver dúvidas, consulte ["Imprimir a partir do Windows" na página 20](#page-19-0) ou ["Imprimir a partir do Macintosh" na página 21](#page-20-0) para mais informações.

3. Instale no computador os componentes necessários.

Certifique-se de que os componentes necessários (TCP/IP, NetBEUI, etc.) estão instalados no computador e que as definições de rede (endereço IP, máscara de sub-rede, etc.) do computador estão efectuadas. Para mais informações, consulte ["Acerca da Instalação de](#page-22-0) [Componentes no Computador" na página 23.](#page-22-0)

4. Ligue a interface de rede à rede.

Ligue a interface de rede à rede. Para mais informações, consulte ["Ligar a Interface de Rede à](#page-36-0) [Rede" na página 37.](#page-36-0)

5. Configure a interface de rede e instale o controlador da impressora.

Para mais informações, consulte ["Configurar a Interface de Rede \(para Utilizadores de](#page-37-0) [Windows\)" na página 38](#page-37-0) ou ["Configurar a Interface de Rede \(para Utilizadores de](#page-38-0) [Macintosh\)" na página 39](#page-38-0).

6. Configure as definições de rede da interface de rede utilizando o EpsonNet Config.

<span id="page-19-0"></span>Configure a interface de rede para TCP/IP, AppleTalk, MS Network, etc., utilizando o EpsonNet Config. Se for utilizador de Windows, consulte ["Sobre o EpsonNet Config" na](#page-91-0) [página 92](#page-91-0). Se for utilizador de Macintosh, consulte ["Sobre o EpsonNet Config" na página 94](#page-93-0).

## **Seleccionar um Método de Impressão**

## **Imprimir a partir do Windows**

Certifique-se de que existe um servidor de impressão com Windows Vista/XP/Server 2008/Server 2003/2000/NT na rede e siga as sugestões apresentadas.

#### *Nota:*

*Nesta secção, são apresentados apenas os métodos de impressão recomendados. Para mais informações sobre outros métodos, consulte ["Características dos Métodos de Impressão" na](#page-20-0) [página 21](#page-20-0).*

#### **Se não existir nenhum servidor de impressão com Windows Vista/XP/Server 2008/Server 2003/2000/NT**

Utilize um método de impressão adequado ao sistema operativo que está a utilizar:

- ❏ Para Windows Me/98 Recomendamos a impressão TCP/IP através do EpsonNet Print. Consulte ["Sobre o EpsonNet](#page-102-0) [Print" na página 103](#page-102-0).
- ❏ Para Windows Vista/XP/Server 2008/Server 2003/2000/NT Recomendamos a impressão TCP/IP através de LPR. Consulte ["Windows Vista/Server 2008"](#page-41-0) [na página 42,](#page-41-0) ["Windows XP" na página 47,](#page-46-0) ["Windows Server 2003" na página 57,](#page-56-0) ["Windows 2000" na página 63](#page-62-0) ou ["Windows NT 4.0" na página 69](#page-68-0).

#### **Se existir um servidor de impressão com Windows Vista/XP/Server 2008/Server 2003/2000/ NT**

No servidor, configure a impressora para uma ligação via LPR e converta-a numa impressora partilhada. Os clientes podem então imprimir utilizando esta impressora partilhada.

## <span id="page-20-0"></span>**Imprimir a partir do Macintosh**

#### **Mac OS X 10.5**

- ❏ Bonjour
- ❏ EPSON TCP/IP

#### **Mac OS X 10.4**

- ❏ Bonjour
- ❏ EPSON TCP/IP
- ❏ EPSON AppleTalk

#### **Mac OS X 10.2.4 ou posterior**

- ❏ Rendezvous
- ❏ EPSON TCP/IP
- ❏ EPSON AppleTalk

#### **Mac OS X 10.2 ou posterior**

- ❏ EPSON TCP/IP
- ❏ EPSON AppleTalk

## **Características dos Métodos de Impressão**

Esta secção descreve as características dos métodos de impressão que pode seleccionar.

### **Impressão LPR (TCP/IP)**

#### Vantagens

- ❏ Não é necessário nenhum computador como interface de rede.
- ❏ Não é necessário nenhum utilitário específico para Windows Vista/XP/Server 2008/Server 2003/2000/NT.
- ❏ Pode verificar o estado da impressora utilizando o EPSON Status Monitor.
- ❏ Em Windows Vista/XP/Server 2008/Server 2003/2000/NT, pode criar um registo de impressão utilizando o visualizador de eventos.
- ❏ Pode imprimir através de um encaminhador (router).

#### Desvantagens

- ❏ Tem de configurar o TCP/IP.
- ❏ Em Windows Me/98, o EpsonNet Print tem de estar instalado em todos os computadores que pretende utilizar para imprimir.

#### **Impressão via Internet**

#### Vantagens

- ❏ Não é necessário nenhum servidor de proxy (computador).
- ❏ Pode imprimir para a impressora através da Internet.

#### Desvantagens

- ❏ Não é possível utilizar o EPSON Status Monitor.
- ❏ São necessárias definições de TCP/IP e DNS.
- ❏ Em Windows Vista/XP/Server 2008/Server 2003/2000, não é possível partilhar a impressora via Internet.

#### **Impressão partilhada em rede Microsoft**

#### Vantagens

- ❏ Fácil de configurar (não é necessário nenhum endereço IP se o protocolo NetBEUI estiver instalado).
- ❏ Não é necessário nenhum computador como interface de rede.
- ❏ Não é necessário nenhum utilitário de impressão específico.

#### Desvantagens

❏ Não é possível utilizar o EPSON Status Monitor.

- <span id="page-22-0"></span>❏ Não é possível imprimir através de um encaminhador (router).
- ❏ A impressão demora mais tempo a iniciar, pois é necessário mais tempo para procurar uma impressora de rede.

## **Instalar Componentes no Computador**

## **Acerca da Instalação de Componentes no Computador**

Antes de configurar a interface de rede e imprimir a partir do computador, tem de instalar os componentes necessários (como o TCP/IP, NetBEUI, etc.) e atribuir um endereço IP e uma máscara de subrede ao seu computador, consoante o método de impressão que pretende utilizar. Consulte, neste capítulo, a secção relativa ao sistema operativo que utiliza.

#### *Nota:*

- ❏ *Durante a instalação, pode ser necessário utilizar o CD-ROM do sistema operativo Windows.*
- ❏ *Quando utilizar o TCP/IP ou IPP para imprimir, terá de definir o endereço IP, a máscara de subrede e a porta de ligação predefinida do computador.*

### **Windows Vista/Server 2008**

Execute as operações apresentadas em seguida para instalar os componentes necessários.

- 1. Clique em **Start (Iniciar)**, em **Control Panel (Painel de Controlo)** e, em seguida, em **View network status and tasks (Ver estado da rede e tarefas)** ou faça duplo clique em **Network and Sharing Center (Centro de Rede e Partilha)**.
- 2. Clique em **View Status (Ver Estado)** e, em seguida, clique no botão **Properties (Propriedades)**.

*Nota:*

*Se aparecer o ecrã User Account Control (Controlo de conta de utilizador), clique no botão* **Continue (Continuar)***.*

3. Verifique se os componentes necessários indicados em seguida aparecem na lista. Se já estiverem instalados, avance para o próximo capítulo.

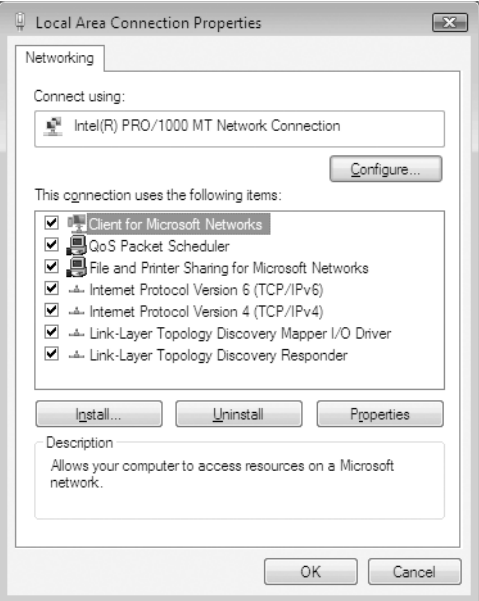

A tabela seguinte indica os componentes necessários para configurar a interface de rede com o EpsonNet Config.

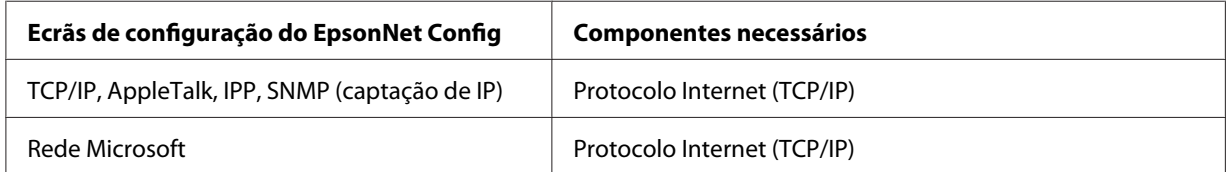

A tabela seguinte indica os componentes necessários para a impressão em rede.

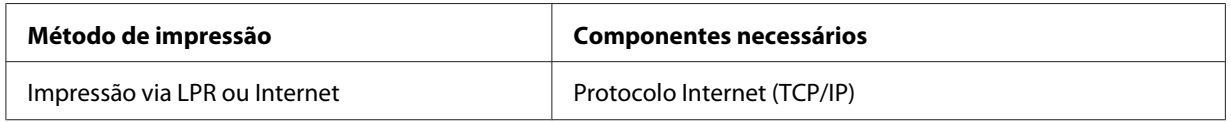

4. Se os componentes necessários não constarem da lista, clique em **Install (Instalar)** para os instalar, conforme se descreve em seguida.

Para impressão via LPR ou Internet:

**Internet Protocol (TCP/IP) (Protocolo Internet (TCP/IP))** é instalado por predefinição. Não pode adicioná-lo nem eliminá-lo.

- <span id="page-24-0"></span>5. Para impressão via LPR ou Internet: Faça duplo clique em **Internet Protocol Version 4 (TCP/IPv4) (Protocolo Internet Versão 4 (TCP/IPv4))** na caixa de diálogo Propriedades de ligação de área local para abrir a caixa de diálogo Propriedades de Protocolos Internet Versão 4 (TCP/IPv4). Defina o endereço IP, a máscara de subrede, etc. e clique em **OK**.
- 6. Reinicie o computador.

Os componentes necessários estão instalados. Avance para a secção ["Ligar a Interface de Rede à](#page-36-0) [Rede" na página 37.](#page-36-0)

## **Windows XP**

No caso do Windows XP, execute as operações apresentadas em seguida para instalar os componentes necessários.

- 1. Clique em **Start (Iniciar)**, seleccione **Control Panel (Painel de Controlo)** e, em seguida, clique em **Network and Internet Connections (Ligações de rede e Internet)**. Seleccione **Network Connections (Ligações de rede)**.
- 2. Em **LAN or High-Speed Internet (LAN ou Internet de alta velocidade)**, clique no ícone **Local Area Connection (Ligação de área local)**.
- 3. Em **Network Tasks (Tarefas de rede)**, clique em **Change settings of this connection (Alterar definições desta ligação)**.

4. Verifique se os componentes necessários indicados em seguida aparecem na lista. Se já estiverem instalados, avance para o próximo capítulo.

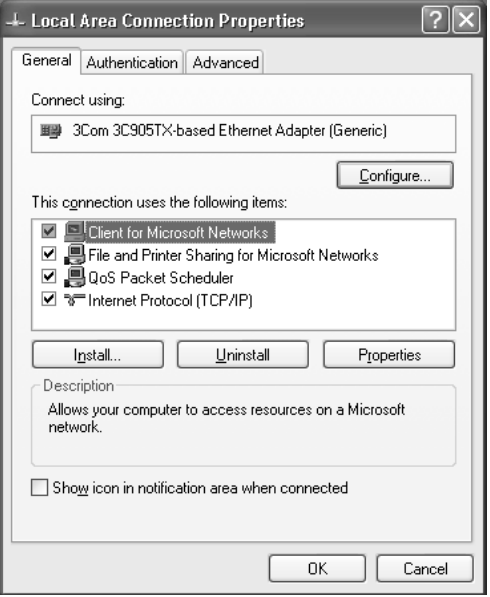

A tabela seguinte indica os componentes necessários para configurar a interface de rede com o EpsonNet Config.

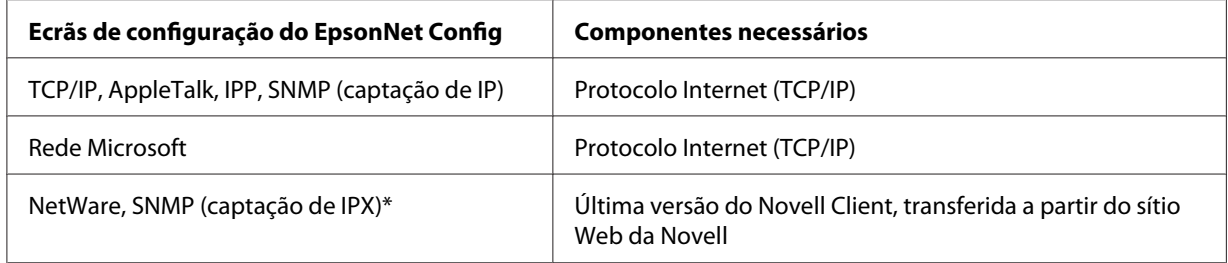

\* Apenas para impressoras que suportem a impressão baseada em filas NetWare

A tabela seguinte indica os componentes necessários para a impressão em rede.

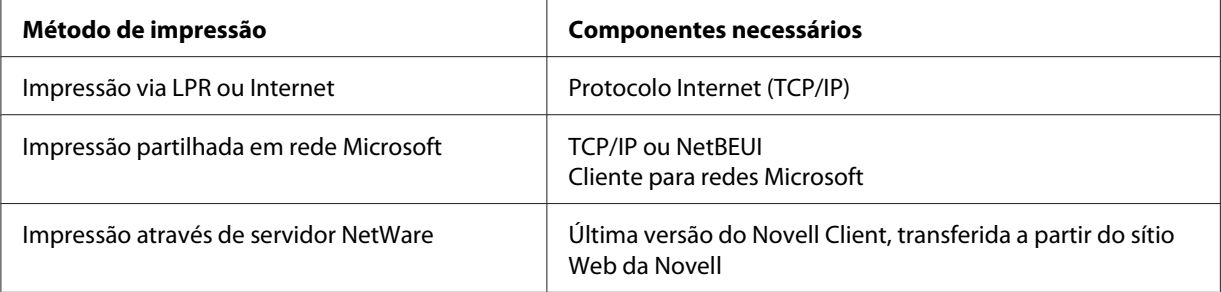

<span id="page-26-0"></span>5. Se os componentes necessários não constarem da lista, clique em **Install (Instalar)** para os instalar, conforme se descreve em seguida.

Para impressão via LPR ou Internet:

**Internet Protocol (TCP/IP) (Protocolo Internet (TCP/IP))** é instalado por predefinição. Não pode adicioná-lo nem eliminá-lo.

Para impressão partilhada em rede Microsoft: Seleccione **Client (Cliente)** e clique em **Add (Adicionar)**. Seleccione **Client for Microsoft Networks (Cliente para redes Microsoft)** e clique em **OK**.

Para impressão através de servidor NetWare:

Descarregue a última versão do Novell Client a partir do sítio Web da Novell e instale-a no computador. Certifique-se de que instala também o protocolo IP ou IPX. Para informações mais pormenorizadas, consulte o sítio Web da Novell.

- 6. Para impressão via LPR, Internet e partilhada em rede Microsoft: Faça duplo clique em **Internet Protocol (TCP/IP) (Protocolo Internet (TCP/IP))** na caixa de diálogo Propriedades de ligação de área local para abrir a caixa de diálogo Propriedades de Protocolos Internet (TCP/IP). Defina o endereço IP, a máscara de subrede, etc. e clique em **OK**.
- 7. Reinicie o computador.

Os componentes necessários estão instalados. Avance para a secção ["Ligar a Interface de Rede à](#page-36-0) [Rede" na página 37.](#page-36-0)

## **Windows Me/98**

No caso do Windows Me/98, execute as seguintes operações para instalar os componentes necessários:

1. Clique em **Start (Iniciar)**, seleccione **Settings (Definições)** e, em seguida, seleccione **Control Panel (Painel de Controlo)**.

2. Faça duplo clique no ícone **Network (Rede)**. Verifique se os componentes necessários indicados em seguida aparecem na lista de componentes de rede instalados, no menu Configuration (Configuração). Se já estiverem instalados, avance para o próximo capítulo.

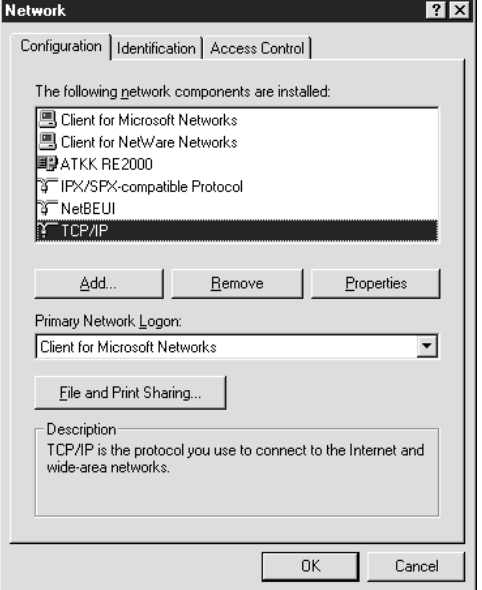

A tabela seguinte indica os componentes necessários para configurar a interface de rede com o EpsonNet Config.

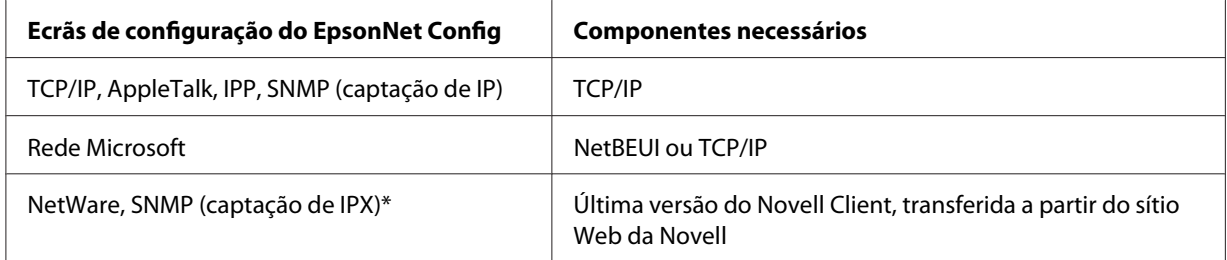

\* Apenas para impressoras que suportem a impressão baseada em filas NetWare

*Nota para utilizadores de impressoras que suportem a impressão baseada em filas NetWare: Não execute o Novell Client para Windows 95/98 Versão 3.00 nem o Novell Client para Windows NT Versão 4.50 com os seguintes modos: modo de Servidor de impressão Bindery do NetWare 3.x/4.x, modo de Impressora remota do NetWare 3.x, modo de Impressora remota Bindery do NetWare 4.x e modo de Impressora remota NDS do NetWare 4.x/5.x.*

A tabela seguinte indica os componentes necessários para a impressão em rede.

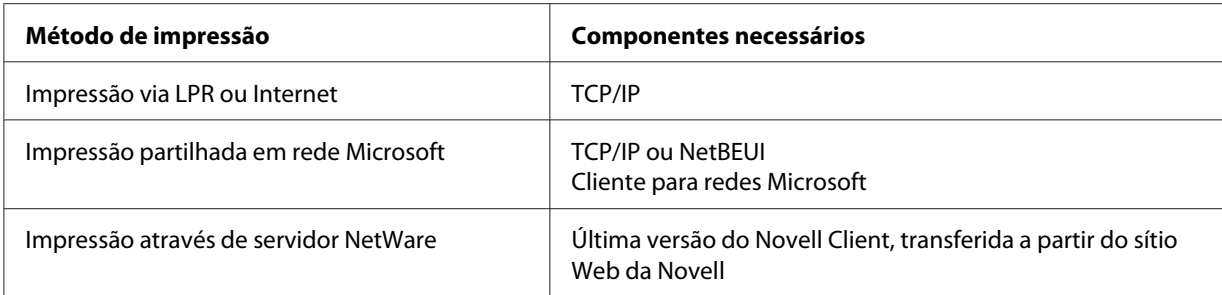

3. Se os componentes necessários não constarem da lista, clique em **Add (Adicionar)** para os instalar, conforme se descreve em seguida.

Para impressão via LPR ou Internet:

Seleccione **Protocol (Protocolo)** e clique em **Add (Adicionar)**. Seleccione **Microsoft** na lista Manufacturers (Fabricantes) e **TCP/IP** na lista Network Protocols (Protocolos de rede). Em seguida, clique em **OK**.

Para impressão partilhada em rede Microsoft:

Para utilizar TCP/IP, consulte a descrição indicada anteriormente para instalar o TCP/IP. Para utilizar o NetBEUI, seleccione **Protocol (Protocolo)** e clique em **Add (Adicionar)**. Seleccione **Microsoft** na lista (Manufacturers) Fabricantes e **NetBEUI** na lista (Network Protocols) Protocolos de rede. Em seguida, clique em **OK**.

Seleccione **Client (Cliente)** e clique em **Add (Adicionar)**. Seleccione **Microsoft** na lista de Manufacturers (Fabricantes) e **Client for Microsoft Networks (Cliente para redes Microsoft)** na lista de Network Clients (Clientes de Rede). Em seguida, clique em **OK**.

Para impressão através de servidor NetWare:

Descarregue a última versão do Novell Client a partir do sítio Web da Novell e instale-a no computador. Certifique-se de que instala também o protocolo IP ou IPX. Para informações mais pormenorizadas, consulte o sítio Web da Novell.

- 4. Para impressão via LPR, Internet e partilhada em rede Microsoft: Faça duplo clique em **TCP/IP** no menu Configuração para abrir a caixa de diálogo Propriedades TCP/IP. Defina o endereço IP, a máscara de subrede, etc. e clique em **OK**.
- 5. Reinicie o computador.

Os componentes necessários estão instalados. Avance para a secção ["Ligar a Interface de Rede à](#page-36-0) [Rede" na página 37.](#page-36-0)

## <span id="page-29-0"></span>**Windows Server 2003**

No caso do Windows Server 2003, execute as operações apresentadas em seguida para instalar os componentes necessários.

- 1. Clique em **Start (Iniciar)**, seleccione **Control Panel (Painel de Controlo)** e, em seguida, seleccione **Network Connections (Ligações de rede)**. Clique em **Local Area Connections (Ligação de área local)**.
- 2. Clique no botão **Properties (Propriedades)**.
- 3. Verifique se os componentes necessários indicados em seguida aparecem na lista. Se já estiverem instalados, avance para o próximo capítulo.

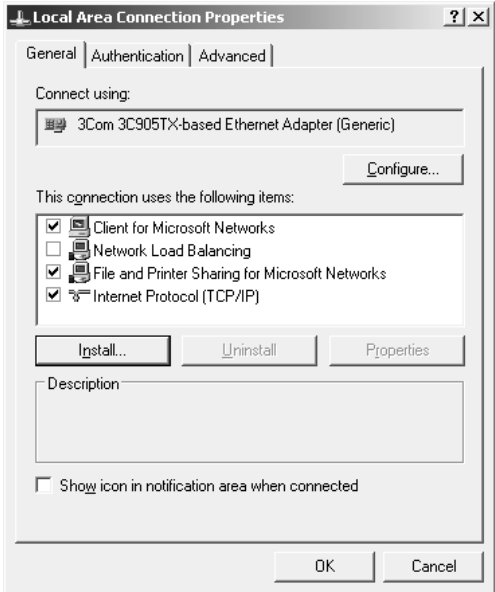

A tabela seguinte indica os componentes necessários para configurar a interface de rede com o EpsonNet Config.

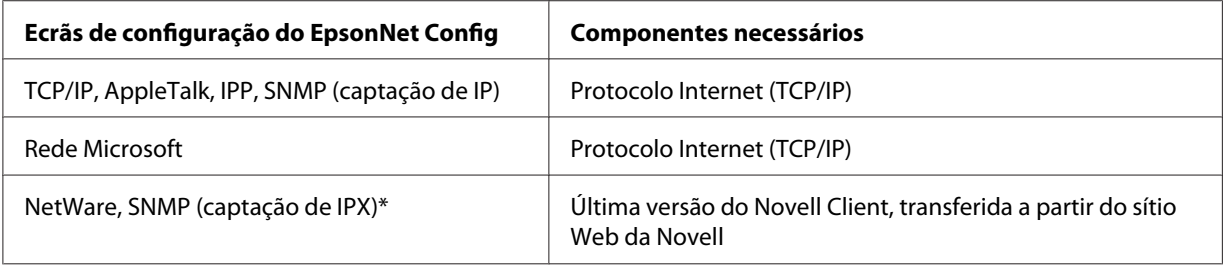

\* Apenas para impressoras que suportem a impressão baseada em filas NetWare

<span id="page-30-0"></span>A tabela seguinte indica os componentes necessários para a impressão em rede.

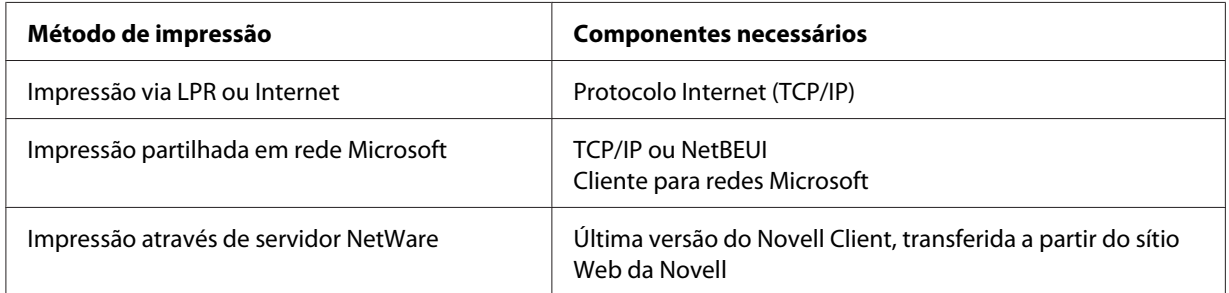

4. Se os componentes necessários não constarem da lista, clique em **Install (Instalar)** para os instalar, conforme se descreve em seguida.

Para impressão via LPR ou Internet:

**Internet Protocol (TCP/IP) (Protocolo Internet (TCP/IP))** é instalado por predefinição. Não pode adicioná-lo nem eliminá-lo.

Para impressão partilhada em rede Microsoft:

Seleccione **Client (Cliente)** e clique em **Add (Adicionar)**. Seleccione **Client for Microsoft Networks (Cliente para redes Microsoft)** e clique em **OK**.

Para impressão através de servidor NetWare:

Descarregue a última versão do Novell Client a partir do sítio Web da Novell e instale-a no computador. Certifique-se de que instala também o protocolo IP ou IPX. Para informações mais pormenorizadas, consulte o sítio Web da Novell.

- 5. Para impressão via LPR, Internet e partilhada em rede Microsoft: Faça duplo clique em **Internet Protocol (TCP/IP) (Protocolo Internet (TCP/IP))** na caixa de diálogo Propriedades de ligação de área local para abrir a caixa de diálogo Propriedades de Protocolos Internet (TCP/IP). Defina o endereço IP, a máscara de subrede, etc. e clique em **OK**.
- 6. Reinicie o computador.

Os componentes necessários estão instalados. Avance para a secção ["Ligar a Interface de Rede à](#page-36-0) [Rede" na página 37.](#page-36-0)

## **Windows 2000**

No caso do Windows 2000, execute as operações apresentadas em seguida para instalar os componentes necessários.

- 1. Clique em **Start (Iniciar)**, seleccione **Settings (Definições)** e, em seguida, seleccione **Network and Dial-up Connections (Ligações de acesso telefónico e de rede)**. É apresentada a janela Network and Dial-up Connections (Ligações de acesso telefónico e de rede).
- 2. Clique com o botão direito do rato na ligação de rede pretendida e, em seguida, seleccione a opção **Properties (Propriedades)**.
- 3. Verifique se os componentes necessários indicados em seguida aparecem na lista. Se já estiverem instalados, avance para o próximo capítulo.

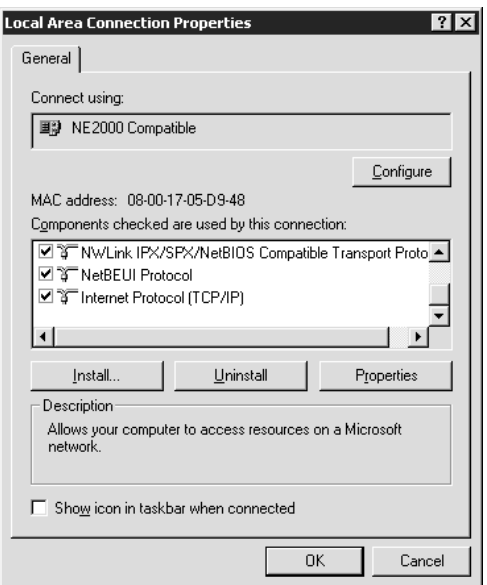

A tabela seguinte indica os componentes necessários para configurar a interface de rede com o EpsonNet Config.

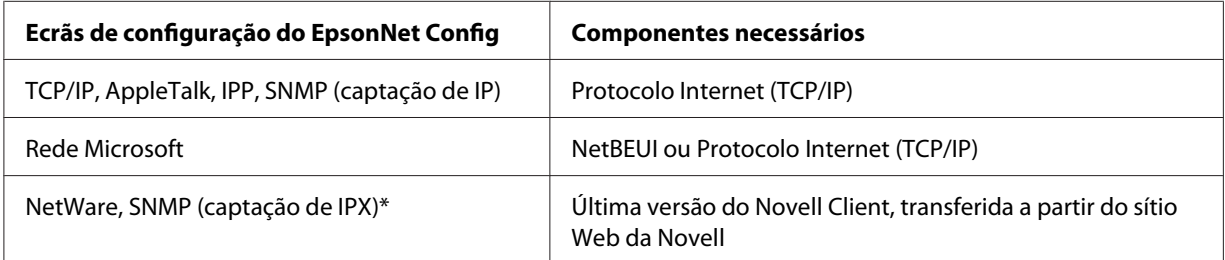

\* Apenas para impressoras que suportem a impressão baseada em filas NetWare

*Nota para utilizadores de impressoras que suportem a impressão baseada em filas NetWare: Não execute o Novell Client para Windows 95/98 Versão 3.00 nem o Novell Client para Windows NT Versão 4.50 com os seguintes modos: modo de Servidor de impressão Bindery do NetWare 3.x/4.x, modo de Impressora remota do NetWare 3.x, modo de Impressora remota Bindery do NetWare 4.x e modo de Impressora remota NDS do NetWare 4.x/5.x.*

A tabela seguinte indica os componentes necessários para a impressão em rede.

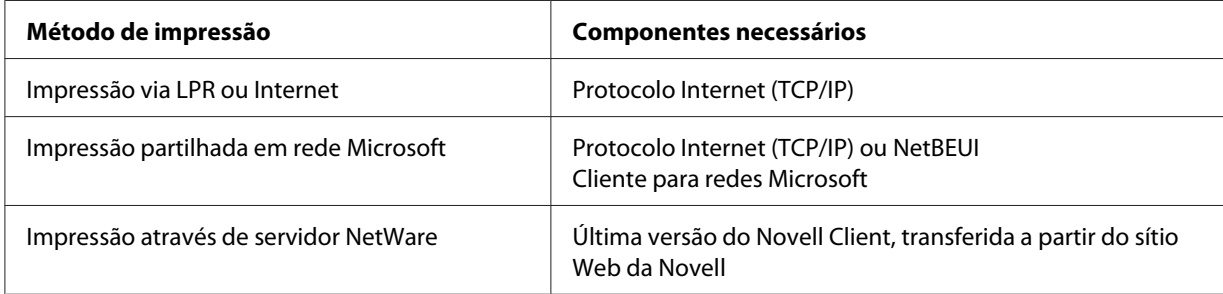

4. Se os componentes necessários não constarem da lista, clique em **Install (Instalar)** para os instalar, conforme se descreve em seguida.

Para impressão via LPR ou Internet:

Seleccione **Protocol (Protocolo)** e clique em **Add (Adicionar)**. Na caixa de diálogo Seleccionar protocolo de rede, seleccione **Internet Protocol (TCP/IP) (Protocolo Internet (TCP/IP))** e clique em **OK**.

Para impressão partilhada em rede Microsoft:

Para utilizar Protocolo Internet, consulte a descrição indicada anteriormente para instalar o Protocolo Internet (TCP/IP).

Para utilizar o NetBEUI, seleccione **Protocol (Protocolo)** e clique em **Add (Adicionar)**. Seleccione **NetBEUI Protocol (Protocolo NetBEUI)** e clique em **OK**.

Seleccione **Client (Cliente)** e clique em **Add (Adicionar)**. Seleccione **Client for Microsoft Networks (Cliente para redes Microsoft)** e clique em **OK**.

Para impressão através de servidor NetWare:

Descarregue a última versão do Novell Client a partir do sítio Web da Novell e instale-a no computador. Certifique-se de que instala também o protocolo IP ou IPX. Para informações mais pormenorizadas, consulte o sítio Web da Novell.

5. Para impressão via LPR, Internet e partilhada em rede Microsoft: Faça duplo clique em **Internet Protocol (TCP/IP) (Protocolo Internet (TCP/IP))** no menu Configuração para abrir a caixa de diálogo Propriedades TCP/IP. Defina o endereço IP, a máscara de subrede, etc. e clique em **OK**.

<span id="page-33-0"></span>6. Reinicie o computador.

Os componentes necessários estão instalados. Avance para a secção ["Ligar a Interface de Rede à](#page-36-0) [Rede" na página 37.](#page-36-0)

## **Windows NT 4.0**

No caso do Windows NT 4.0, execute as operações apresentadas em seguida para instalar os componentes necessários.

- 1. Clique em **Start (Iniciar)**, seleccione **Settings (Definições)** e, em seguida, seleccione **Control Panel (Painel de Controlo)**.
- 2. Faça duplo clique no ícone **Network (Rede)** do Painel de controlo.
- 3. Verifique se os componentes necessários indicados em seguida aparecem na lista. Se já estiverem instalados, avance para o próximo capítulo.

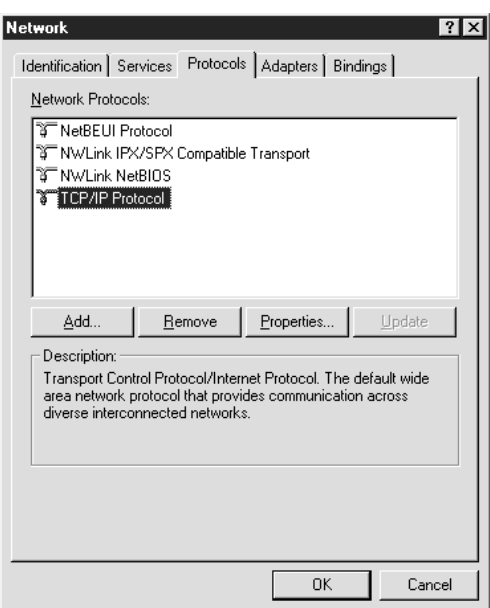

A tabela seguinte indica os componentes necessários para configurar a interface de rede com o EpsonNet Config.

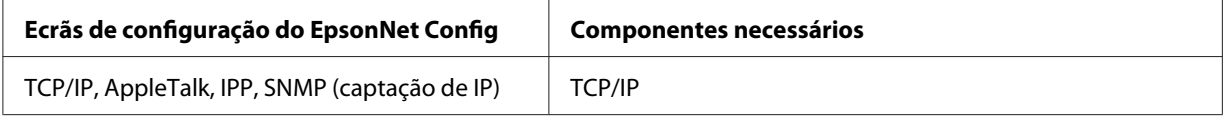

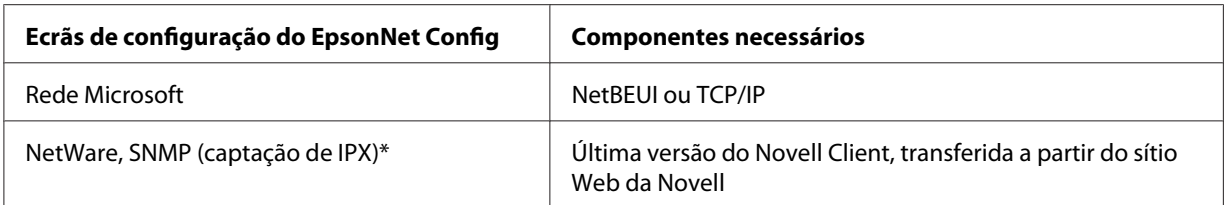

\* Apenas para impressoras que suportem a impressão baseada em filas NetWare

*Nota para utilizadores de impressoras que suportem a impressão baseada em filas NetWare: Não execute o Novell Client para Windows 95/98 Versão 3.00 nem o Novell Client para Windows NT Versão 4.50 com os seguintes modos: modo de Servidor de impressão Bindery do NetWare 3.x/4.x, modo de Impressora remota do NetWare 3.x, modo de Impressora remota Bindery do NetWare 4.x e modo de Impressora remota NDS do NetWare 4.x/5.x.*

**Método de impressão Componentes necessários** Impressão via LPR ou Internet Menu Protocolos: TCP/IP Menu Serviços: Impressão Microsoft TCP/IP Impressão partilhada em rede Microsoft Menu Protocolos: TCP/IP ou NetBEUI Menu Serviços: Estação de Trabalho Impressão através de servidor NetWare Última versão do Novell Client, transferida a partir do sítio Web da Novell

A tabela seguinte indica os componentes necessários para a impressão em rede.

4. Se os componentes necessários não constarem da lista, clique em **Add (Adicionar)** para os instalar, conforme se descreve em seguida.

Para impressão via LPR ou Internet:

Seleccione o separador **Protocols (Protocolos)** e clique em **Add (Adicionar)**. Seleccione **TCP/ IP** da lista e clique em **OK**. Defina o endereço IP, a máscara de subrede, etc. e clique em **OK**. Seleccione o separador **Services (Serviços)** e clique em **Add (Adicionar)**. Seleccione **Microsoft TCP/IP Printing (Impressão Microsoft TCP/IP)** da lista e clique em **OK**.

Para impressão partilhada em rede Microsoft:

Para utilizar TCP/IP, consulte a descrição indicada anteriormente para instalar o TCP/IP. Para utilizar o NetBEUI, seleccione o separador **Protocols (Protocolos)** e clique em **Add (Adicionar)**. Seleccione **NetBEUI** da lista e clique em **OK**.

Seleccione o separador **Services (Serviços)** e clique em **Add (Adicionar)**. Seleccione **Workstation (Estação de trabalho)** da lista e clique em **OK**.

<span id="page-35-0"></span>Para impressão através de servidor NetWare:

Descarregue a última versão do Novell Client a partir do sítio Web da Novell e instale-a no computador. Certifique-se de que instala também o protocolo IP ou IPX. Para informações mais pormenorizadas, consulte o sítio Web da Novell.

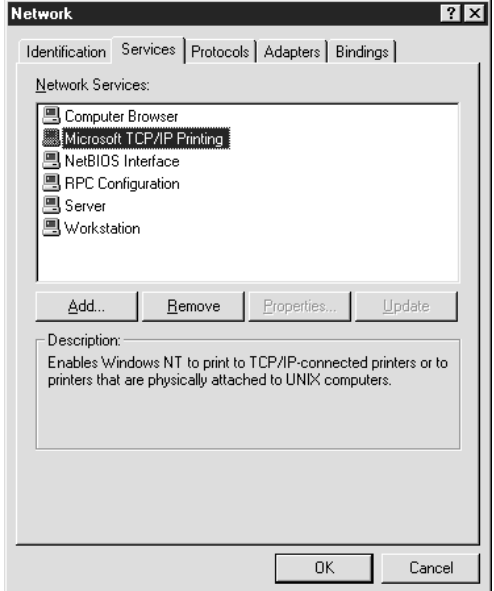

5. Reinicie o computador.

Os componentes necessários estão instalados. Avance para a secção ["Ligar a Interface de Rede à](#page-36-0) [Rede" na página 37.](#page-36-0)

## **Macintosh**

Execute as operações apresentadas em seguida para atribuir ao Macintosh um endereço IP, máscara de subrede, etc.

#### *Nota:*

*Para imprimir utilizando o protocolo AppleTalk e configurar a interface de rede com o EpsonNet Config para Macintosh, seleccione a opção* **Ethernet** *ou* **Built-in Ethernet (Ethernet incorporada)** *no Painel de Controlo* **AppleTalk** *ou no separador* **AppleTalk***. Em seguida, configure a interface de rede com o EpsonNet Config para Macintosh.*

#### **Mac OS X**

1. No menu da maçã, seleccione a opção **System Preferences (Preferências do sistema)**.
2. Abra o painel de controlo **Network (Rede)**. Clique no separador **TCP/IP**.

## *Nota:*

*Em Mac OS X 10.5, seleccione* **Ethernet** *para o método de ligação no painel de controlo Network (Rede), seleccione o método para atribuir o endereço IP no menu Configure (Configurar) e, em seguida, atribua o endereço IP.*

- 3. Seleccione a opção **Built-in Ethernet (Ethernet incorporada)** no menu pendente Show.
- 4. Defina um endereço IP e altere outras definições, se necessário.
- 5. Clique em **Apply Now (Aplicar agora)** para guardar quaisquer definições alteradas.

Avance para a secção "Ligar a Interface de Rede à Rede" na página 37.

# **Configurar a Interface de Rede**

# **Ligar a Interface de Rede à Rede**

Para ligar a interface de rede à rede, execute as operações apresentadas em seguida.

- 1. Certifique-se de que a impressora está desactivada.
- 2. Ligue uma extremidade do cabo de rede ao conector RJ-45 da interface de rede e a outra extremidade à rede.

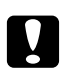

# c *Importante:*

- ❏ *Para evitar problemas de funcionamento, tem de utilizar um cabo blindado de par entrelaçado de Categoria 5 para ligar a interface de rede.*
- ❏ *Não ligue a interface de rede e o computador directamente um ao outro. Utilize um concentrador (hub) para ligar a interface de rede à rede.*

### *Nota:*

*Pode utilizar as ligações 10Base-T e 100Base-TX. (Em alguns modelos, a ligação 1000Base-T também é suportada.) Se imprimir muitos dados, recomenda-se a utilização de uma velocidade superior com pouco tráfego na rede.*

3. Ligue a impressora. Depois de os indicadores luminosos de estado se apagarem, imprima uma folha de configuração da rede.

# c *Importante:*

*Depois de desligar a impressora, aguarde que os indicadores luminosos de estado se apaguem antes de voltar a ligá-la; caso contrário, a interface de rede poderá não funcionar correctamente.*

# *Nota para Mac OS X 10.2.4 ou posterior:*

*Uma vez que a impressora suporta Bonjour/Rendezvous e que esta definição está activada por predefinição, pode utilizar a impressora em rede, bastando para isso ligá-la à rede. Se quiser desactivar a definição Bonjour/Rendezvous, utilize o painel de controlo da impressora. Para mais informações, consulte ["Definir um Endereço IP no Painel de Controlo da Impressora" na](#page-128-0) [página 129](#page-128-0) ou ["Definir um Endereço IP no Painel de Controlo da Impressora \(Impressoras de](#page-131-0) [jacto de tinta de grande formato\)" na página 132](#page-131-0).*

Já pode configurar a interface de rede para utilização numa rede TCP/IP e instalar o controlador da impressora.

Se estiver a utilizar o Windows, consulte "Configurar a Interface de Rede (para Utilizadores de Windows)" na página 38.

Se estiver a utilizar Macintosh, consulte ["Configurar a Interface de Rede \(para Utilizadores de](#page-38-0) [Macintosh\)" na página 39](#page-38-0).

# **Configurar a Interface de Rede (para Utilizadores de Windows)**

Configure a interface de rede para utilização numa rede TCP/IP e instale o controlador da impressora no computador.

- 1. Introduza o CD-ROM do software no respectivo leitor.
- 2. O ecrã do Epson Install Navi abre-se automaticamente.

Se o ecrã do Epson Install Navi não for apresentado, faça duplo clique em **EPSETUP.EXE** no CD-ROM.

- 3. Certifique-se de que todas as aplicações estão encerradas e clique no ícone **Easy Install (Instalação fácil)**.
- 4. A janela do acordo de licença do software aparece. Seleccione a opção **Agree (Aceito)** e clique no botão **Next (Seguinte)**.

<span id="page-38-0"></span>5. Seleccione a opção **Ethernet Network connection (Ligação de rede Ethernet)** e clique no botão **Next (Seguinte)**.

## *Nota:*

*Se a impressora estiver ligada ao computador através de um cabo USB, seleccione a opção* **USB wired connection (Ligação com cabo USB)***. Em seguida, siga as instruções apresentadas no ecrã.*

6. Assegure-se de que a impressora está ligada à rede (um concentrador (hub) ou router) e clique em **Next (Seguinte)**.

### *Nota:*

*Se a janela Windows Security Alert (Alerta de Segurança do Windows) aparecer, clique no botão* **Unblock (Desbloquear)***. Caso contrário, a impressora não será apresentada no ecrã do EpsonNet Setup.*

7. O EpsonNet Setup inicia-se.

Siga as instruções apresentadas na janela para concluir a instalação.

# **Configurar a Interface de Rede (para Utilizadores de Macintosh)**

Configure a interface de rede para utilização numa rede TCP/IP e instale o controlador da impressora no computador.

1. Introduza o CD-ROM do software no respectivo leitor.

A pasta **EPSON** abre-se automaticamente.

2. Faça duplo clique no ícone **Install Navi** da pasta EPSON.

A janela do Epson Install Navi abre-se.

- 3. Certifique-se de que todas as aplicações estão encerradas e clique no ícone **Easy Install (Instalação fácil)**.
- 4. A janela do acordo de licença do software aparece. Seleccione a opção **Agree (Aceito)** e clique no botão **Next (Seguinte)**.
- 5. Seleccione a opção **Ethernet Network connection (Ligação de rede Ethernet)** e clique no botão **Next (Seguinte)**.

*Se a impressora estiver ligada ao computador através de um cabo USB, seleccione a opção* **USB wired connection (Ligação com cabo USB)***. Em seguida, siga as instruções apresentadas no ecrã.*

- 6. Assegure-se de que a impressora está ligada à rede (um concentrador (hub) ou router) e clique em **Next (Seguinte)**.
- 7. Introduza a palavra-passe na janela Autenticação.
- 8. Clique no botão **Continue (Continuar)** na janela do acordo de licença do software.
- 9. Clique no botão **Agree (Aceito)** para aceitar os termos do acordo de licença do software.
- 10. Clique no botão **Install (Instalar)** para iniciar a instalação do controlador da impressora.
- 11. Clique no botão **Quit (Cancelar)** para concluir a instalação do controlador da impressora.
- 12. O EpsonNet Setup inicia-se. Siga as instruções apresentadas na janela para concluir a instalação.

# **Configurar a impressora**

### Mac OS X 10.5

- 1. Abra **System Preferences (Preferências do sistema)**.
- 2. Abra **Print & Fax (Imprimir e Fax)**.
- 3. Clique no botão **+** para adicionar uma nova impressora.
- 4. Seleccione o modelo de impressora pretendido que está ligado através de Bonjour.

### *Nota:*

*Se a impressora que está a utilizar não aparecer com a ligação pretendida, clique em* **More Printers (Mais impressoras)***, seleccione a ligação pretendida na lista pendente e, em seguida, seleccione o modelo da impressora.*

5. Clique em **Add (Adicionar)**.

Já pode utilizar a impressora na rede TCP/IP.

*Se o produto que está a utilizar suportar a função de digitalização, consulte o Guia do Utilizador do produto para saber como efectuar as definições.*

## Mac OS X 10.4 ou inferior

- 1. Abra a pasta **Applications (Aplicações)**.
- 2. Abra a pasta **Utilities (Utilitários)**.
- 3. Abra **Print Center (Centro de impressão)** (Mac OS X 10.2 ou anterior) ou **Printer Setup Utility (Utilitário de configuração da impressora)** (Mac OS X 10.3 ou posterior) para os abrir e clique em **Add (Adicionar)**.
- 4. Para Mac OS X 10.4, seleccione o modelo de impressora que é ligado com Bonjour. Para Mac OS X 10.2 ou 10.3, seleccione **Rendezvous** da lista pendente e seleccione o modelo de impressora da lista.

## *Nota:*

*No Mac OS X 10.4, se não aparecer a impressora que está a utilizar com a ligação pretendida, clique em* **More Printers (Mais impressoras)***, seleccione a ligação pretendida na lista pendente e, em seguida, seleccione o modelo da impressora.*

5. Clique em **Add (Adicionar)**.

Já pode utilizar a impressora na rede TCP/IP.

### *Nota:*

*Se o produto que está a utilizar suportar a função de digitalização, consulte o Guia do Utilizador do produto para saber como efectuar as definições.*

# **Instalar o Controlador da Impressora**

# **Acerca da Instalação do Controlador da Impressora**

Para imprimir numa impressora de rede, é necessário instalar o controlador da impressora no computador. Consulte, neste capítulo, a secção relativa ao sistema operativo que utiliza.

# **Windows Vista/Server 2008**

O processo de instalação do controlador da impressora varia consoante o método de impressão pretendido. A Epson recomenda a impressão com o EpsonNet Print. Consulte ["Para Windows Vista/](#page-103-0) [XP/Server 2008/Server 2003/2000/NT 4.0" na página 104](#page-103-0).

# **Impressão LPR**

*Nota:*

*Se estiver a utilizar o EpsonNet Print, o processo de configuração é diferente. Para mais informações, consulte ["Sobre o EpsonNet Print" na página 103.](#page-102-0)*

- 1. Clique em **Start (Iniciar)**, **Control Panel (Painel de Controlo)** e **Printers (Impressoras)**.
- 2. Clique em **Add a printer (Adicionar uma impressora)** para iniciar o Add Printer (Adicionar impressora) impressora.
- 3. Clique em **Add a local printer (Adicionar uma impressora local)**.

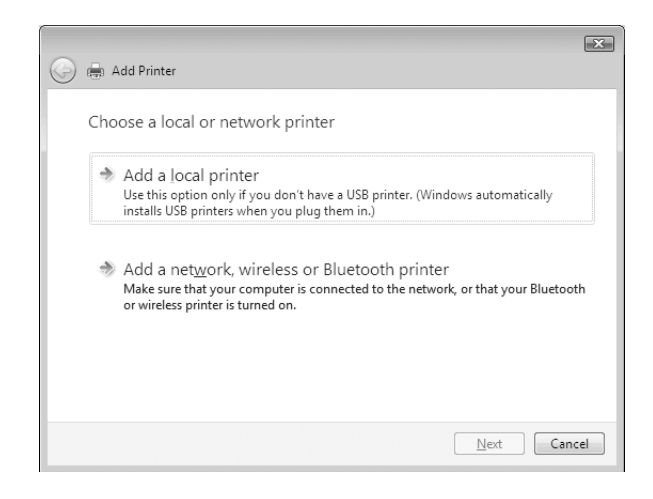

4. Seleccione a opção **Create a new port (Criar uma nova porta)** e, em seguida, seleccione **Standard TCP/IP Port (Porta de TCP/IP Padrão)** da lista. Em seguida, clique em **Next (Seguinte)**.

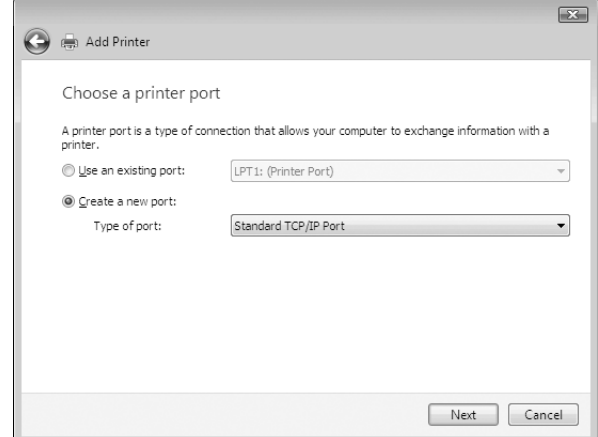

5. Introduza o endereço IP da interface de rede e, em seguida, clique em **Next (Seguinte)**.

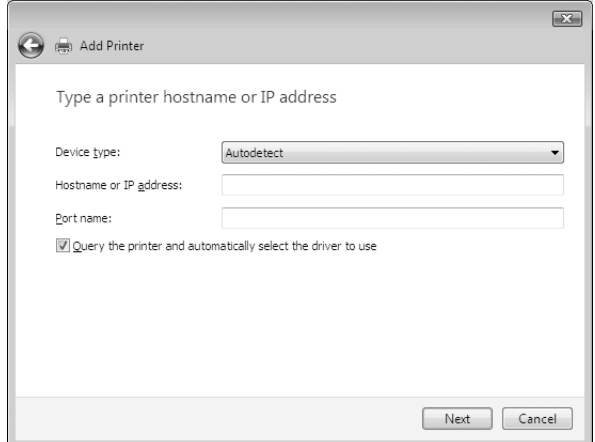

6. Se ocorrer um erro, é apresentada a caixa de diálogo que se segue. Seleccione a opção **Standard (Padrão)** e seleccione **EPSON Network Printer**. Clique em **Next (Seguinte)**.

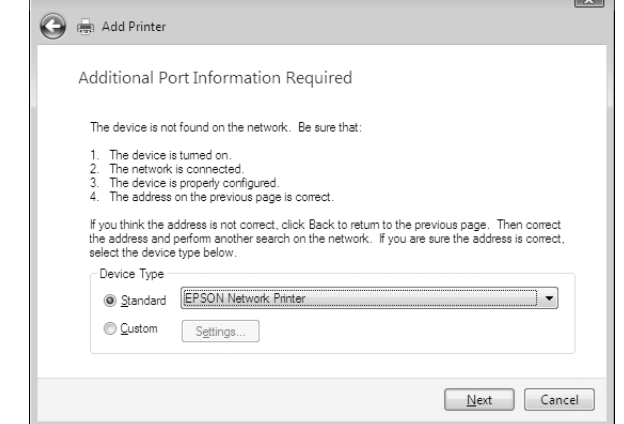

- 7. Clique em **Finish (Concluir)**.
- 8. Para instalar o controlador da impressora, consulte ["Instalar um controlador de uma](#page-44-0) [impressora" na página 45.](#page-44-0)

## **Impressão via Internet**

- 1. Clique em **Start (Iniciar)**, **Control Panel (Painel de Controlo)** e **Printers (Impressoras)**.
- 2. Clique em **Add a printer (Adicionar uma impressora)** para iniciar o Add Printer wizard (Assistente Adicionar Impressora).
- 3. Clique em **Add a network, wireless or Bluetooth printer (Adicionar uma impressora de rede, sem fios ou Bluetooth)**.
- 4. Clique em **The printer that I want isn't listed (A impressora desejada não está na lista)**.
- 5. Seleccione a opção **Add a printer using a TCP/IP address or hostname (Adicionar uma impressora com um nome de anfitrião ou endereço TCP/IP)** e clique em **Next (Seguinte)**.
- 6. Introduza o URL do dispositivo de destino na caixa **Hostname (Nome Anfitrião)** ou **IP address (Endereço de IP)** com o formato indicado em seguida. O URL deve ser igual ao URL que definiu na página de configuração de IPP do EpsonNet Config.

http://endereço IP da interface de rede:631/nome da impressora

<span id="page-44-0"></span>Exemplo: http://192.168.100.201:631/Impressora\_EPSON\_IPP

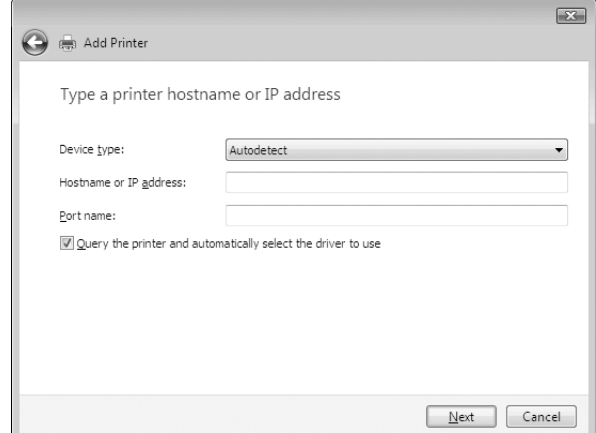

### *Nota:*

*Para verificar o endereço IP da interface de rede, utilize o EpsonNet Config. Para mais informações, consulte ["Sobre o EpsonNet Config" na página 92](#page-91-0).*

7. Siga as instruções apresentadas no ecrã para configurar o dispositivo. Se necessário, consulte "Instalar um controlador de uma impressora" na página 45.

# **Instalar um controlador de uma impressora**

- 1. Introduza o CD-ROM de software fornecido com o dispositivo.
- 2. Se o ecrã de instalação do software EPSON aparecer, feche-o.
- 3. Clique no botão **Have Disk (Disco)**. É apresentada a caixa de diálogo Install From Disk (Instalar a partir de disco).
- 4. Clique em **Browse (Procurar)**.
- 5. Em Drives (Unidades), seleccione o leitor de CD-ROM e faça duplo clique na pasta **WINVISTA\_XP\_2K** ou **WINVISTA\_XP64** consoante o sistema operativo utilizado. Clique em **Open (Abrir)**.
- 6. Clique em **OK** na caixa de diálogo Install From Disk (Instalar a partir de disco).
- 7. Seleccione o modelo do dispositivo e clique em **Next (Seguinte)**.

*Se o Add Printer wizard (Assistente Adicionar Impressora) pedir para seleccionar* **Keep existing driver (Manter controlador existente)** *ou* **Replace existing driver (Substituir o controlador existente)***, certifique-se de que selecciona a opção* **Replace existing driver (Substituir o controlador existente)***.*

8. Clique em **Finish (Concluir)** e siga as instruções apresentadas no ecrã para terminar a instalação.

# **Utilizar o comando NET USE**

Se estiver a utilizar o Windows Vista/XP/Server 2008/Server 2003/2000/NT 4.0 e o NetBIOS para ligar o dispositivo, recomenda-se que utilize o comando NET USE da seguinte forma:

- 1. Clique em **Start (Iniciar)**, em **Control Panel (Painel de Controlo)** e, em seguida, em **View network status and tasks (Ver estado da rede e tarefas)** ou faça duplo clique em **Network and Sharing Center (Centro de Rede e Partilha)**.
- 2. Clique em **View Status (Ver Estado)** e, em seguida, clique no botão **Properties (Propriedades)**.

### *Nota:*

*Se aparecer o ecrã User Account Control (Controlo de conta de utilizador), clique no botão* **Continue (Continuar)***.*

- 3. Certifique-se de que **Client for Microsoft Networks (Cliente para redes Microsoft)** está instalado. Se não estiver instalado, clique em **Install (Instalar)** para o instalar.
- 4. Abra uma linha de comandos e introduza o comando seguinte.

NET USE porta da impressora: \\nome NetBIOS da interface de rede\nome de dispositivo da interface de rede

# Seleccionar a porta

- 1. Clique em **Start (Iniciar)**, em **Control Panel (Painel de Controlo)** e, em seguida, em **Printers (Impressoras)**.
- 2. Clique com o botão direito do rato no ícone da impressora e, em seguida, seleccione a opção **Properties (Propriedades)**.
- 3. Clique no separador **Ports (Portas)** e seleccione a porta que definiu utilizando o comando NET USE.

# **Encriptar dados de impressão (Impressão IPP segura)**

A impressão via Internet (IPP) permite-lhe encriptar dados a imprimir.

#### Definições necessárias

Configure as definições seguintes utilizando o EpsonNet Config with Web Browser (O EpsonNet Config com Browser Web).

Para mais informações, consulte ["EpsonNet Config com Browser Web" na página 96.](#page-95-0)

- ❏ Importar o certificado do servidor
- ❏ Seleccionar o certificado do servidor
- ❏ Definir a força da encriptação
- ❏ Definir a porta da impressora

#### Configurar a porta da impressora

- 1. Seleccione Connect to a printer on the Internet or on a home or office network (Ligar a uma impressora na Internet ou numa rede doméstica ou de um escritório): no assistente Impressão via Internet (IPP).
- 2. Introduza o URL com o formato indicado.

https://endereço IP da interface de rede:443/EPSON\_IPP\_Impressora

# **Windows XP**

Para o Windows XP, o processo de instalação do controlador da impressora varia consoante o método de impressão pretendido. A Epson recomenda a impressão com o EpsonNet Print. Consulte ["Para Windows Vista/XP/Server 2008/Server 2003/2000/NT 4.0" na página 104.](#page-103-0)

# **Impressão LPR**

#### *Nota:*

*Se estiver a utilizar o EpsonNet Print, o processo de configuração é diferente. Para mais informações, consulte ["Sobre o EpsonNet Print" na página 103.](#page-102-0)*

1. Clique em **Start (Iniciar)**, em **Control Panel (Painel de Controlo)**, em **Printers and Other Hardware (Impressoras e outro hardware)** e, em seguida, em **Printers and Faxes (Impressoras e faxes)**.

- 2. Em **Printer Tasks (Tarefas da impressora)**, clique em **Add a printer (Adicionar uma impressora)** para iniciar o Add Printer wizard (Assistente Adicionar Impressora) e, em seguida, clique em **Next (Seguinte)**.
- 3. Clique em **Local printer attached to this computer (Impressora local ligada a este computador)**, desactive a opção **Automatically detect and install my Plug and Play printer (Detectar e instalar a minha impressora Plug and Play automaticamente)** e clique em **Next (Seguinte)**.

*Tem de desactivar a opção* **Automatically detect and install my Plug and Play printer (Detectar e instalar a minha impressora Plug and Play automaticamente)***, porque a impressora está ligada directamente à rede, não a um computador Windows XP.*

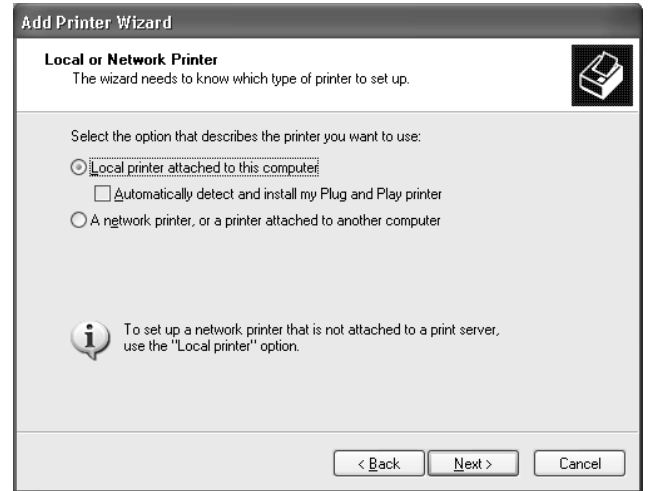

4. Seleccione a opção **Create a new port (Criar uma nova porta)** e, em seguida, seleccione **Standard TCP/IP Port (Porta de TCP/IP Padrão)** da lista. Em seguida, clique em **Next (Seguinte)**.

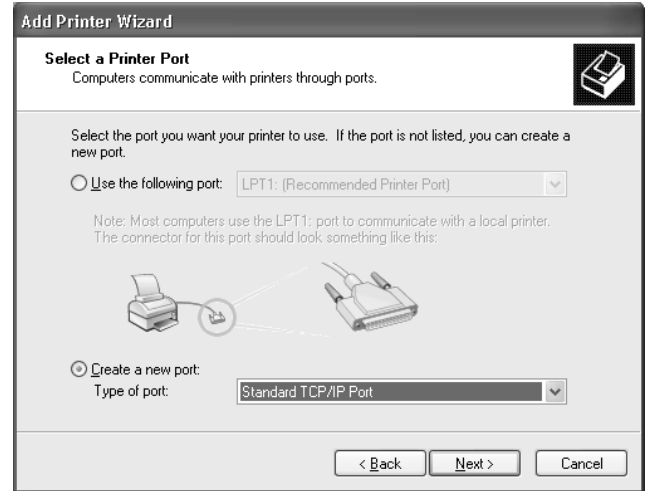

5. Introduza o endereço IP da interface de rede e, em seguida, clique em **Next (Seguinte)**.

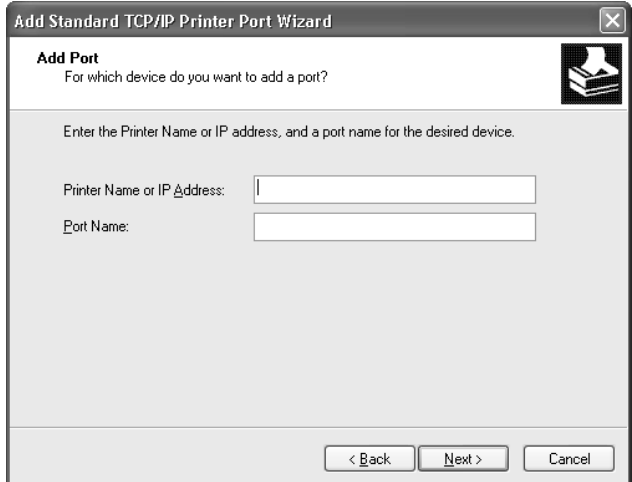

6. Se ocorrer um erro, é apresentada a caixa de diálogo que se segue. Seleccione a opção **Standard (Padrão)** e seleccione **EPSON Network Printer**. Clique em **Next (Seguinte)**.

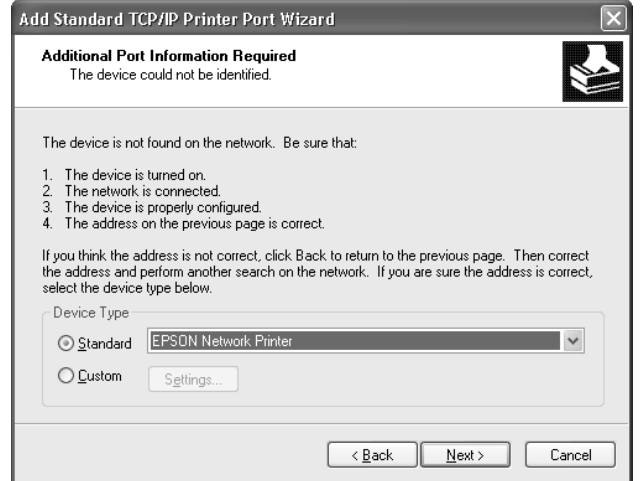

- 7. Clique em **Finish (Concluir)**.
- 8. Para instalar o controlador da impressora, consulte ["Instalar um controlador de uma](#page-51-0) [impressora" na página 52.](#page-51-0)

# **Impressão via Internet**

- 1. Clique em **Start (Iniciar)**, em **Control Panel (Painel de Controlo)**, em **Printers and Other Hardware (Impressoras e outro hardware)** e, em seguida, em **Printers and Faxes (Impressoras e faxes)**.
- 2. Em **Printer Tasks (Tarefas da impressora)**, clique em **Add a printer (Adicionar uma impressora)** para iniciar o assistente Adicionar Impressora e, em seguida, clique em **Next (Seguinte)**.
- 3. Clique em **A network printer, or a printer attached to another computer (Uma impressora de rede ou uma impressora ligada a outro computador)** e, em seguida, em **Next (Seguinte)**.
- 4. Seleccione a opção **Connect to a printer on the Internet or on a home or office network (Ligar a uma impressora na Internet ou numa rede doméstica ou de um escritório)**.
- 5. Introduza o URL da impressora de destino com o formato indicado em seguida. O URL deve ser igual ao URL que definiu na página de configuração de IPP do EpsonNet Config.

http://endereço IP da impressora:631/nome da impressora

Exemplo: http://192.168.100.201:631/Impressora\_EPSON\_IPP

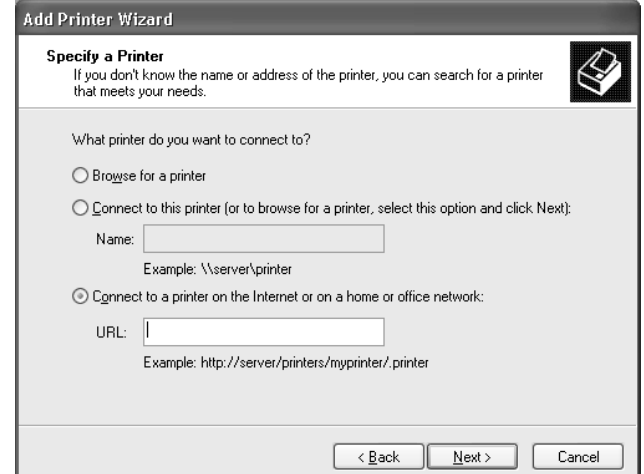

#### *Nota:*

*Para verificar o endereço IP da interface de rede, utilize o EpsonNet Config. Para mais informações, consulte ["Sobre o EpsonNet Config" na página 92](#page-91-0).*

6. Siga as instruções apresentadas no ecrã para configurar a impressora. Se necessário, consulte ["Instalar um controlador de uma impressora" na página 52.](#page-51-0)

### **Impressão partilhada em rede Microsoft**

- 1. Clique em **Start (Iniciar)**, em **Control Panel (Painel de Controlo)**, em **Printers and Other Hardware (Impressoras e outro hardware)** e, em seguida, em **Printers and Faxes (Impressoras e faxes)**.
- 2. Em **Printer Tasks (Tarefas da impressora)**, clique em **Add a printer (Adicionar uma impressora)** para iniciar o assistente Adicionar Impressora e, em seguida, clique em **Next (Seguinte)**.
- 3. Clique em **A network printer, or a printer attached to another computer (Uma impressora de rede ou uma impressora ligada a outro computador)** e, em seguida, em **Next (Seguinte)**.
- 4. Seleccione a opção **Browse for a printer (Procurar uma impressora)** e clique em **Next (Seguinte)**.

<span id="page-51-0"></span>5. Introduza o seguinte na caixa Printer (Impressora) ou seleccione a impressora que pretende utilizar na lista Shared printers (Impressoras partilhadas) e clique em **Next (Seguinte)**.

\\nome NetBIOS da interface de rede\nome de dispositivo da interface de rede

6. Siga as instruções apresentadas no ecrã para configurar a impressora. Se necessário, consulte "Instalar um controlador de uma impressora" na página 52.

# **Instalar um controlador de uma impressora**

- 1. Introduza no leitor o CD-ROM de software fornecido com a impressora.
- 2. Feche a janela de instalação do software, se for apresentada.
- 3. Clique no botão **Have Disk (Disco)**. É apresentada a caixa de diálogo Install From Disk (Instalar a partir de disco)
- 4. Clique em **Browse (Procurar)**.
- 5. Em Unidades, seleccione o leitor de CD-ROM e, em seguida, faça duplo clique na pasta **WINVISTA\_XP\_2K** ou **WINXP\_2K**. Clique em **Open (Abrir)**.
- 6. Clique em **OK** na caixa de diálogo Install From Disk (Instalar a partir de disco)
- 7. Seleccione o modelo da impressora e clique em **Next (Seguinte)**.

# *Nota:*

*Se o Add Printer wizard (Assistente Adicionar Impressora) pedir para seleccionar* **Keep existing driver (Manter controlador existente)** *ou* **Replace existing driver (Substituir o controlador existente)***, certifique-se de que selecciona a opção* **Replace existing driver (Substituir o controlador existente)***.*

8. Clique em **Finish (Concluir)** e siga as instruções apresentadas no ecrã para terminar a instalação.

# **Utilizar o comando NET USE**

Se estiver a utilizar o Windows Vista/XP/Server 2008/Server 2003/2000/NT 4.0 e o NetBIOS para ligar o dispositivo, recomenda-se que utilize o comando NET USE da seguinte forma:

1. Clique em **Start (Iniciar)**, em **Control Panel (Painel de Controlo)**, em **Network and Internet Connections (Ligações de rede e Internet)** e, em seguida, seleccione **Network Connections (Ligações de rede)**.

- 2. Em **LAN or High-Speed Internet (LAN ou Internet de alta velocidade)**, clique no ícone **Local Area Connection (Ligação de área local)**.
- 3. Em **Network Tasks (Tarefas de rede)**, clique em **Change settings of this connection (Alterar definições desta ligação)**.
- 4. Certifique-se de que **Client for Microsoft Networks (Cliente para redes Microsoft)** está instalado. Se não estiver instalado, clique em **Install (Instalar)** para o instalar.
- 5. Abra uma linha de comandos e introduza o comando seguinte.

NET USE porta da impressora: \\nome NetBIOS da interface de rede\nome de dispositivo da interface de rede

# Seleccionar a porta

- 1. Clique em **Start (Iniciar)**, em **Control Panel (Painel de Controlo)**, em **Printers and Other Hardware (Impressoras e outro hardware)** e, em seguida, em **Printers and Faxes (Impressoras e faxes)**.
- 2. Clique com o botão direito do rato no ícone da impressora e, em seguida, seleccione a opção **Properties (Propriedades)**.
- 3. Clique no separador **Ports (Portas)** e seleccione a porta que definiu utilizando o comando NET USE.

# **Encriptar dados de impressão (Impressão IPP segura)**

A impressão via Internet (IPP) permite-lhe encriptar dados a imprimir.

# Definições necessárias

Configure as definições seguintes utilizando o EpsonNet Config with Web Browser (O EpsonNet Config com Browser Web).

Para mais informações, consulte ["EpsonNet Config com Browser Web" na página 96.](#page-95-0)

- ❏ Importar o certificado do servidor
- ❏ Seleccionar o certificado do servidor
- ❏ Definir a força da encriptação
- ❏ Definir a porta da impressora

# Configurar a porta da impressora

- 1. Seleccione Connect to a printer on the Internet or on a home or office network (Ligar a uma impressora na Internet ou numa rede doméstica ou de um escritório): no assistente Impressão via Internet (IPP).
- 2. Introduza o URL com o formato indicado.

https://endereço IP da interface de rede:443/EPSON\_IPP\_Impressora

# **Windows Me/98**

Para o Windows Me/98, o processo de instalação do controlador da impressora varia consoante o método de impressão pretendido. A Epson recomenda a impressão com o EpsonNet Print. Consulte ["Para Windows Me/98/95" na página 112.](#page-111-0)

# **Impressão LPR**

Uma vez que o Windows Me/98 não suporta LPR, não é possível utilizar a impressão TCP/IP normal. Contudo, pode imprimir via TCP/IP através do utilitário EpsonNet Print incluído no CD-ROM de software. Comece por instalar o EpsonNet Print. Em seguida, instale o controlador da impressora. Para mais informações, consulte ["Sobre o EpsonNet Print" na página 103.](#page-102-0)

# **Impressão via Internet (Windows Me)**

# Instalar o cliente IPP

O cliente IPP tem de estar instalado no computador. Para o instalar, execute as operações apresentadas em seguida.

- 1. Introduza o CD-ROM do Windows Me.
- 2. Seleccione a pasta **add-ons** (suplementos) e seleccione a pasta **IPP**.
- 3. Faça duplo clique em **wpnpins.exe**. Em seguida, siga as instruções apresentadas no ecrã.
- 4. Clique em **OK** para reiniciar o computador.

# Configurar a impressora

Ligue o computador a uma impressora através de IPP.

- 1. Clique em **Start (Iniciar)**, seleccione **Settings (Definições)** e, em seguida, seleccione **Printers (Impressoras)**.
- 2. Faça duplo clique em **Add Printer (Adicionar uma impressora)** e, em seguida, clique em **Next (Seguinte)**.
- 3. Seleccione a opção **Network Printer (Impressora de rede)** e clique em **Next (Seguinte)**.
- 4. Introduza o URL da impressora e clique em **Next (Seguinte)**.

http://endereço IP da interface de rede:631/nome da impressora

Exemplo: http://192.168.100.201:631/Impressora\_EPSON\_IPP

*Nota:*

*Para verificar o endereço IP da interface de rede, utilize o EpsonNet Config. Para mais informações, consulte ["Sobre o EpsonNet Config" na página 92](#page-91-0).*

5. Para instalar o controlador da impressora, consulte ["Instalar um controlador de uma](#page-55-0) [impressora" na página 56.](#page-55-0)

# **Impressão partilhada em rede Microsoft**

- 1. Clique em **Start (Iniciar)**, seleccione **Settings (Definições)** e, em seguida, seleccione **Printers (Impressoras)**.
- 2. Faça duplo clique em **Add Printer (Adicionar uma impressora)** e, em seguida, clique em **Next (Seguinte)**.
- 3. Seleccione a opção **Network Printer (Impressora de rede)** e clique em **Next (Seguinte)**.

\\nome NetBIOS da interface de rede\nome de dispositivo da interface de rede

<span id="page-55-0"></span>4. Clique em **Browse (Procurar)** e, em seguida, seleccione o caminho de rede na lista. Se não for possível seleccioná-lo, introduza o seguinte na caixa de caminho da rede ou do nome da fila.

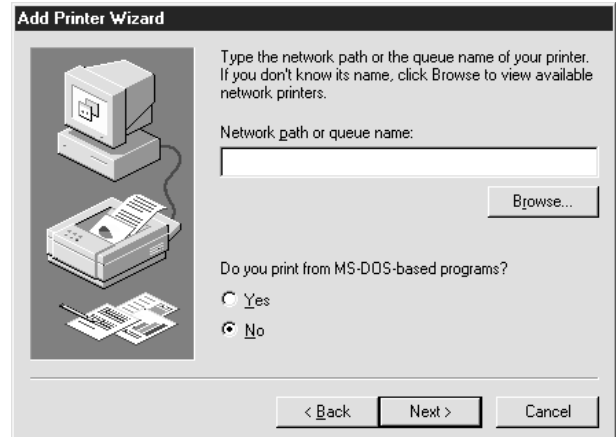

- 5. É apresentado o assistente Adicionar impressora. Clique em **Next (Seguinte)**.
- 6. Siga as instruções apresentadas no ecrã para configurar a impressora. Para instalar o controlador da impressora, consulte "Instalar um controlador de uma impressora" na página 56.

### **Instalar um controlador de uma impressora**

- 1. Introduza no leitor o CD-ROM de software fornecido com a impressora.
- 2. Feche a janela de instalação do software, se for apresentada.
- 3. Clique no botão **Have Disk (Disco)**. É apresentada a caixa de diálogo Install From Disk (Instalar a partir de disco)
- 4. Clique em **Browse (Procurar)**.
- 5. Em Unidades, seleccione o leitor de CD-ROM e, em seguida, faça duplo clique na pasta **WIN9X**. Clique em **OK**.
- 6. Clique em **OK** na caixa de diálogo Install From Disk (Instalar a partir de disco)
- 7. Seleccione o modelo da impressora e clique em **Next (Seguinte)**.

*Se o Add Printer wizard (Assistente Adicionar Impressora) pedir para seleccionar* **Keep existing driver (Manter controlador existente)** *ou* **Replace existing driver (Substituir o controlador existente)***, certifique-se de que selecciona a opção* **Replace existing driver (Substituir o controlador existente)***.*

8. Clique em **Finish (Concluir)** e siga as instruções apresentadas no ecrã para terminar a instalação.

# **Windows Server 2003**

Para o Windows Server 2003, o processo de instalação do controlador da impressora varia consoante o método de impressão pretendido. A Epson recomenda a impressão com o EpsonNet Print. Consulte ["Para Windows Vista/XP/Server 2008/Server 2003/2000/NT 4.0" na página 104.](#page-103-0)

# **Impressão LPR**

# *Nota:*

*Se estiver a utilizar o EpsonNet Print, o processo de configuração é diferente. Para mais informações, consulte ["Sobre o EpsonNet Print" na página 103.](#page-102-0)*

- 1. Clique em **Start (Iniciar)** e, em seguida, seleccione **Printers and Faxes (Impressoras e faxes)**.
- 2. Faça duplo clique no ícone **Add Printer (Adicionar uma impressora)** para iniciar o assistente Adicionar impressora e, em seguida, clique em **Next (Seguinte)**.
- 3. Clique em **Local printer attached to this computer (Impressora local ligada a este computador)**, desactive a opção **Automatically detect and install my Plug and Play printer (Detectar e instalar a minha impressora Plug and Play automaticamente)** e clique em **Next (Seguinte)**.

*Tem de desactivar a opção* **Automatically detect and install my Plug and Play printer (Detectar e instalar a minha impressora Plug and Play automaticamente)***, porque a impressora está ligada directamente à rede, não a um computador.*

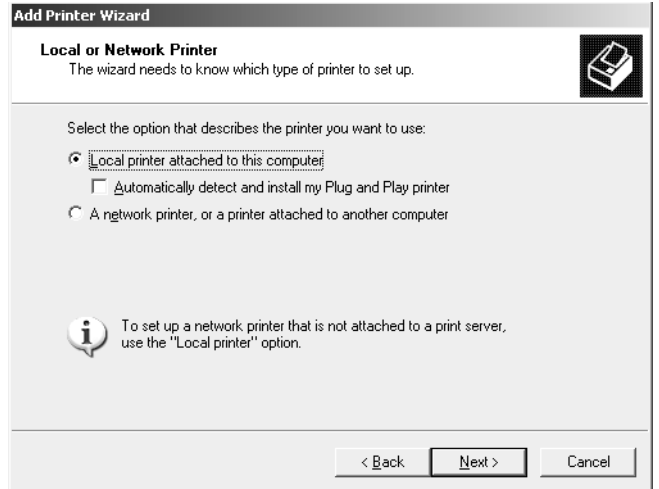

4. Seleccione a opção **Create a new port (Criar uma nova porta)** e, em seguida, seleccione **Standard TCP/IP Port (Porta de TCP/IP Padrão)** da lista. Clique em **Next (Seguinte)**.

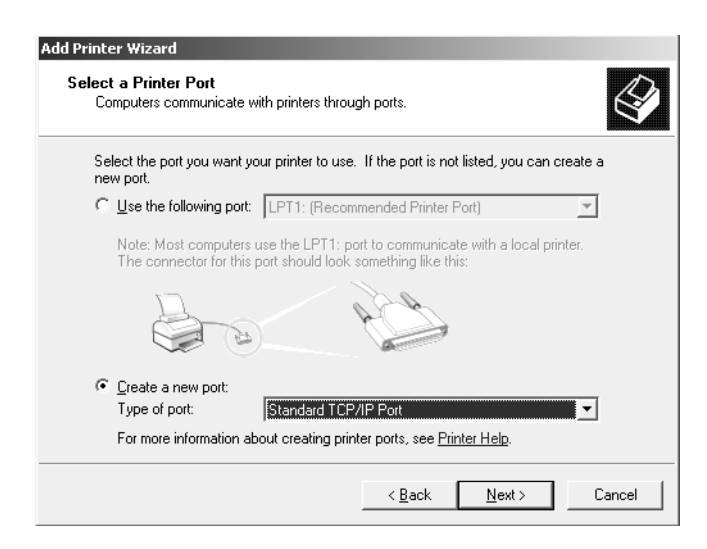

5. Quando aparecer a caixa de diálogo do Add Standard TCP/IP Printer Port Wizard (Assistente Adicionar porta da impressora TCP/IP padrão), clique em **Next (Seguinte)**.

6. Introduza o endereço IP da interface de rede e, em seguida, clique em **Next (Seguinte)**.

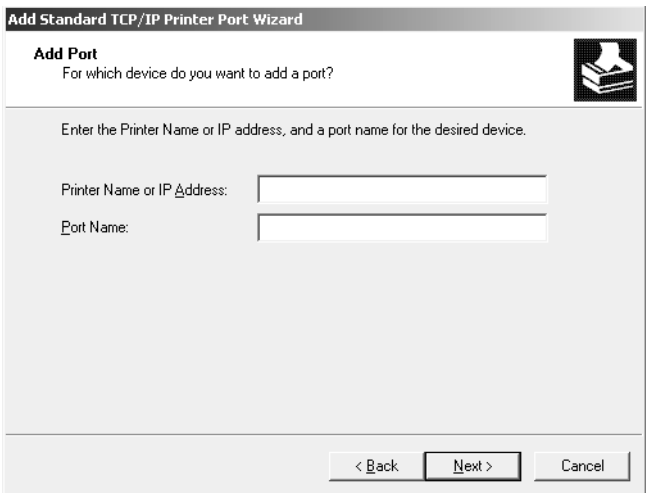

7. Se ocorrer um erro, é apresentada a caixa de diálogo que se segue. Seleccione a opção **Standard (Padrão)** e seleccione **EPSON Network Printer**. Clique em **Next (Seguinte)**.

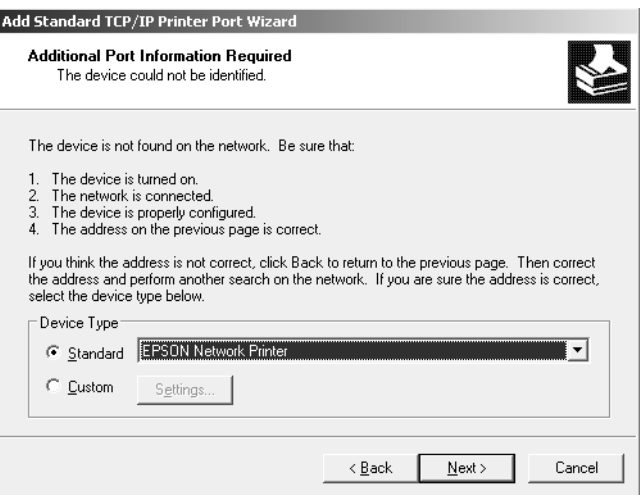

- 8. Clique em **Finish (Concluir)**.
- 9. Para instalar o controlador da impressora, consulte ["Instalar um controlador de uma](#page-60-0) [impressora" na página 61.](#page-60-0)

# **Impressão via Internet**

1. Clique em **Start (Iniciar)** e, em seguida, seleccione **Printers and Faxes (Impressoras e faxes)**.

- 2. Faça duplo clique no ícone **Add Printer (Adicionar uma impressora)** para iniciar o assistente Add Printer (Adicionar impressora) e, em seguida, clique em **Next (Seguinte)**.
- 3. Seleccione **A network printer, or a printer attached to another computer (Uma impressora de rede ou uma impressora ligada a outro computador)** e clique em **Next (Seguinte)**.
- 4. Seleccione a opção **Connect to a printer on the Internet or on a home or office network (Ligar a uma impressora na Internet ou numa rede doméstica ou de um escritório)**.
- 5. Introduza o URL da impressora de destino com o formato indicado em seguida. O URL deve ser igual ao URL que definiu na página de configuração de IPP do EpsonNet Config.

http://endereço IP da impressora:631/nome da impressora

Exemplo: http://192.168.100.201:631/Impressora\_EPSON\_IPP

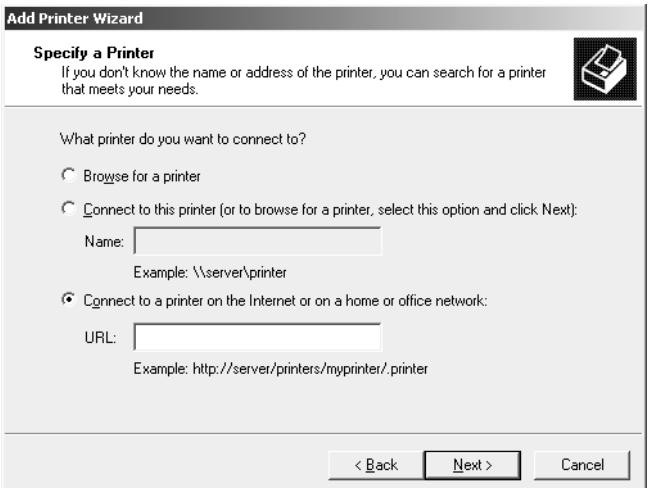

#### *Nota:*

*Para verificar o endereço IP da interface de rede, utilize o EpsonNet Config. Para mais informações, consulte ["Sobre o EpsonNet Config" na página 92](#page-91-0).*

6. Siga as instruções apresentadas no ecrã para configurar a impressora. Se necessário, consulte ["Instalar um controlador de uma impressora" na página 61.](#page-60-0)

# **Impressão partilhada em rede Microsoft**

1. Clique em **Start (Iniciar)** e, em seguida, seleccione **Printers and Faxes (Impressoras e faxes)**.

- <span id="page-60-0"></span>2. Faça duplo clique no ícone **Add Printer (Adicionar uma impressora)** para iniciar o assistente Adicionar impressora e, em seguida, clique em **Next (Seguinte)**.
- 3. Clique em **A network printer, or a printer attached to another computer (Uma impressora de rede ou uma impressora ligada a outro computador)** e, em seguida, em **Next (Seguinte)**.
- 4. Seleccione a opção **Browse for a printer (Procurar uma impressora)** e clique em **Next (Seguinte)**.
- 5. Introduza o seguinte na caixa Printer (Impressora) ou seleccione a impressora que pretende utilizar na lista Shared printers (Impressoras partilhadas). Clique em **Next (Seguinte)**.

\\nome NetBIOS da interface de rede\nome de dispositivo da interface de rede

6. Siga as instruções apresentadas no ecrã para configurar a impressora. Se necessário, consulte "Instalar um controlador de uma impressora" na página 61.

# **Instalar um controlador de uma impressora**

- 1. Introduza no leitor o CD-ROM de software fornecido com a impressora.
- 2. Feche a janela de instalação do software, se for apresentada.
- 3. Clique no botão **Have Disk (Disco)**. É apresentada a caixa de diálogo Install From Disk (Instalar a partir de disco)
- 4. Clique em **Browse (Procurar)**.
- 5. Em Unidades, seleccione o leitor de CD-ROM e, em seguida, faça duplo clique na pasta **WINVISTA\_XP\_2K**, **WINXP\_2K** ou **WIN2000**. Clique em **Open (Abrir)**.
- 6. Clique em **OK** na caixa de diálogo Install From Disk (Instalar a partir de disco)
- 7. Seleccione o modelo da impressora e clique em **Next (Seguinte)**.

# *Nota:*

*Se o Add Printer wizard (Assistente Adicionar Impressora) pedir para seleccionar Keep existing* **driver (Manter controlador existente)** *ou* **Replace existing driver (Substituir o controlador existente)***, certifique-se de que selecciona a opção* **Replace existing driver (Substituir o controlador existente)***.*

8. Clique em **Finish (Concluir)** e siga as instruções apresentadas no ecrã para terminar a instalação.

# **Utilizar o comando NET USE**

Se estiver a utilizar o Windows Vista/XP/Server 2008/Server 2003/2000/NT 4.0 e o NetBIOS para ligar o dispositivo, recomenda-se que utilize o comando NET USE da seguinte forma:

- 1. Clique em **Start (Iniciar)**, seleccione **Control Panel (Painel de Controlo)** e, em seguida, seleccione **Network Connections (Ligações de rede)**. Clique em **Local Area Connections (Ligação de área local)**.
- 2. Clique no botão **Properties (Propriedades)**.
- 3. Certifique-se de que **Client for Microsoft Networks (Cliente para redes Microsoft)** está instalado. Se necessário, clique em **Install (Instalar)** para o instalar.
- 4. Abra uma linha de comandos e introduza o comando seguinte:

NET USE porta da impressora: \\nome NetBIOS da interface de rede\nome de dispositivo da interface de rede

#### Seleccionar a porta

- 1. Clique em **Start (Iniciar)** e, em seguida, seleccione **Printers and Faxes (Impressoras e faxes)**.
- 2. Clique com o botão direito do rato no ícone da impressora e, em seguida, seleccione a opção **Properties (Propriedades)**.
- 3. Clique no separador **Ports (Portas)** e seleccione a porta que definiu utilizando o comando NET USE.

### **Encriptar dados de impressão (Impressão IPP segura)**

A impressão via Internet (IPP) permite-lhe encriptar dados a imprimir.

### Definições necessárias

Configure as definições seguintes utilizando o EpsonNet Config with Web Browser (O EpsonNet Config com Browser Web).

Para mais informações, consulte ["EpsonNet Config com Browser Web" na página 96.](#page-95-0)

❏ Importar o certificado do servidor

- ❏ Seleccionar o certificado do servidor
- ❏ Definir a força da encriptação
- ❏ Definir a porta da impressora

### Configurar a porta da impressora

- 1. Seleccione Connect to a printer on the Internet or on a home or office network (Ligar a uma impressora na Internet ou numa rede doméstica ou de um escritório): no assistente Impressão via Internet (IPP).
- 2. Introduza o URL com o formato indicado.

https://endereço IP da interface de rede:443/EPSON\_IPP\_Impressora

# **Windows 2000**

Para o Windows 2000, o processo de instalação do controlador da impressora varia consoante o método de impressão pretendido. A Epson recomenda a impressão com o EpsonNet Print. Consulte ["Para Windows Vista/XP/Server 2008/Server 2003/2000/NT 4.0" na página 104.](#page-103-0)

### **Impressão LPR**

#### *Nota:*

*Se estiver a utilizar o EpsonNet Print, o processo de configuração é diferente. Para mais informações, consulte ["Sobre o EpsonNet Print" na página 103.](#page-102-0)*

- 1. Clique em **Start (Iniciar)**, seleccione **Settings (Definições)** e, em seguida, seleccione **Printers (Impressoras)**.
- 2. Faça duplo clique no ícone **Add Printer (Adicionar uma impressora)** para iniciar o Add Printer wizard (Assistente Adicionar Impressora) e, em seguida, clique em **Next (Seguinte)**.
- 3. Clique em **Local printer (Impressora local)**, desactive a opção **Automatically detect and install my Plug and Play printer (Detectar e instalar a minha impressora Plug and Play automaticamente)** e clique em **Next (Seguinte)**.

*Tem de desactivar a opção* **Automatically detect and install my Plug and Play printer (Detectar e instalar a minha impressora Plug and Play automaticamente)***, porque a impressora está ligada directamente à rede, não a um computador Windows 2000.*

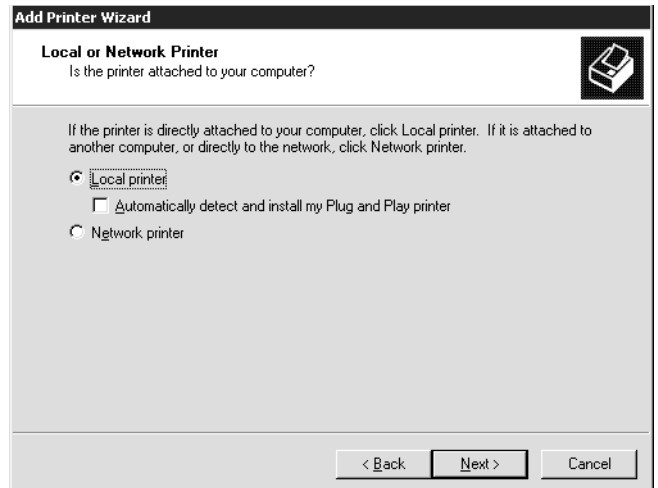

4. Seleccione a opção **Create a new port (Criar uma nova porta)** e, em seguida, seleccione **Standard TCP/IP Port (Porta de TCP/IP Padrão)** da lista. Em seguida, clique em **Next (Seguinte)**.

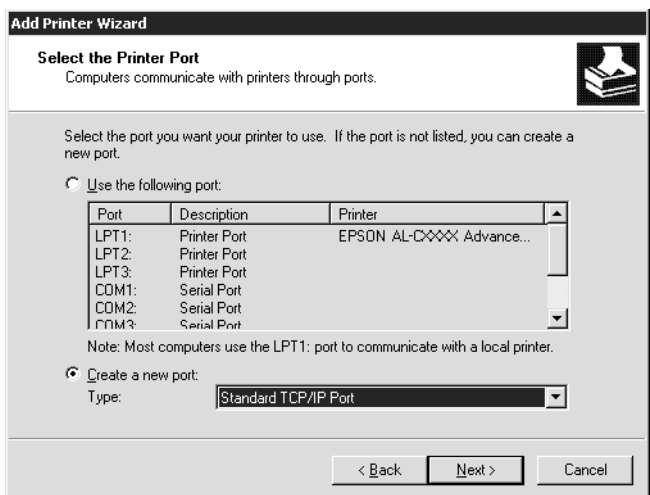

5. Introduza o endereço IP da interface de rede e, em seguida, clique em **Next (Seguinte)**.

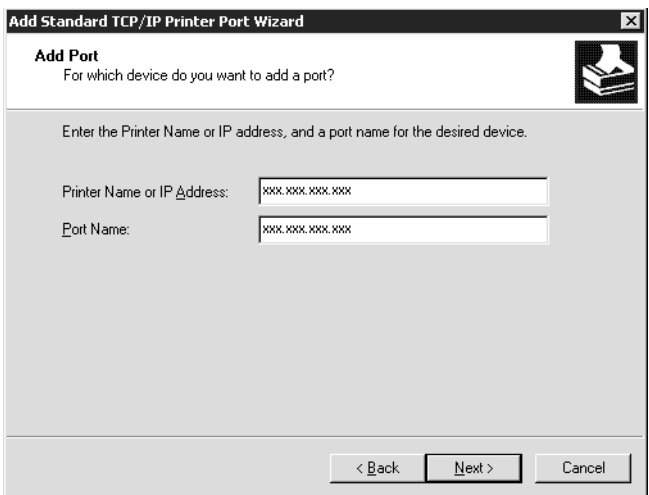

6. Se ocorrer um erro, é apresentada a caixa de diálogo que se segue. Seleccione a opção **Standard (Padrão)** e seleccione **EPSON Network Printer**. Clique em **Next (Seguinte)**.

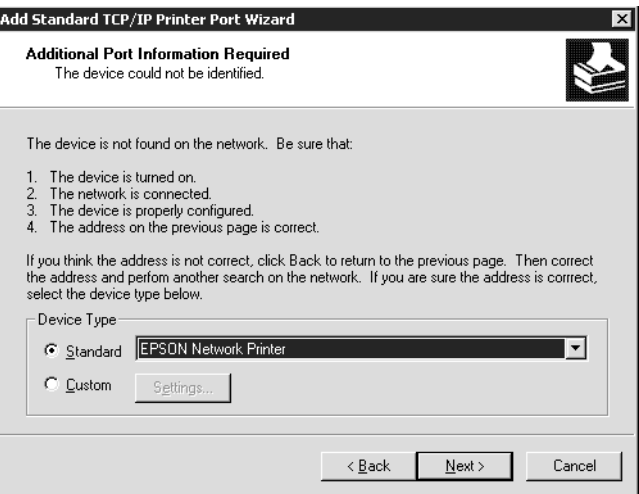

- 7. Clique em **Finish (Concluir)**.
- 8. Para instalar o controlador da impressora, consulte ["Instalar um controlador de uma](#page-66-0) [impressora" na página 67.](#page-66-0)

# **Impressão via Internet**

1. Clique em **Start (Iniciar)**, seleccione **Settings (Definições)** e, em seguida, seleccione **Printers (Impressoras)**.

- 2. Faça duplo clique no ícone **Add Printer (Adicionar uma impressora)** para iniciar o Add Printer wizard (Assistente Adicionar Impressora) e, em seguida, clique em **Next (Seguinte)**.
- 3. Seleccione a opção **Network printer (Impressora de rede)** e clique em **Next (Seguinte)**.
- 4. Seleccione a opção **Connect to a printer on the Internet or on your intranet (Ligar a uma impressora na Internet ou na intranet)**.
- 5. Introduza o URL da impressora de destino com o formato indicado em seguida. O URL deve ser igual ao URL que definiu na página de configuração de IPP do EpsonNet Config.

http://endereço IP da impressora:631/nome da impressora

Exemplo: http://192.168.100.201:631/Impressora\_EPSON\_IPP

#### *Nota:*

*Para verificar o endereço IP da interface de rede, utilize o EpsonNet Config. Para mais informações, consulte ["Sobre o EpsonNet Config" na página 92](#page-91-0).*

6. Siga as instruções apresentadas no ecrã para configurar a impressora. Se necessário, consulte ["Instalar um controlador de uma impressora" na página 67.](#page-66-0)

# **Impressão partilhada em rede Microsoft**

- 1. Clique em **Start (Iniciar)**, seleccione **Settings (Definições)** e, em seguida, seleccione **Printers (Impressoras)**.
- 2. Faça duplo clique no ícone **Add Printer (Adicionar uma impressora)** para iniciar o Add Printer wizard (Assistente Adicionar Impressora) e, em seguida, clique em **Next (Seguinte)**.
- 3. Seleccione a opção **Network printer (Impressora de rede)** e clique em **Next (Seguinte)**.
- 4. Seleccione a opção **Type the printer name, or click Next to browse for a printer (Escreva o nome da impressora ou faça clique em Seguinte para procurar uma impressora)**.
- 5. Introduza o seguinte na caixa Name (Nome) ou clique em **Next (Seguinte)** para procurar uma impressora.

\\nome NetBIOS da interface de rede\nome de dispositivo da interface de rede

6. Siga as instruções apresentadas no ecrã para configurar a impressora. Se necessário, consulte ["Instalar um controlador de uma impressora" na página 67.](#page-66-0)

# <span id="page-66-0"></span>**Instalar um controlador de uma impressora**

- 1. Introduza no leitor o CD-ROM de software fornecido com a impressora.
- 2. Feche a janela de instalação do software, se for apresentada.
- 3. Clique no botão **Have Disk (Disco)**. É apresentada a caixa de diálogo Install From Disk (Instalar a partir de disco)
- 4. Clique em **Browse (Procurar)**.
- 5. Em Unidades, seleccione o leitor de CD-ROM e, em seguida, faça duplo clique na pasta **WINVISTA\_XP\_2K**, **WINXP\_2K** ou **WIN2000**. Clique em **Open (Abrir)**.
- 6. Clique em **OK** na caixa de diálogo Install From Disk (Instalar a partir de disco)
- 7. Seleccione o modelo da impressora e clique em **Next (Seguinte)**.

### *Nota:*

*Se o Add Printer wizard (Assistente Adicionar Impressora) pedir para seleccionar Keep existing* **driver (Manter controlador existente)** *ou* **Replace existing driver (Substituir o controlador existente)***, certifique-se de que selecciona a opção* **Replace existing driver (Substituir o controlador existente)***.*

8. Clique em **Finish (Concluir)** e siga as instruções apresentadas no ecrã para terminar a instalação.

# **Utilizar o comando NET USE**

Se estiver a utilizar o Windows Vista/XP/Server 2008/Server 2003/2000/NT 4.0 e o NetBIOS para ligar o dispositivo, recomenda-se que utilize o comando NET USE da seguinte forma:

- 1. Clique com o botão direito do rato no ícone **My Network Places (Os meus locais na rede)** e, em seguida, seleccione a opção **Properties (Propriedades)**.
- 2. Clique com o botão direito do rato no ícone **Local Area Connections (Ligação de área local)** e, em seguida, seleccione a opção **Properties (Propriedades)**.
- 3. Certifique-se de que **Client for Microsoft Networks (Cliente para redes Microsoft)** se encontra na lista Components (Componentes). Se não estiver instalado, clique em **Install (Instalar)** para o instalar.
- 4. Abra uma linha de comandos e introduza o comando seguinte.

NET USE porta da impressora: \\nome NetBIOS da interface de rede\nome de dispositivo da interface de rede

# Seleccionar a porta

- 1. Clique em **Start (Iniciar)**, seleccione **Settings (Definições)** e, em seguida, seleccione **Printers (Impressoras)**.
- 2. Clique com o botão direito do rato no ícone da impressora e, em seguida, seleccione a opção **Properties (Propriedades)**.
- 3. Clique no separador **Ports (Portas)** e seleccione a porta que definiu utilizando o comando NET USE.

# **Encriptar dados de impressão (Impressão IPP segura)**

A impressão via Internet (IPP) permite-lhe encriptar dados a imprimir.

## Definições necessárias

Configure as definições seguintes utilizando o EpsonNet Config with Web Browser (O EpsonNet Config com Browser Web).

Para mais informações, consulte ["EpsonNet Config com Browser Web" na página 96.](#page-95-0)

- ❏ Importar o certificado do servidor
- ❏ Seleccionar o certificado do servidor
- ❏ Definir a força da encriptação
- ❏ Definir a porta da impressora

### Configurar a porta da impressora

- 1. Seleccione Connect to a printer on the Internet or on a home or office network (Ligar a uma impressora na Internet ou numa rede doméstica ou de um escritório): no assistente Impressão via Internet (IPP).
- 2. Introduza o URL com o formato indicado.

https://endereço IP da interface de rede:443/EPSON\_IPP\_Impressora

# **Windows NT 4.0**

Para o Windows NT 4.0, o processo de instalação do controlador da impressora varia consoante o método de impressão pretendido. A Epson recomenda a impressão com o EpsonNet Print. Consulte ["Para Windows Vista/XP/Server 2008/Server 2003/2000/NT 4.0" na página 104.](#page-103-0)

# **Impressão LPR**

# *Nota:*

*Se estiver a utilizar o EpsonNet Print, o processo de configuração é diferente. Para mais informações, consulte ["Sobre o EpsonNet Print" na página 103.](#page-102-0)*

- 1. Clique em **Start (Iniciar)**, seleccione **Settings (Definições)** e, em seguida, seleccione **Printers (Impressoras)**.
- 2. Faça duplo clique no ícone **Add Printers (Adicionar impressoras)**.
- 3. Seleccione a opção **My Computer (O meu computador)** e clique em **Next (Seguinte)**.
- 4. Clique em **Add Port (Adicionar porta)** na caixa de diálogo do Add Printer wizard (Assistente Adicionar Impressora).
- 5. Seleccione **LPR Port (Porta LPR)** da lista de Available Printer Port (Portas de impressora disponíveis) e clique em **New Port (Nova porta)**.

### *Nota:*

*Não é possível utilizar* **Lexmark TCP/IP Network Port (Porta de Rede TCP/IP Lexmark)** *com esta interface de rede.*

6. Introduza o endereço IP da interface de rede na primeira caixa de texto e o nome da impressora na segunda caixa. Clique em **OK**.

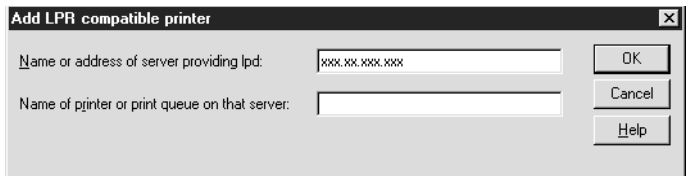

- 7. Na caixa de diálogo Printer Ports (Portas de impressora), clique em **Close (Fechar)**.
- 8. Na caixa de diálogo do Add Printer Wizard (Assistente Adicionar Impressora), clique em **Next (Seguinte)**.

9. Para instalar o controlador da impressora, consulte "Instalar um controlador de uma impressora" na página 70.

# **Impressão partilhada em rede Microsoft**

- 1. Clique em **Start (Iniciar)**, seleccione **Settings (Definições)** e, em seguida, seleccione **Printers (Impressoras)**.
- 2. Faça duplo clique em **Add Printer (Adicionar uma impressora)**.
- 3. Seleccione a opção **Network printer server (Servidor de impressora de rede)** e clique em **Next (Seguinte)**. É apresentada a caixa de diálogo Connect to Printer (Ligar a impressora).
- 4. Seleccione a impressora que pretende configurar na lista **Shared Printers (Impressoras partilhadas)**. Se não for possível seleccionar a impressora, introduza o seguinte na caixa Impressora:

\\nome NetBIOS da interface de rede\nome de dispositivo da interface de rede

- 5. Clique em **OK**.
- 6. Siga as instruções apresentadas no ecrã para configurar a impressora. Se necessário, consulte "Instalar um controlador de uma impressora" na página 70.

# **Instalar um controlador de uma impressora**

- 1. Introduza no leitor o CD-ROM de software fornecido com a impressora.
- 2. Feche a janela de instalação do software, se for apresentada.
- 3. Clique no botão **Have Disk (Disco)**. É apresentada a caixa de diálogo Install From Disk (Instalar a partir de disco)
- 4. Clique em **Browse (Procurar)**.
- 5. Em Unidades, seleccione o leitor de CD-ROM e, em seguida, faça duplo clique na pasta **WINNT40**. Clique em **Open (Abrir)**.
- 6. Clique em **OK** na caixa de diálogo Install From Disk (Instalar a partir de disco)
- 7. Seleccione o modelo da impressora e clique em **Next (Seguinte)**.

- ❏ *Comunique o nome de partilha aos computadores-cliente, de modo a que fiquem a saber o nome de partilha da impressora que pretendem utilizar.*
- ❏ *Se o Add Printer wizard (Assistente Adicionar Impressora) pedir para seleccionar* **Keep existing driver (Manter controlador existente)** *ou* **Replace existing driver (Substituir o controlador existente)***, certifique-se de que selecciona a opção* **Replace existing driver (Substituir o controlador existente)***.*
- 8. Clique em **Finish (Concluir)** e siga as instruções apresentadas no ecrã para terminar a instalação.

# **Utilizar o comando NET USE**

Se estiver a utilizar o Windows Vista/XP/Server 2008/Server 2003/2000/NT 4.0 e o NetBIOS para ligar o dispositivo, recomenda-se que utilize o comando NET USE da seguinte forma:

1. Verifique se os serviços seguintes estão instalados.

Clique com o botão direito do rato no ícone **Network Neighborhood (Vizinhança na rede)** no ambiente de trabalho e, em seguida, seleccione a opção **Properties (Propriedades)**. Clique no separador **Services (Serviços)** e certifique-se de que **Server (Servidor)** ou **Workstation (Estação de trabalho)** se encontra indicado na lista.

- 2. Se não estiver instalado, clique em **Add (Adicionar)**.
- 3. Abra uma linha de comandos e introduza o comando seguinte.

NET USE porta da impressora: \\nome NetBIOS da interface de rede\nome de dispositivo da interface de rede

#### Seleccionar a porta

- 1. Clique em **Start (Iniciar)**, seleccione **Settings (Definições)** e, em seguida, seleccione **Printers (Impressoras)**.
- 2. Clique com o botão direito do rato no ícone da impressora e, em seguida, seleccione a opção **Properties (Propriedades)**.
- 3. Clique no separador **Ports (Portas)** e seleccione a porta que definiu utilizando o comando NET USE.

# **Macintosh**

Para configurar uma impressora, execute as operações apresentadas em seguida.

# *Nota:*

*Certifique-se de que o controlador da impressora está instalado no Macintosh antes de executar o processo apresentado em seguida. Para obter as instruções de instalação do controlador da impressora, consulte o manual que é fornecido juntamente com a impressora.*

# **Mac OS X 10.5**

# Impressão Bonjour

- 1. Abra **System Preferences (Preferências do sistema)**.
- 2. Abra **Print & Fax (Imprimir e Fax)**.
- 3. Clique no botão **+** para adicionar uma nova impressora.
- 4. Seleccione o modelo de impressora pretendido que está ligado através de Bonjour.
- 5. Clique em **Add (Adicionar)**.

# Impressão TCP/IP

- 1. Abra **System Preferences (Preferências do sistema)**.
- 2. Abra **Print & Fax (Imprimir e Fax)**.
- 3. Clique no botão **+** para adicionar uma nova impressora.
- 4. Seleccione o modelo de impressora pretendido.
- 5. Se o modelo de impressora pretendido não aparecer na lista, clique em **More Printers (Mais impressoras)**, seleccione **EPSON TCP/IP** na lista pendente e, em seguida, seleccione o modelo da impressora.
- 6. Clique em **Add (Adicionar)**.
## **Mac OS X 10.4 ou inferior**

### Impressão Bonjour/Rendezvous

- 1. Abra a pasta **Applications (Aplicações)**.
- 2. Abra a pasta **Utilities (Utilitários)**.
- 3. Abra **Print Center (Centro de impressão)** (Mac OS X 10.2 ou anterior) ou **Printer Setup Utility (Utilitário de configuração da impressora)** (Mac OS X 10.3 ou posterior) para os abrir e clique em **Add (Adicionar)**.
- 4. Para Mac OS X 10.4, seleccione o modelo de impressora que é ligado com Bonjour. Para Mac OS X 10.2 ou 10.3, seleccione **Rendezvous** da lista pendente e seleccione o modelo de impressora da lista.
- 5. Clique em **Add (Adicionar)**.

### Impressão TCP/IP

- 1. Abra a pasta **Applications (Aplicações)**.
- 2. Abra a pasta **Utilities (Utilitários)**.
- 3. Abra **Print Center (Centro de impressão)** (Mac OS X 10.2 ou anterior) ou **Printer Setup Utility (Utilitário de configuração da impressora)** (Mac OX 10.3 ou posterior) para os abrir e clique em **Add (Adicionar)**.
- 4. Para Mac OS X 10.4, clique em **More Printers (Mais impressoras)**, seleccione **EPSON TCP/ IP** da lista pendente e, em seguida, seleccione o modelo de impressora. Para Mac OS X 10.2 ou 10.3, seleccione **EPSON TCP/IP** da lista pendente e seleccione o modelo de impressora da lista.
- 5. Clique em **Add (Adicionar)**.

### Impressão AppleTalk

- 1. Abra a pasta **Applications (Aplicações)**.
- 2. Abra a pasta **Utilities (Utilitários)**.
- 3. Abra **Print Center (Centro de impressão)** (Mac OS X 10.2 ou anterior) ou **Printer Setup Utility (Utilitário de configuração da impressora)** (Mac OS X 10.3 ou posterior) para os abrir e clique em **Add (Adicionar)**.
- 4. Para Mac OS X 10.4, clique em **More Printers (Mais impressoras)**, seleccione **EPSON Apple Talk** da lista pendente, seleccione a zona da lista pendente e, em seguida, seleccione o modelo de impressora. Para Mac OS X 10.2 ou 10.3, seleccione **EPSON Apple Talk**, da lista pendente, seleccione a zona da lista pendente e, em seguida, seleccione o modelo de impressora da lista.
- 5. Clique em **Add (Adicionar)**.

# **Definições para Utilizadores de NetWare**

## **Descrição Geral**

Se estiver a utilizar uma impressora que suporte a impressão baseada em filas NetWare, consulte "Configurar a Interface de Rede" na página 74 para obter mais informações.

### *Nota:*

*Para saber se a impressora que está a utilizar suporta a impressão baseada em filas NetWare, consulte o Guia do Utilizador.*

# **Configurar a Interface de Rede**

Esta secção explica como configurar a interface de rede para NetWare. Em primeiro lugar, terá de configurar a impressora num ambiente NetWare e, em seguida, configurar a interface de rede através do EpsonNet Config.

## **Introdução às definições de NetWare**

#### Sistemas suportados

Ambiente de servidor

- ❏ NetWare 3.1/3.11/3.12/3.2 (Bindery)
- ❏ NetWare 4.1/4.11/4.2 (NDS, emulação Bindery)
- ❏ IntranetWare (NDS, emulação Bindery)
- ❏ NetWare 5.0/5.1 (NDS, NDPS)
- ❏ NetWare 6.0 (NDS, NDPS)

#### Ambiente do cliente

O ambiente do cliente tem de ser suportado pelo NetWare. Os clientes podem utilizar o controlador da impressora instalado na interface de rede.

São suportadas as seguintes versões do Novell Client.

- ❏ Para Windows 98: Novell Client 3.4 ou posterior para Windows 98/95
- ❏ Para Windows 2000/NT 4.0: Novell Client 4.8 ou posterior para Windows 2000/NT 4.0
- ❏ Para Windows XP: Novell Client 4.9 ou posterior para Windows XP

#### Acerca dos modos

Pode escolher o modo Servidor de impressão, Impressora remota ou Repouso. Recomenda-se que utilize o modo Servidor de impressão, a não ser que o número de utilizadores exceda o limite.

As funções destes modos são descritas em seguida.

#### Modo Servidor de impressão (Servidor de impressão NDS/Bindery):

- ❏ Impressão a alta velocidade com impressão directa
- ❏ Utiliza a conta de utilizador do NetWare
- ❏ Pode ligar até 8 servidores de ficheiros em simultâneo
- ❏ Pode registar até 32 filas de impressão

#### Modo Impressora remota:

- ❏ Não é necessária uma conta de utilizador de NetWare.
- ❏ É necessário um servidor de impressão para controlar a impressora remota.
- ❏ Pode ligar até 16 impressoras no NetWare 3.x e até 255 no NetWare 4.x, ou posterior.

### *Nota:*

*Quando liga a impressora, é efectuado um acesso temporário à conta do utilizador no modo de Impressora remota. Se não houver nenhuma conta de utilizador disponível, ligue a impressora antes de ligar o cliente à rede.*

### Modo Repouso (modo predefinido de origem):

O modo Repouso é o modo predefinido. Este modo desactiva todas as funções relacionadas com o NetWare. Utilize o modo Repouso quando não estiver a utilizar a interface de rede num ambiente NetWare.

## **Instruções de utilização de NetWare**

### Imprimir um ficheiro de texto

Quando se imprime um ficheiro de texto utilizando o comando NPRINT do NetWare ou DOS, pode ocorrer um redireccionamento, uma conversão incorrecta ou uma falha nos caracteres, consoante o ambiente do cliente.

### Protocolo de encaminhamento IPX "NLSP"

É possível definir o protocolo de encaminhamento IPX "NLSP" a partir do NetWare 4.x ou posterior. No entanto, a interface de rede não suporta o protocolo NLSP. O RIP/SAP controla a comunicação.

Pode seleccionar o protocolo de encaminhamento a) NLSP com compatibilidade RIP/SAP ou b) apenas RIP/SAP. Se remover o enlace de RIP ou SAP quando o NLSP com compatibilidade RIP/ SAP estiver especificado, a interface de rede não conseguirá comunicar com o servidor de ficheiros nem com o NDS. (Consulte "Protocolos" e "Enlaces" no utilitário INETCFG do NetWare.)

## Bindery e NDS

- ❏ Pode verificar o caminho do contexto enlace (bindery) a partir da consola do servidor, utilizando o comando SET BINDERY CONTEXT (definir contexto enlace (bindery)).
- ❏ Se o caminho de contexto de enlace (bindery) não tiver sido definido, ou se pretender utilizar o ambiente de impressão de outro contexto a partir de um cliente não NDS, é necessário especificar o contexto do enlace. Utilize o comando SET BINDERY CONTEXT para definir o contexto no ficheiro AUTOEXEC.NCF.
- ❏ Não pode utilizar o modo de servidor de impressão de enlace (Bindery) com o EpsonNet Config se estiver a utilizar o Novell Client para Windows 95/98 Versão 3.00 ou o Novell Client para Windows NT Versão 4.50. Para configurar a interface de rede para o modo de enlace (Bindery), utilize o Novell IntranetWare Client ou o EpsonNet Config com Browser Web.

Para mais informações, consulte a documentação do NetWare.

### Tempo necessário para reconhecer a interface de rede

O servidor NetWare demora até dois minutos para reconhecer a interface de rede, depois de a impressora ser ligada. Durante este tempo de arranque, a folha de configuração não apresenta as informações correctas.

### Tipo de estrutura

Deve ser utilizado o mesmo tipo de estrutura para o servidor NetWare e para o encaminhador (router) de IPX da mesma rede. Se utilizar mais de um tipo de estrutura na mesma rede, ligue todos os tipos de estrutura aos servidores NetWare e aos encaminhadores (routers) IPX.

#### Para NetWare 5.x

O protocolo IPX tem de estar instalado (associado) no servidor NetWare 5.x.

### Acerca dos modos

Se o modo através do qual iniciou sessão for diferente do modo que definiu para a interface de rede, é apresentada uma mensagem quando tentar configurar a interface de rede para NetWare. Se não quiser alterar as definições actuais, clique em **Cancel (Cancelar)** e volte a iniciar sessão utilizando o mesmo modo que definiu para a interface de rede.

### **Utilizar o Servidor de Impressão Bindery (NetWare 3.x/4.x)**

Esta secção explica como utilizar a interface de rede no modo Servidor de impressão em NetWare 3.x/4.x/IntranetWare com Emulação Bindery.

#### *Nota:*

*No modo de Servidor de Impressão do NetWare 3.x, a interface de rede não permite utilizar o controlo de visualização do estado do Servidor de impressão com o PCONSOLE.*

- 1. Ligue a impressora.
- 2. Inicie sessão no servidor NetWare de destino com privilégios de supervisor, a partir de qualquer cliente NetWare. Tem de iniciar sessão com ligação de enlace (bindery).
- 3. Configure a interface de rede com o EpsonNet Config. Para mais informações, consulte o Guia do Utilizador do EpsonNet Config.

Se os objectos de NetWare já estiverem criados, também pode utilizar o EpsonNet Config com Browser Web. Para mais informações, consulte o EpsonNet Config com ajuda do Browser Web.

## **Utilizar o Servidor de Impressão NDS (NetWare 4.x/5.x/6.0)**

Esta secção explica como utilizar a interface de rede no modo Servidor de impressão em NetWare 4.x, IntranetWare, NetWare 5.x, ou NetWare 6.0 com modo NDS.

- 1. Ligue a impressora.
- 2. Inicie sessão como ADMIN no contexto de destino do directório NDS, a partir de qualquer cliente NetWare.
- 3. Configure a interface de rede com o EpsonNet Config. Para mais informações, consulte o Guia do Utilizador do EpsonNet Config.

Se os objectos de NetWare já estiverem criados, também pode utilizar o EpsonNet Config com Browser Web. Para mais informações, consulte o EpsonNet Config com ajuda do Browser Web.

## **Utilizar o Modo Impressora Remota (NetWare 3.x)**

Se utilizar o NetWare 3.x, execute as operações apresentadas em seguida para definir o ambiente da impressora com o PCONSOLE.

### Criar filas de impressão num servidor de ficheiros

- 1. Inicie sessão na rede com privilégios de supervisor, a partir de qualquer cliente NetWare.
- 2. Execute o PCONSOLE. No ecrã Available Options (Opções disponíveis), seleccione **Print Queue Information (Informações sobre a fila de impressão)** e pressione **Enter**.

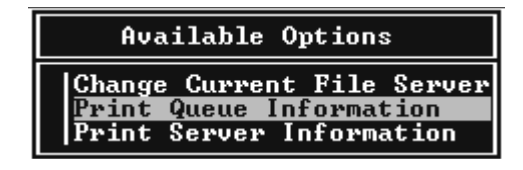

3. Pressione a tecla **Insert (Inserir)** do teclado e introduza o nome da fila de impressão. Pressione **Enter**.

#### *Nota:*

*Uma vez que os clientes necessitam do nome da fila de impressão aqui definido para utilizar a impressora, transmita o nome da fila de impressão aos clientes.*

4. Na lista Print Queue (Fila de impressão), seleccione o nome de fila de impressão que acaba de introduzir e pressione **Enter**. Na lista de Print Queue Information (Informações sobre a fila de impressão), seleccione **Queue Users (Utilizadores da fila)** e pressione **Enter**. Em seguida, seleccione a opção **EVERYONE (TODOS)** na lista. Se **EVERYONE (TODOS)** não aparecer na lista, pressione **Insert (Inserir)** e seleccione **EVERYONE (TODOS)** na lista de utilizadores da fila.

### Criar um servidor de impressão

1. No ecrã Available Options (Opções disponíveis), seleccione **Print Server Information (Informações sobre o servidor de impressão)** e pressione **Enter**.

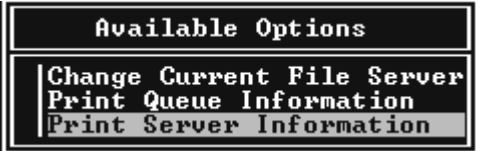

- 2. Pressione a tecla **Insert (Inserir)** do teclado e introduza o nome do servidor de impressão. Pressione **Enter**. Recomenda-se que tome nota do nome do servidor de impressão para utilização posterior.
- 3. Na lista Print Server (Servidor de impressão), seleccione o nome de servidor de impressão que acaba de introduzir e pressione **Enter**. Na lista de Print Server Information (Informações sobre o Servidor de impressão), seleccione **Print Server Configuration (Configuração do servidor de impressão)** e pressione **Enter**.

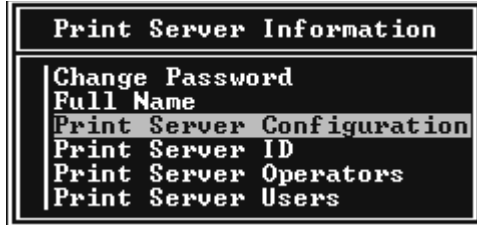

4. Seleccione **Printer Configuration (Configuração da impressora)** do menu Print Server Configuration (Configuração do servidor de impressão) e pressione **Enter**.

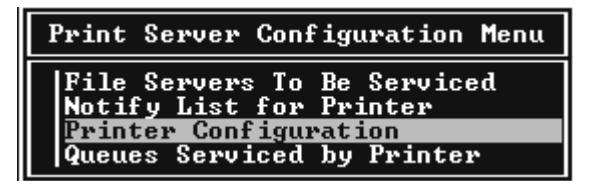

5. Na lista Configured Printers (Impressoras configuradas), seleccione **Not Installed (Não instalada)** (número de porta = 0) e pressione **Enter**.

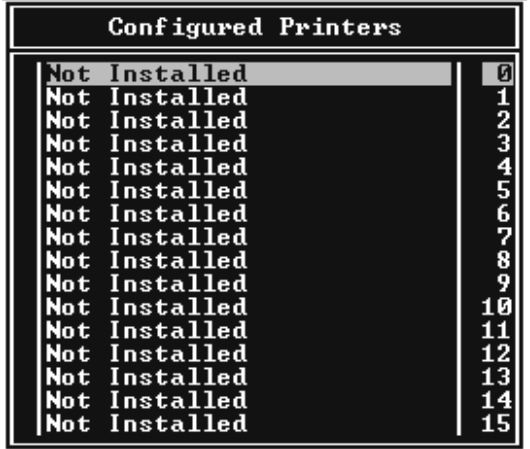

6. No ecrã Printer configuration (Configuração da impressora), introduza o nome da impressora. Seleccione **Type (Tipo)** e pressione **Enter**. Seleccione **Remote Parallel, LPT1 (Paralela remota, LPT1)** para o modo de Impressora Remota.

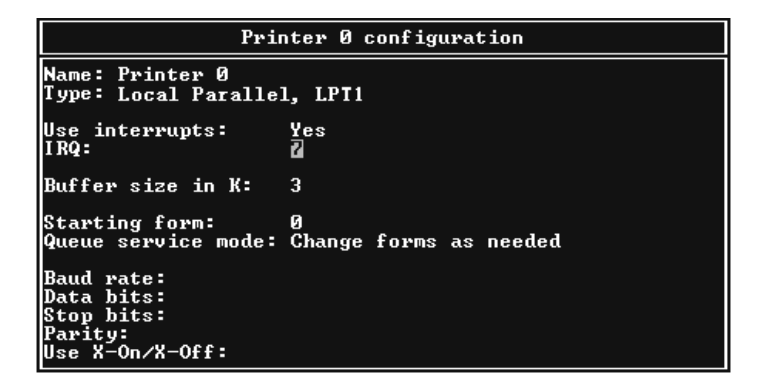

#### *Nota:*

*Certifique-se de que selecciona* **Remote Parallel, LPT1 (Paralela remota, LPT1)** *para o modo de Impressora remota.*

- 7. Pressione **Esc**; em seguida, pressione **Enter** para guardar as alterações.
- 8. Pressione **Esc**.

9. Seleccione **Queues Serviced by Printer (Filas servidas pela impressora)** do menu Print Server Configuration (Configuração do servidor de impressão) e pressione **Enter**.

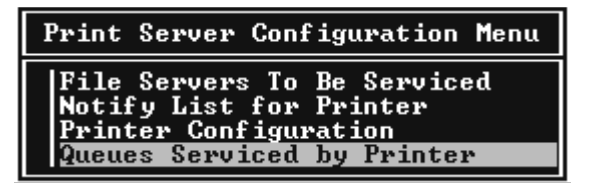

- 10. Seleccione a impressora que pretende utilizar na lista Impressoras definidas e pressione **Enter**.
- 11. Pressione a tecla **Insert (Inserir)** e atribua uma fila à porta do servidor de impressão, a partir da lista Available Queues (Filas disponíveis).
- 12. Especifique um nível de prioridade entre 1 e 10. O nível 1 corresponde à prioridade máxima.
- 13. Pressione **Esc** para sair do PCONSOLE.

### Configuração para NetWare utilizando o EpsonNet Config

- 1. Ligue a impressora.
- 2. Inicie o servidor de impressão a partir da consola do sistema do servidor de ficheiros onde o volume da fila de impressão está definido. >LOAD PSERVER nome de servidor de impressão que definiu utilizando o PCONSOLE
- 3. Configure a interface de rede com o EpsonNet Config. Para mais informações, consulte o Guia do Utilizador do EpsonNet Config.

Se os objectos de NetWare já estiverem criados, também pode utilizar o EpsonNet Config com Browser Web. Para mais informações, consulte o EpsonNet Config com ajuda do Browser Web.

### **Utilizar o Modo Impressora Remota Bindery (NetWare 4.x)**

Para definir o ambiente da impressora no NetWare 4.x e no IntranetWare com emulação Bindery, execute as operações apresentadas em seguida.

### *Nota:*

- ❏ *Atribua níveis de confiança aos utilizadores, se necessário.*
- ❏ *Certifique-se de que utiliza o PCONSOLE para definir a fila e o servidor de impressão em vez do NWAdmin.*

## Criar objectos

1. Inicie sessão no servidor como ADMIN, a partir de qualquer cliente NetWare. Certifique-se de que inicia sessão com ligação enlace (Bindery).

### *Nota:*

*Se o cliente utilizado para esta definição tiver iniciado sessão no modo NDS, pressione a tecla F4 enquanto o PCONSOLE estiver a iniciar, para mudar para o modo enlace (bindery).*

2. Execute o PCONSOLE. No ecrã Available Options (Opções disponíveis), seleccione **Print Queues (Filas de impressão)** e pressione **Enter**. Pressione **Insert (Inserir)** e introduza o nome da fila de impressão. Pressione **Enter**.

### *Nota:*

*Uma vez que os clientes necessitam do nome da fila de impressão aqui definido para utilizar a impressora, transmita o nome da fila de impressão aos clientes.*

- 3. Na lista Print Queue (Fila de impressão), seleccione o nome de fila de impressão que acaba de introduzir e pressione **Enter**. Na lista de Print Queue Information (Informações sobre a fila de impressão), seleccione **Queue Users (Utilizadores da fila)** e pressione **Enter**. Em seguida, seleccione a opção **EVERYONE (TODOS)** na lista. Se **EVERYONE (TODOS)** não aparecer na lista, pressione **Insert (Inserir)** e seleccione **EVERYONE (TODOS)** na lista de utilizadores da fila.
- 4. No ecrã Available Options (Opções disponíveis), seleccione **Print Servers (Servidores de Impressão)** e pressione **Enter**. Pressione **Insert (Inserir)** e introduza o nome do servidor de impressão. Pressione **Enter**.
- 5. Pressione **Esc** para sair do PCONSOLE e concluir sessão no servidor.
- 6. Inicie sessão no servidor como ADMIN. Certifique-se de que inicia sessão com ligação NDS.
- 7. Inicie o NWAdmin.
- 8. Para criar uma Printer Object (Objecto de impressora), clique no item especificado como contexto de enlace (Bindery) e seleccione a opção **Create (Criar)** no menu Object (Objecto) e, em seguida, **Printer (Impressora)**. Introduza o nome da impressora e clique em **Create (Criar)**.
- 9. Para atribuir a fila de impressão, faça duplo clique no ícone do Printer object (Objecto da impressora) (criado no ponto 8). É apresentada a caixa de diálogo Impressora.
- 10. Clique em **Assignments (Atribuições)** e, em seguida, em **Add (Adicionar)**. Na lista das filas de impressão, seleccione a fila (criada no ponto 2) e clique em **OK**.
- 11. Clique em **Configuration (Configuração)** na caixa de diálogo Printer (Impressora) e seleccione **Parallel (Paralela)** no menu pendente Printer type (Tipo de impressora).
- 12. Clique em **Communication (Comunicação)**. É apresentada a caixa de diálogo Parallel Communication (Comunicação paralela).
- 13. Seleccione **LPT1** para Porta, seleccione **Polled (Consultada)** para as Interrupts (Interrupções) e seleccione **Manual load (Remote from Print Server)** para o Connection type (Tipo de ligação) e, em seguida, clique em **OK**.
- 14. Clique em **OK** na caixa de diálogo Printer (Impressora).
- 15. Para atribuir a impressora, faça duplo clique no ícone do objecto Servidor de impressão (criado no ponto 4). É apresentada a caixa de diálogo Print Server (Servidor de Impressão).
- 16. Clique em **Assignments (Atribuições)** e, em seguida, em **Add (Adicionar)**. Na lista de impressoras, seleccione a impressora (criada no ponto 8) e clique em **OK**.
- 17. Na caixa de diálogo Print Server (Servidor de Impressão), seleccione a impressora atribuída na lista de impressoras e clique em **Printer Number (Número da impressora)** para definir um número de impressora entre 0 e 15. Em seguida, clique em **OK**.
- 18. Para confirmar os objectos que atribuiu, faça duplo clique no ícone do objecto Servidor de impressão. Clique em **Print Layout (Esquema de impressão)** e verifique se o servidor de impressão, a impressora e a fila de impressão estão associados.

## Configuração para NetWare utilizando o EpsonNet Config

- 1. Ligue a impressora.
- 2. Inicie o servidor de impressão a partir da consola do sistema do servidor de ficheiros onde o volume da fila de impressão está definido. >LOAD PSERVER nome de servidor de impressão que definiu utilizando o PCONSOLE
- 3. Configure a interface de rede com o EpsonNet Config. Para mais informações, consulte o Guia do Utilizador do EpsonNet Config.

Se os objectos de NetWare já estiverem criados, também pode utilizar o EpsonNet Config com Browser Web. Para mais informações, consulte o EpsonNet Config com ajuda do Browser Web.

## **Utilizar o Modo Impressora Remota NDS (NetWare 4.x/5.x/6.0)**

Para definir o ambiente da impressora utilizando o NWAdmin em NetWare 4.x, IntranetWare, NetWare 5.x ou NetWare 6.0 com modo NDS, execute as operações apresentadas em seguida.

### Criar objectos

- 1. Inicie sessão como ADMIN no contexto de destino do directório NDS, a partir de qualquer cliente NetWare.
- 2. Execute a ferramenta de administração (NWAdmin).
- 3. Crie uma impressora:

Clique no ícone de contexto de directório e seleccione **Create (Criar)** no menu **Object (Objecto)** e, em seguida, **Printer (Impressora)**. Introduza o nome da impressora e clique em **Create (Criar)**.

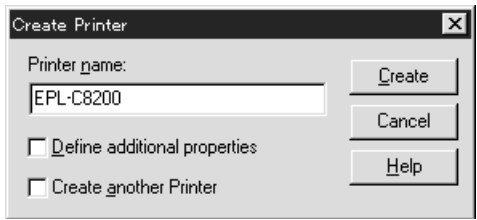

4. Crie um servidor de impressão:

Clique no ícone de contexto de directório e seleccione **Create (Criar)** no menu **Object (Objecto)** e, em seguida, **Print Server (Servidor de impressão)**. Introduza o nome do servidor de impressão e clique em **Create (Criar)**.

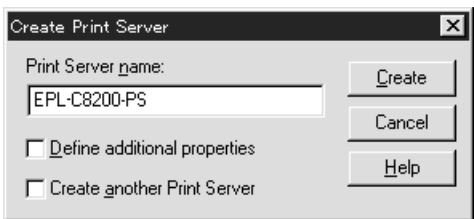

5. Crie uma fila de impressão:

Clique no ícone de contexto de directório e seleccione **Create (Criar)** no menu **Object (Objecto)** e, em seguida, **Print Queue (Fila de impressão)**. Introduza o nome da Fila de impressão e seleccione o respectivo volume. Em seguida, clique em **Create (Criar)**. Faça duplo clique no objecto de fila de impressão e registe o utilizador.

#### *Nota:*

*Uma vez que os clientes necessitam do nome da fila de impressão aqui definido para utilizar a impressora, transmita o nome da fila de impressão aos clientes.*

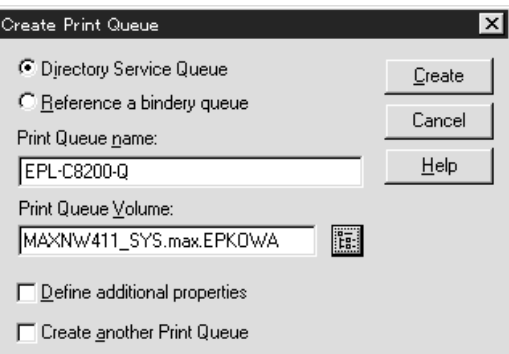

6. Faça duplo clique no ícone **Printer Object (Objecto de impressora)** no ecrã NetWare Administrator (Administrador do NetWare).

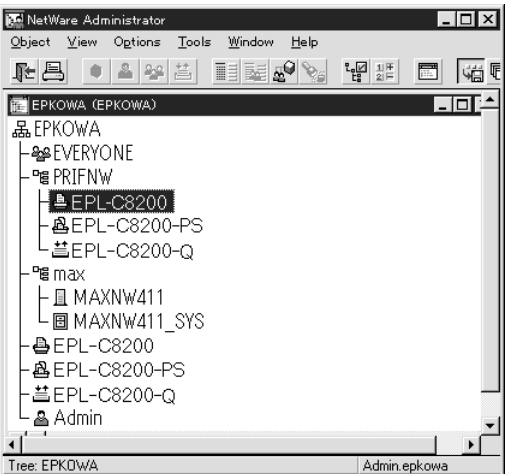

7. Na caixa de diálogo Impressora, clique em **Assignments (Atribuições)** e, em seguida, em **Add (Adicionar)**.

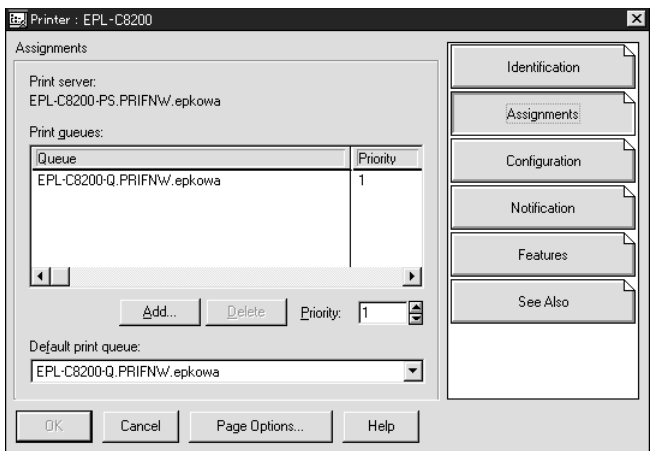

- 8. Na lista das filas de impressão, seleccione a fila que criou no ponto 5 e clique em **OK**.
- 9. Clique em **Configuration (Configuração)**, seleccione **Other/Unknown (Outro/ Desconhecido)** para a lista do Tipo de impressora e clique em **OK**.

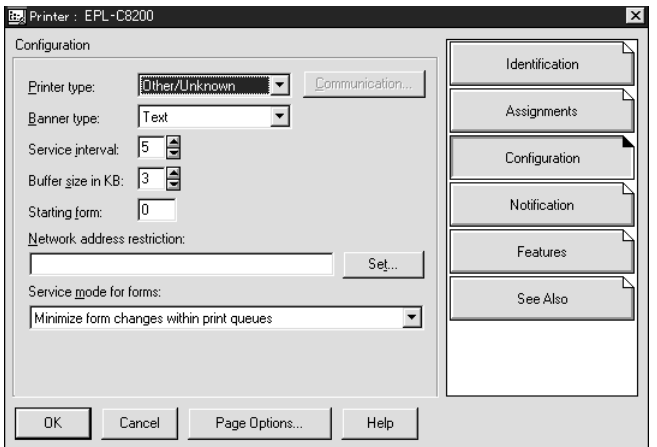

10. Faça duplo clique no ícone **Print Server Object (Objecto servidor de impressão)** no ecrã Administrador do NetWare.

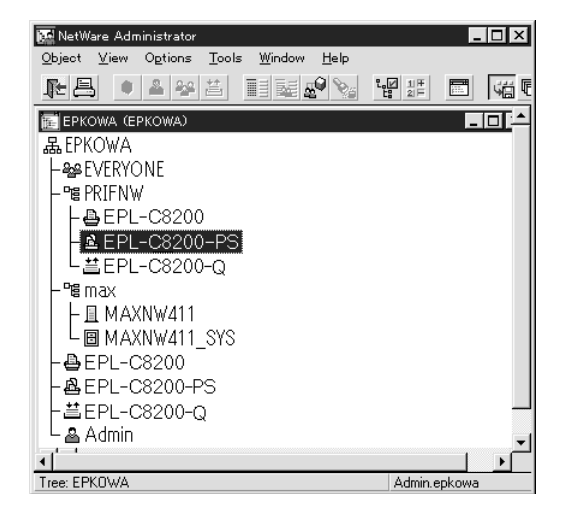

11. Na caixa de diálogo Print Server (Servidor de impressão), clique em **Assignments (Atribuições)** e, em seguida, em **Add (Adicionar)**.

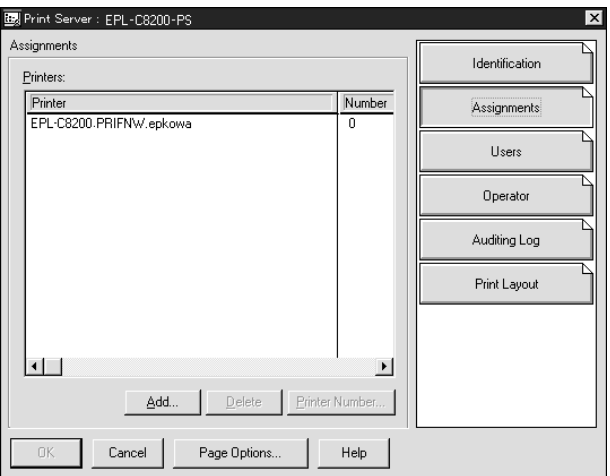

12. Na lista de impressoras, seleccione a impressora que pretende atribuir e clique em **OK**.

13. Regresse ao ecrã do ponto 11 e clique em **Printer Number (Número da impressora)** para definir um número de impressora entre 0 e 254.

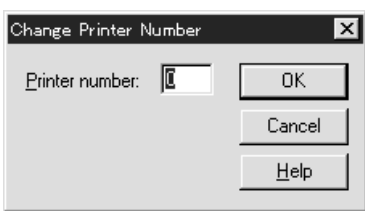

14. Para confirmar os objectos que atribuiu, faça duplo clique no ícone do objecto Servidor de impressão. Clique em **Print Layout (Esquema de impressão)** e verifique se o servidor de impressão, a impressora e a fila de impressão estão associados.

### Configuração para NetWare utilizando o EpsonNet Config

- 1. Ligue a impressora.
- 2. Inicie o servidor de impressão a partir da consola do sistema do servidor de ficheiros onde o volume da fila de impressão está definido. >LOAD PSERVER nome de servidor de impressão que definiu utilizando o NWAdmin
- 3. Configure a interface de rede com o EpsonNet Config. Para mais informações, consulte o Guia do Utilizador do EpsonNet Config.

Se utilizar os objectos de NetWare que já foram criados, também pode utilizar o EpsonNet Config com Browser Web. Para mais informações, consulte o EpsonNet Config com ajuda do Browser Web.

## **Instruções de utilização de uma rede de acesso telefónico**

Esta secção explica como utilizar uma rede de acesso telefónico.

#### *Nota:*

*O servidor primário descrito neste manual indica um servidor de tempo primário que disponibiliza tempo às estações de trabalho da rede.*

## Utilizar uma rede de acesso telefónico em cada modo

### Modo Servidor de impressão

Tem de utilizar uma linha telefónica dedicada.

Uma vez que a consulta ao servidor de ficheiros é efectuada no modo de servidor de impressão, o encaminhador (router) não poderá responder em substituição. Portanto, não é possível efectuar uma ligação telefónica neste caso.

### Modo Impressora remota

No modo Impressora remota, a utilização de um encaminhador (router) com função de resposta de substituição permite instalar o servidor primário no destino da ligação telefónica. No entanto, pode ser gerada uma conta adicional quando o servidor primário estiver indisponível. Para evitar esta situação, recomenda-se que utilize ligações através de uma linha telefónica dedicada.

Siga as instruções de utilização de uma linha telefónica.

## **Quando existe um servidor primário no destino da ligação telefónica**

Para redes locais com servidores de ficheiros:

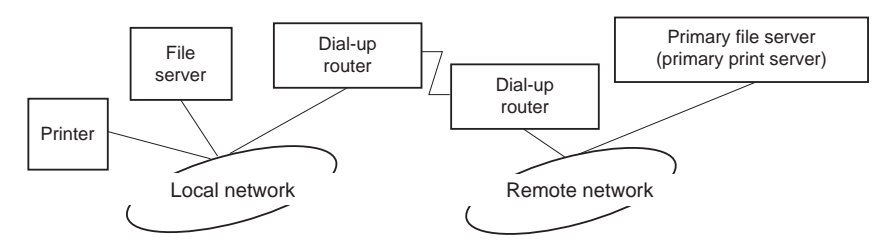

❏ Ao ligar

É efectuada uma ligação telefónica, porque o acesso é efectuado primeiro a um servidor de ficheiros local e depois a um servidor primário. Não existe nenhum problema, uma vez que o acesso telefónico ocorre apenas no arranque.

### ❏ Quando a interface de rede não está correctamente configurada

É efectuada uma ligação telefónica, porque o acesso é efectuado primeiro a um servidor de ficheiros local e depois a um servidor primário. Esta ligação telefónica repete-se em intervalos de cerca de 5 minutos. Para evitar este problema, efectue correctamente as definições da interface de rede.

❏ Durante o funcionamento normal (em repouso)

É enviado um pacote SPX Watchdog de acordo com a convenção do protocolo NetWare. Utilize um encaminhador (router) com função de resposta de substituição para evitar a ligação telefónica.

❏ Durante o funcionamento normal (em impressão)

É efectuada uma ligação telefónica durante a transferência dos dados de impressão. Isto não é um problema, porque se trata de uma ligação específica da rede de acesso telefónico.

❏ Quando o servidor primário está indisponível durante o funcionamento

É efectuada uma ligação telefónica, porque é executada uma tentativa periódica de ligação ao servidor primário. Uma vez que esta situação se pode dever às várias tentativas de ligação, desligue a impressora uma vez.

❏ Quando o servidor de ficheiros da rede local está indisponível

Não é possível utilizar o NetWare na rede local, se esta não possuir nenhum servidor de ficheiros. Neste caso, também não está disponível o protocolo NetWare para a interface de rede. Nesta situação, não é efectuada nenhuma ligação telefónica. Quando o servidor de ficheiros da rede local for restaurado, a interface de rede também é restaurada automaticamente.

#### Para redes locais sem servidor de ficheiros:

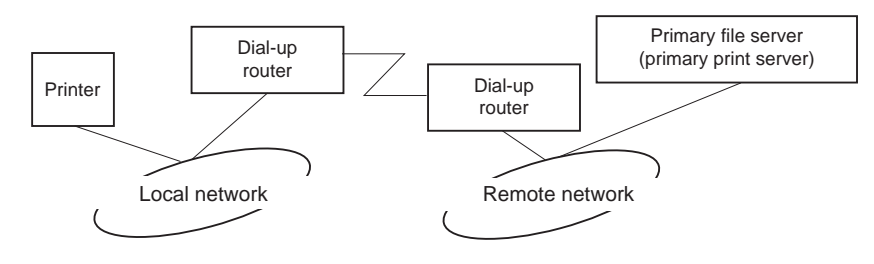

Consoante as definições do encaminhador (router), o protocolo NetWare pode ser utilizado sem servidor de ficheiros numa rede local. Esta configuração segue os mesmos princípios que foram apresentados anteriormente.

### **Quando existe um servidor primário na rede local**

Mesmo que a rede local tenha instalado um servidor primário, pode ser efectuada uma ligação telefónica desnecessária, consoante a configuração.

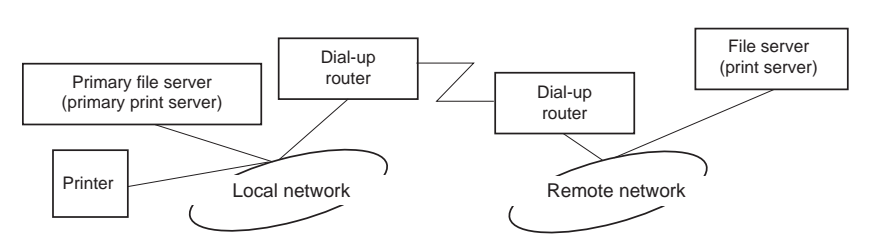

Os problemas seguintes são comuns aos modos Servidor de impressão e Impressora remota.

## ❏ Ao ligar

Uma vez que o acesso é efectuado apenas ao servidor primário, não é efectuada nenhuma ligação telefónica.

❏ Quando a interface de rede não está correctamente configurada

Uma vez que o acesso é efectuado apenas ao servidor primário, não é efectuada nenhuma ligação telefónica. No entanto, se o servidor de ficheiros/servidor de impressão da rede remota estiver definido incorrectamente como servidor primário, pode ser efectuada uma ligação telefónica desnecessária. Para evitar este problema, corrija as definições.

❏ Durante o funcionamento normal (em repouso/impressão)

Uma vez que o acesso é efectuado apenas ao servidor primário, não é efectuada nenhuma ligação telefónica.

❏ Quando o servidor primário está indisponível durante o funcionamento

Periodicamente, é efectuada uma tentativa de ligação ao servidor primário, mas não é efectuada nenhuma ligação telefónica. No entanto, se o encaminhador (router) estiver definido para transferir pacotes SAP (Find Nearest Server – Localizar servidor mais próximo), pode ser efectuada uma ligação telefónica desnecessária. Para evitar esta situação, desligue a impressora uma vez ou não permita que o encaminhador transfira pacotes SAP (Find Nearest Server – Localizar servidor mais próximo).

# <span id="page-91-0"></span>Capítulo 3

# **Software de Rede**

Este capítulo explica como utilizar o software de rede fornecido com a impressora.

### *Nota:*

*O software fornecido varia consoante o modelo da impressora.*

# **EpsonNet Config para Windows**

# **Sobre o EpsonNet Config**

O EpsonNet Config é um software de configuração baseado no Windows que permite aos administradores configurarem a interface de rede para TCP/IP, NetWare, MS Network, AppleTalk e SNMP.

### *Nota:*

- ❏ *Certifique-se de que utiliza o EpsonNet Config incluído no CD-ROM de software fornecido com este produto.*
- ❏ *O EpsonNet Config instalado no Windows Vista não suporta NetBEUI e IPX como protocolos de procura.*
- ❏ *O EpsonNet Config instalado no Windows XP/Server 2003/Server 2008 não suporta NetBEUI como protocolo de procura porque oficialmente o protocolo NetBEUI não é suportado no Windows XP/Server 2003/Server 2008.*

#### *Nota para utilizadores de impressoras que suportem a impressão baseada em filas NetWare:*

- ❏ *Se estiver a utilizar a impressora num ambiente de ligação telefónica sem executar o NetWare, desactive a opção* **Use NetWare (Utilizar NetWare)** *no ecrã do NetWare. Se esta opção estiver seleccionada, poderá ser cobrado um valor adicional quando utilizar o encaminhador (router) de ligação telefónica.*
- ❏ *Quando configurar a interface de rede para NetWare, utilize o protocolo IPX e inicie a sessão no servidor NetWare ou no contexto NDS com privilégios de supervisor.*
- ❏ *Quando configurar a interface de rede para NetWare 5.x, tem de iniciar a sessão no servidor NetWare utilizando uma ligação IPX. Se iniciar a sessão no servidor NetWare utilizando uma ligação IP, o ecrã do NetWare e a definição de captação de IPX do SNMP não estão disponíveis.*

# **Requisitos de Sistema**

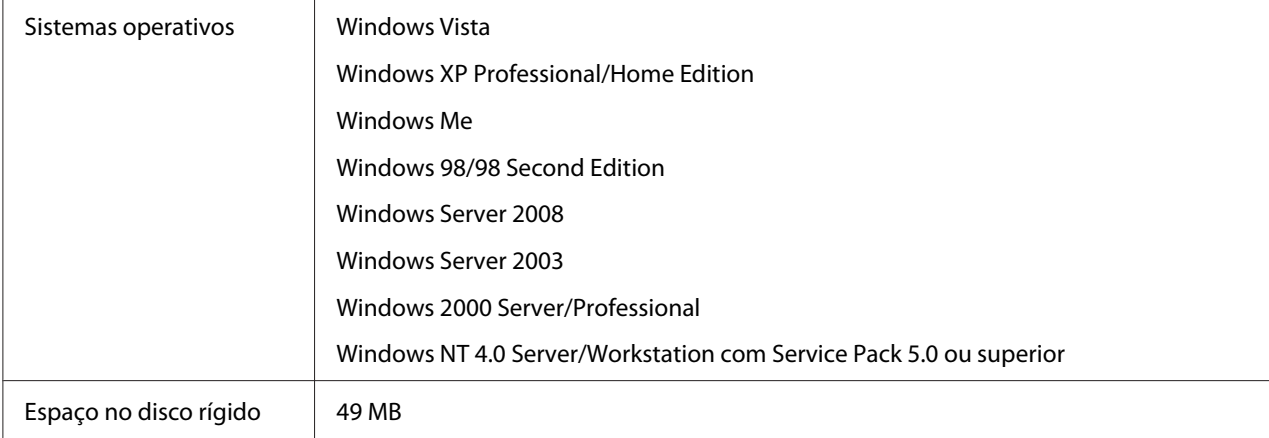

A tabela seguinte indica os requisitos de sistema do EpsonNet Config.

# **Instalar o EpsonNet Config**

Para instalar o EpsonNet Config no computador e configurar a interface de rede, execute as operações apresentadas em seguida.

### *Nota:*

*Se adicionar ou eliminar protocolos ou serviços do sistema operativo, depois de instalar o EpsonNet Config, o EpsonNet Config pode não funcionar correctamente. Se esta situação se verificar, desinstale e volte a instalar o EpsonNet Config.*

- 1. Certifique-se de que todas as aplicações estão fechadas e introduza o CD-ROM do software no respectivo leitor.
- 2. O ecrã do Epson Install Navi abre-se automaticamente.

Se o ecrã do Epson Install Navi não for apresentado, faça duplo clique em **EPSETUP.EXE** no CD-ROM.

- 3. Clique no ícone **Software List (Lista de software)**.
- 4. Seleccione **EpsonNet Config** e, em seguida, clique no botão **Next (Seguinte)**.
- 5. Siga as instruções apresentadas na janela para concluir a instalação.

### <span id="page-93-0"></span>*Nota:*

*Se a janela Windows Security Alert (Alerta de Segurança do Windows) aparecer depois de iniciar o EpsonNet Config, clique no botão* **Unblock (Desbloquear)***. Caso contrário, os dispositivos não serão apresentados no ecrã do EpsonNet Config.*

# **Aceder ao Guia do Utilizador do EpsonNet Config**

O Guia do Utilizador do EpsonNet Config contém informações pormenorizadas sobre o EpsonNet Config. Para aceder ao Guia do Utilizador do EpsonNet Config, execute as operações seguintes.

- 1. Clique em **Start (Iniciar)**, seleccione **Programs (Programas)** (para utilizadores de Windows Me, 98, 2000 e NT 4.0) ou **All Programs (Todos os programas)** (para utilizadores de Windows Vista, XP e Server 2003), seleccione **EpsonNet** e, em seguida, seleccione **EpsonNet Config V2**. Clique em **EpsonNet Config** para iniciá-lo.
- 2. No menu Help (Ajuda), seleccione a opção **EpsonNet Config Help (Ajuda do EpsonNet Config)**.

Aparece o Guia do Utilizador do EpsonNet Config. Se fizer clique nas hiperligações situadas do lado esquerdo do ecrã, pode obter informações sobre como utilizar o EpsonNet Config.

# **EpsonNet Config para Macintosh**

## **Sobre o EpsonNet Config**

O EpsonNet Config para Macintosh é um software de configuração baseado em Macintosh que permite aos administradores configurarem a interface de rede para TCP/IP e AppleTalk.

### *Nota:*

*Certifique-se de que utiliza o EpsonNet Config incluído no CD-ROM de software fornecido com este produto.*

# **Requisitos de Sistema**

A tabela seguinte indica os requisitos de sistema do EpsonNet Config.

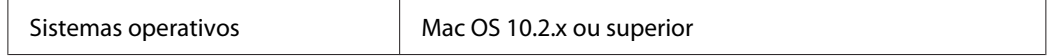

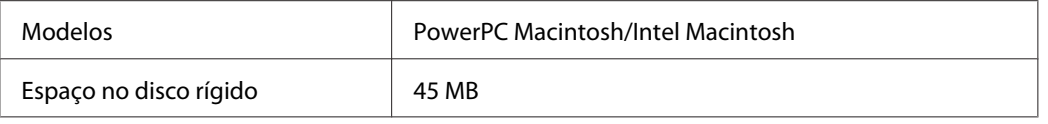

# **Instalar o EpsonNet Config**

Para instalar o EpsonNet Config e configurar a interface de rede, execute as operações apresentadas em seguida.

1. Certifique-se de que todas as aplicações estão fechadas e introduza o CD-ROM do software no respectivo leitor.

A pasta **EPSON** abre-se automaticamente.

2. Faça duplo clique no ícone **Install Navi** da pasta EPSON.

A janela do Epson Install Navi abre-se.

- 3. Clique no ícone **Software List (Lista de software)**.
- 4. Seleccione **EpsonNet Config** e, em seguida, clique no botão **Next (Seguinte)**.
- 5. Siga as instruções apresentadas na janela para concluir a instalação.

# **Aceder ao Guia do Utilizador do EpsonNet Config**

O Guia do Utilizador do EpsonNet Config contém informações pormenorizadas sobre o EpsonNet Config. Para aceder ao Guia do Utilizador do EpsonNet Config, execute as operações seguintes.

- 1. Faça duplo clique no ícone **Macintosh HD**. Na pasta **Applications (Aplicações)**, faça duplo clique na pasta **EpsonNet** e, em seguida, faça duplo clique na pasta **EpsonNet Config**. Por fim, faça duplo clique no ícone **EpsonNet Config**.
- 2. No menu Help (Ajuda), seleccione a opção **EpsonNet Config Help (Ajuda do EpsonNet Config)**.

Aparece o Guia do Utilizador do EpsonNet Config. Se fizer clique nas hiperligações situadas do lado esquerdo do ecrã, pode obter informações sobre como utilizar o EpsonNet Config.

# **EpsonNet Config com Browser Web**

# **Sobre o EpsonNet Config**

O EpsonNet Config com Browser Web é um utilitário baseado na Web, concebido para configurar a impressora para ser utilizada numa rede.

Ao introduzir o endereço IP da interface de rede no URL do browser, pode iniciar o EpsonNet Config, que lhe permite configurar a interface de rede para TCP/IP, NetWare, MS Network, AppleTalk, IPP e SNMP.

### **Browser Web suportado**

### Windows:

- ❏ Microsoft Internet Explorer versão 5.0 ou posterior
- ❏ Netscape Navigator versão 7.0 ou posterior
- ❏ Firefox versão 2.0 ou posterior

#### Mac OS X:

- ❏ Netscape Navigator versão 7.0 ou posterior
- ❏ Apple Safari versão 1.2 ou posterior
- ❏ Firefox versão 2.0 ou posterior

### **Acerca das definições do browser Web**

Ao executar o EpsonNet Config com Browser Web, certifique-se de que não utiliza um servidor de proxy para aceder à Internet. Se a opção **Access the Internet using a proxy server (Aceder à Internet utilizando um servidor de proxy)** for seleccionada, não é possível utilizar o EpsonNet Config com o Browser Web. Execute as operações seguintes para desactivar a opção Access the Internet using a proxy server check box (Aceder à Internet utilizando um servidor de proxy).

- 1. Clique com o botão direito do rato no ícone **Internet Explorer** no ambiente de trabalho e, em seguida, seleccione a opção **Properties (Propriedades)**.
- 2. Clique no separador **Connection (Ligação)**.

3. Desactive a opção **Access the Internet using a proxy server (Aceder à Internet utilizando um servidor de proxy)**.

# **Configurar a Interface de Rede Utilizando o EpsonNet Config baseado na Web**

Depois de atribuir um endereço IP à interface de rede, utilizando o EpsonNet EasyInstall, o EpsonNet Config para Windows ou Macintosh ou o comando arp/ping, pode configurar a interface de rede com o EpsonNet Config baseado na Web.

### *Nota:*

- ❏ *Tem de haver um browser Web instalado no computador.*
- ❏ *O TCP/IP tem de estar definido correctamente no computador e na interface de rede.*
- ❏ *Não execute o EpsonNet Config para Windows ou Macintosh e o EpsonNet Config baseado na Web ao mesmo tempo.*
- ❏ *O browser pode não permitir a utilização de alguns caracteres. Para mais informações, consulte a documentação do browser ou do sistema operativo.*

*Nota para utilizadores de impressoras que suportem a impressão baseada em filas NetWare: Se estiver a utilizar um ambiente de ligação telefónica sem executar o NetWare, seleccione a opção* **Disable (Desactivar)** *no ecrã do NetWare. Se seleccionar* **Enable (Activar)***, poderá ser cobrado um valor adicional quando utilizar um encaminhador (router) de ligação telefónica.*

Execute as operações apresentadas em seguida para alterar o endereço IP utilizando o EpsonNet Config.

- 1. Ligue a impressora.
- 2. Execute o EpsonNet Config, através de um dos dois métodos que se seguem.
	- ❏ Execute o EpsonNet Config para Windows ou Macintosh. Seleccione a impressora que pretende configurar na lista e clique em **Launch Browser (Iniciar browser)**.
	- ❏ Abra o browser e introduza directamente o endereço IP da interface de rede. Não execute o EpsonNet Config para Windows ou Macintosh.

**http**://endereço IP da interface de rede/

Exemplo: **http://192.168.100.201/**

### *Nota:*

*Para verificar o endereço IP da interface de rede, utilize o EpsonNet Config. Para mais informações, consulte ["Sobre o EpsonNet Config" na página 92](#page-91-0), se for utilizador de Windows, ou ["Sobre o EpsonNet Config" na página 94](#page-93-0), se for utilizador de Macintosh.*

#### *Nota para utilizadores de impressoras que suportem a impressão baseada em filas NetWare:*

- ❏ *A partir de qualquer cliente NetWare, inicie a sessão no servidor NetWare de destino ou contexto NDS com privilégios de supervisor.*
- ❏ *Não é possível criar um servidor de impressão, uma fila de impressão nem uma impressora com o EpsonNet Config baseado na Web. Tem de criar estes objectos antes de utilizar o EpsonNet Config baseado na Web.*
- 3. Clique em **TCP/IP** na secção Network (Rede) do menu Configuration (Configuração) para visualizar o ecrã de configuração TCP/IP.

#### *Nota:*

*Se pretender configurar um protocolo para além do TCP/IP, configure as definições pretendidas no ecrã Configuração – Rede.*

4. Seleccione um método de obtenção do endereço IP. Se seleccionar **Auto (Automático)**, o DHCP fica disponível e atribui um endereço IP automaticamente. Se pretender definir o endereço IP manualmente, seleccione **Manual**.

#### *Nota:*

- ❏ *O administrador da rede tem de verificar quaisquer alterações efectuadas às definições de endereço IP.*
- ❏ *Quando selecciona* **Auto (Automático)***, o DHCP fica disponível. Para utilizar o servidor DHCP, certifique-se de que este está instalado no computador e que está configurado correctamente. Consulte as instruções pormenorizadas na ajuda interactiva do sistema operativo.*
- ❏ *Se a opção* **Set Using Automatic Private IP Addressing (APIPA) (Definir utilizando endereçamento automático de IP privado (APIPA))** *estiver activada, é automaticamente atribuído um endereço IP privado à interface de rede, mesmo que não existam servidores DHCP no sistema ou na rede.*
- ❏ *Se a função Dynamic DNS (DNS dinâmico) não for suportada, recomenda-se que seleccione a opção* **Manual** *e que introduza um endereço IP. Isto deve-se ao facto de que quando selecciona* **Auto (Automático)***, o endereço IP da interface de rede muda sempre que liga a impressora, sendo necessário alterar a definição da porta de acordo com a alteração efectuada.*

5. Para atribuir um endereço IP manualmente, introduza o endereço IP, a máscara de subrede e a porta de ligação predefinida. Certifique-se de que o endereço IP não entra em conflito com outros dispositivos da rede.

#### *Nota:*

*Se existir um servidor ou um encaminhador a funcionar como porta de ligação, introduza o endereço IP do servidor ou do encaminhador como endereço da porta de ligação. Se não houver nenhuma porta de ligação, não altere os valores predefinidos.*

- 6. Se desejar obter um endereço privado entre 169.254.1.1 e 169.254.254.254 automaticamente quando um endereço IP não puder ser obtido pelo servidor DHCP, deixe em **Enable (Activar)** para **Set Using Automatic Private IP Addressing (APIPA) (Definir utilizando endereçamento automático de IP privado (APIPA))**. Caso contrário, seleccione **Disable (Desactivar)**.
- 7. Quando definir um endereço IP utilizando o comando ping, seleccione **Enable (Activar)** para **Set Using PING (Definir utilizando PING)**. Seleccione **Disable (Desactivar)** quando definir um endereço IP com o EpsonNet Config; deste modo, evita a alteração inesperada do endereço IP.
- 8. Seleccione **Enable (Activar)** para **Acquire DNS Server Address Automatically (Obter Endereço de servidor DNS Automaticamente)** se desejar adquirir o endereço de servidor DNS utilizando o servidor DHCP.

Se quiser introduzir manualmente o endereço do servidor DNS, seleccione a opção **Disable (Desactivar)** e introduza o endereço IP do servidor DNS.

9. Seleccione **Enable (Activar)** para **Acquire Host Name and Domain Name Automatically (Obter automaticamente endereço do anfitrião e do domínio)** se desejar adquirir o nome de anfitrião e do domínio utilizando o servidor DHCP.

Se quiser especificar manualmente os dados, introduza os nomes do anfitrião e do domínio na caixas de texto.

10. Seleccione **Enable (Activar)** para **Register Network Interface Address to DNS Server (Registar Endereço de Interface de Rede no Servidor DNS)** se pretender registar o nome do anfitrião e do domínio no servidor DNS através do servidor DHCP que suporta DNS dinâmico.

Se pretender registar o nome do anfitrião e do domínio directamente no servidor DNS, seleccione **Enable (Activar)** para **Register Network Interface Address Directly to DNS Server (Registar Endereço de Interface de Rede Directamente no servidor DNS)**.

- 11. Seleccione **Enable (Activar)** ou **Disable (Desactivar)** para **Use Universal Plug and Play (Usar Universal Plug and Play)**. Seleccione **Enable (Activar)** se pretender utilizar a função Universal Plug and Play no Windows Me ou em sistemas operativos posteriores.
- 12. Se desejar, altere o nome do dispositivo Universal Plug and Play predefinido. Este nome de dispositivo é utilizado nas versões do Windows que suportam a função Universal Plug and Play.
- 13. Apenas Mac OS X:

Seleccione **Enable (Activar)** ou **Disable (Desactivar)** para **Use Bonjour (Usar Bonjour)**. Se seleccionar **Enable (Activar)**, introduza as informações Nome Bonjour e Nome da impressora Bonjour. Se o ambiente de rede utilizado suportar DHCP, pode utilizar a impressora da rede activando apenas esta definição.

14. Clique em **Submit (Submeter)** e introduza a palavra-passe para actualizar as definições.

#### *Nota:*

*Se definiu o nome do Administrador no ecrã Administrador, introduza o nome do administrador no nome de utilizador.*

15. Se aparecer no ecrã a mensagem "Alteração de configuração concluída!", a actualização terminou. Não saia do browser Web nem envie uma tarefa para a impressora enquanto esta mensagem não aparecer. Siga as instruções apresentadas no ecrã para reiniciar a impressora.

#### *Nota:*

- ❏ *Uma vez que o novo endereço IP fica disponível depois de a impressora ser reinicializada, é necessário reiniciar o EpsonNet Config, introduzindo o novo endereço IP.*
- ❏ *Só são activadas as alterações efectuadas nas páginas onde fez clique no botão* **Submit (Submeter)***.*

## **Ecrã Inicial**

Qualquer utilizador pode aceder ao seguinte ecrã, introduzindo o endereço IP da interface de rede como URL no browser.

#### *Nota:*

- ❏ *O item só aparece se a impressora suportar a função e o nome do item pode variar consoante o modelo.*
- ❏ *Para mais informações sobre cada item, consulte o EpsonNet Config com ajuda do Browser Web.*

# **Índice**

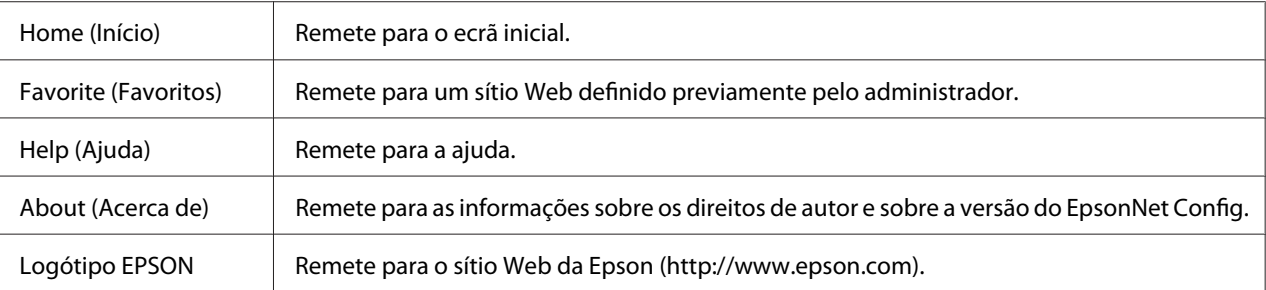

# **Menu**

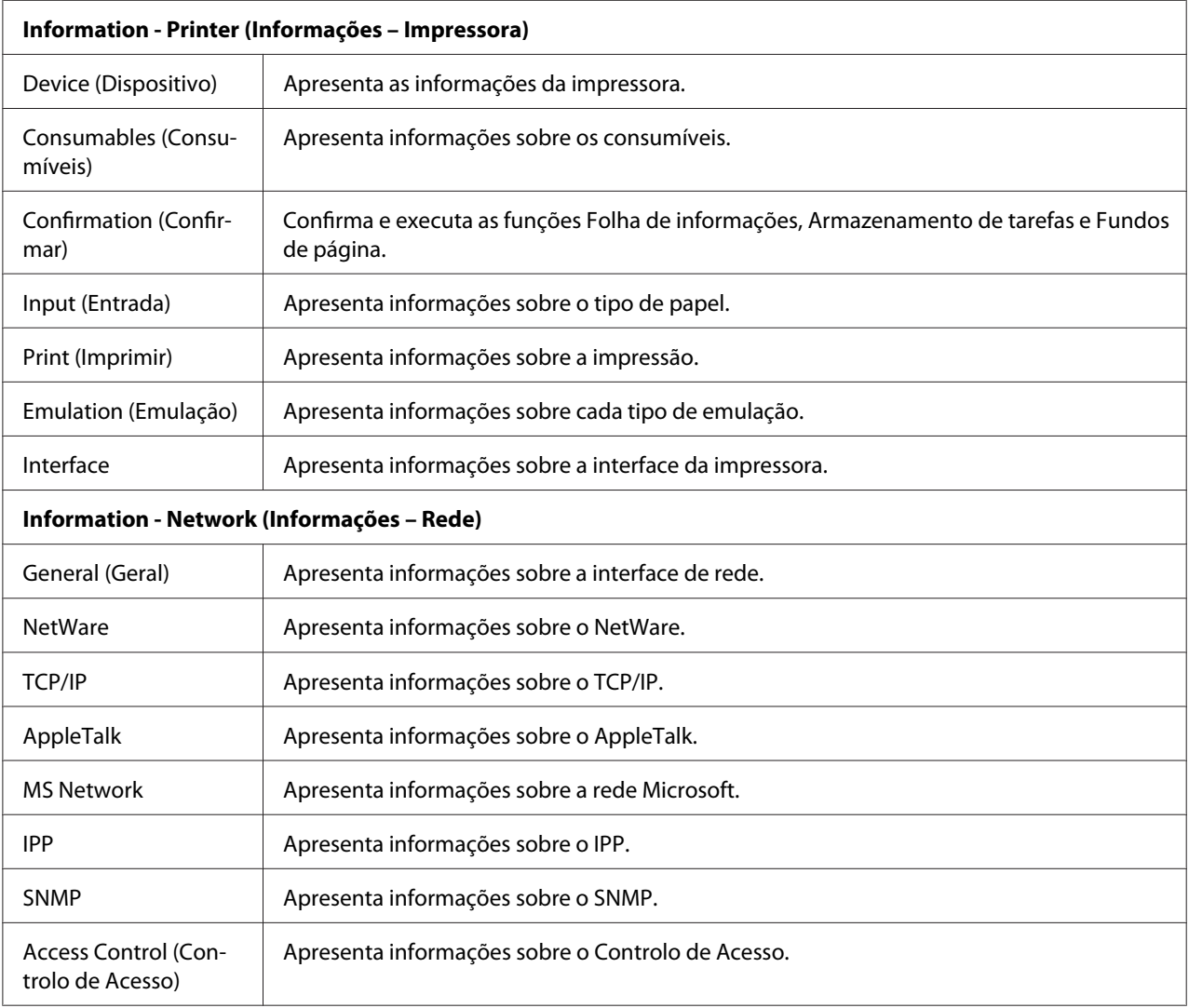

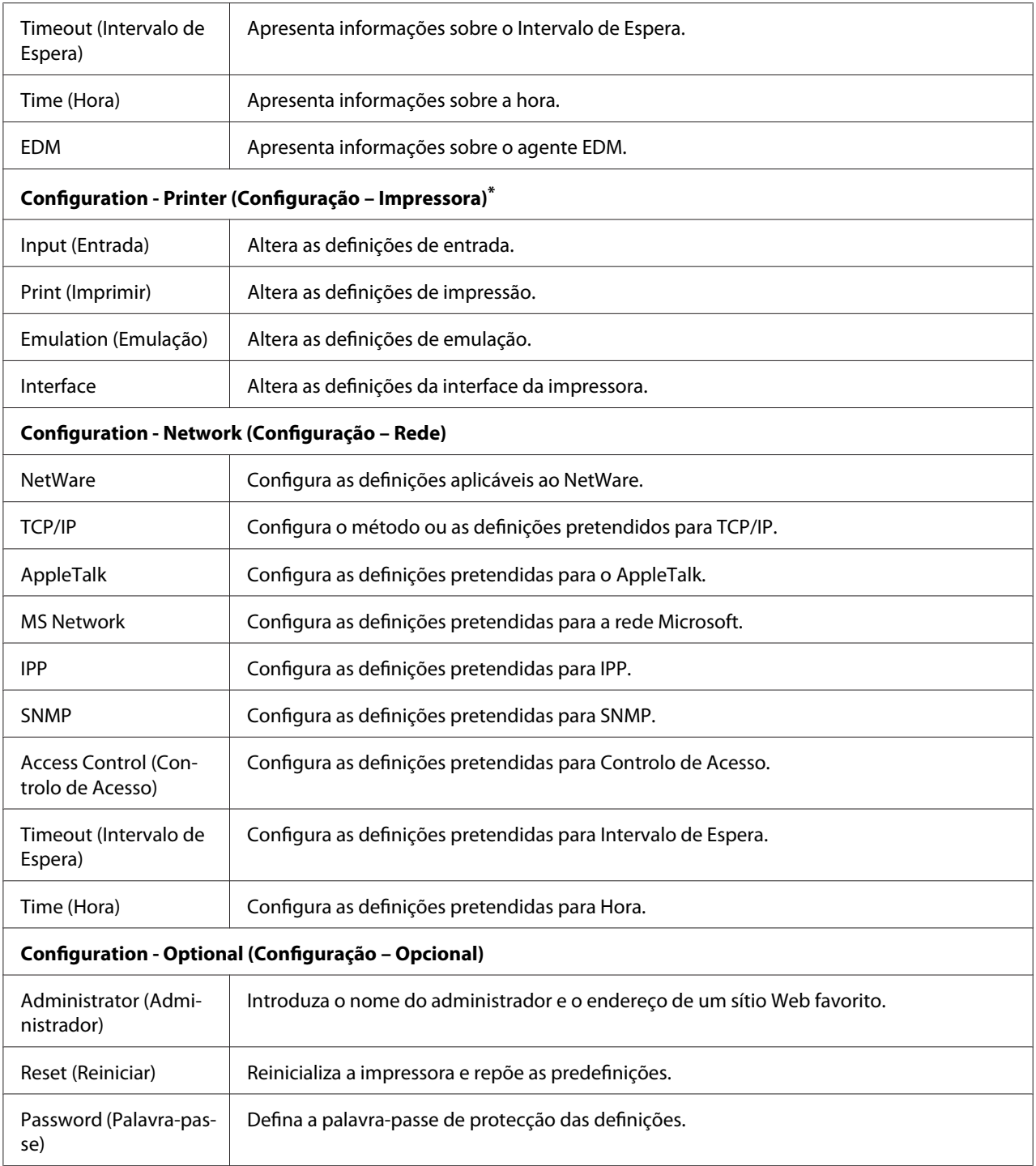

\* As impressoras de jacto de tinta de grande formato não suportam esta função.

# **EpsonNet Print**

# **Sobre o EpsonNet Print**

O EpsonNet Print é um utilitário que possibilita a impressão ponto-a-ponto em impressoras Epson através da rede TCP/IP.

Com o EpsonNet Print, é possível procurar impressoras localizadas dentro do mesmo segmento ou para além de um encaminhador (router). É possível seleccionar a impressão normal LPR, a impressão LPR melhorada ou a impressão a alta velocidade.

## **Requisitos de Sistema**

A tabela seguinte indica os requisitos de sistema do EpsonNet Print.

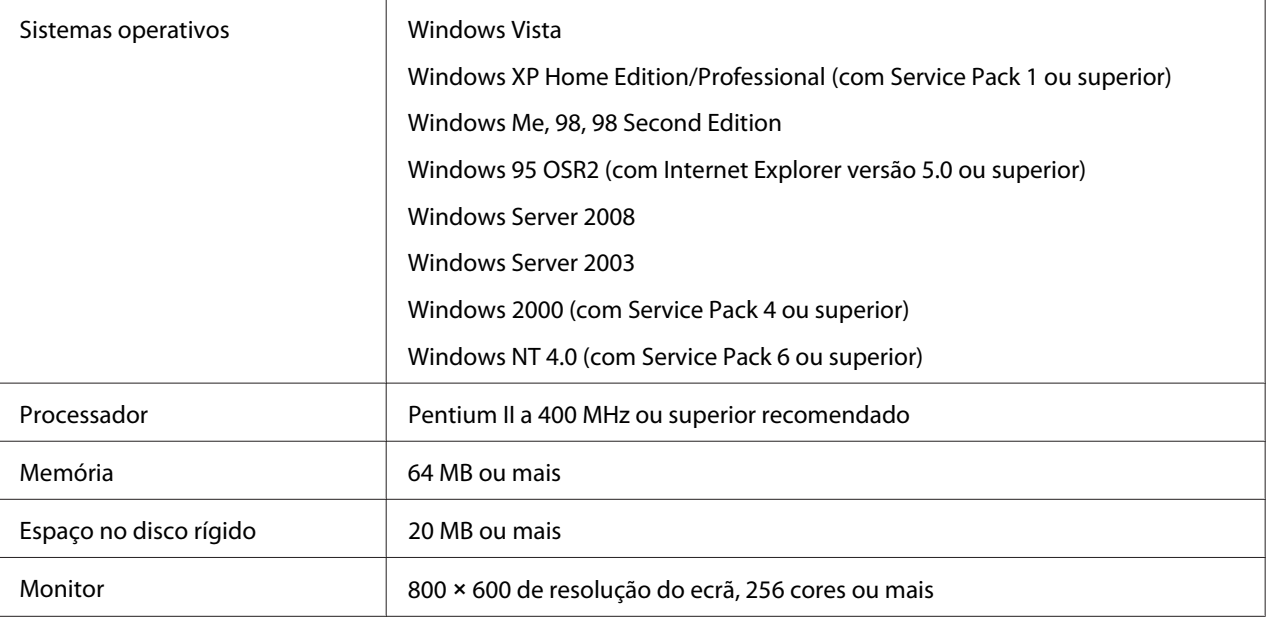

## **Instalar o EpsonNet Print**

Para instalar o EpsonNet Print, execute as operações apresentadas em seguida. Certifique-se de que o instala num computador ligado à rede.

*Nota:*

*Se o EpsonNet Direct Print (a versão anterior do EpsonNet Print) estiver instalado no computador, é necessário desinstalá-lo antes de instalar o EpsonNet Print (o programa de instalação explica como desinstalar o EpsonNet Direct Print 2).*

- 1. Certifique-se de que todas as aplicações estão fechadas e introduza o CD-ROM do software no respectivo leitor.
- 2. O ecrã do Epson Install Navi abre-se automaticamente.

Se o ecrã do Epson Install Navi não for apresentado, faça duplo clique em **EPSETUP.EXE** no CD-ROM.

- 3. Clique no ícone **Software List (Lista de software)**.
- 4. Seleccione **EpsonNet Print** e, em seguida, clique no botão **Next (Seguinte)**.
- 5. Siga as instruções apresentadas na janela para concluir a instalação.

O computador está agora configurado para imprimir utilizando LPR, através do EpsonNet Print. Consulte a secção seguinte para configurar a impressora.

# **Para Windows Vista/XP/Server 2008/Server 2003/2000/NT 4.0**

Para adicionar uma porta utilizando o Add Printer wizard (Assistente Adicionar Impressora), execute as operações apresentadas em seguida.

- ❏ Se pretender adicionar uma porta para uma impressora com o endereço IP atribuído automaticamente pelo servidor DHCP ou encaminhador (router), consulte Adicionar uma porta para uma impressora atribuída com um endereço IP dinâmico.
- ❏ Se pretender adicionar uma porta para uma impressora com o endereço IP atribuído manualmente, consulte Adicionar uma porta para uma impressora atribuída com um endereço IP estático.

### *Nota:*

- ❏ *Certifique-se de que o computador está ligado à rede e que o TCP/IP está configurado correctamente.*
- ❏ *Certifique-se de que o controlador da impressora Epson de destino está instalado no computador.*
- ❏ *Tem de atribuir um endereço IP válido à impressora.*

### **Adicionar uma porta para uma impressora atribuída com um endereço IP dinâmico**

1. Para **Windows Vista/Server 2008:** Clique em **Start (Iniciar)**, **Control Panel (Painel de Controlo)** e, em seguida, em **Printers (Impressoras)**. Clique em **Add a printer (Adicionar uma impressora)** para iniciar o Add Printer wizard (Assistente Adicionar Impressora).

Para **Windows XP/Server 2008:** Clique em **Start (Iniciar)** e em **Printers and Faxes (Impressoras e faxes)**. Em Tarefas da impressora, clique em **Add a printer (Adicionar uma impressora)** para iniciar o Add Printer wizard (Assistente Adicionar Impressora). Clique em **Next (Seguinte)**.

Para **Windows Server 2003:** Clique em **Start (Iniciar)** e em **Printers and Faxes (Impressoras e faxes)**. Faça duplo clique em **Add Printer (Adicionar uma impressora)** na pasta Printers (Impressoras) para iniciar o Add Printer Wizard (Assistente Adicionar impressora). Clique em **Next (Seguinte)**.

Para **Windows 2000:** Clique em **Start (Iniciar)**, seleccione **Settings (Definições)** e, em seguida, seleccione **Printers (Impressoras)**. Faça duplo clique em **Add Printer (Adicionar uma impressora)** na pasta Printers (Impressoras) para iniciar o Add Printer Wizard (Assistente Adicionar impressora). Clique em **Next (Seguinte)**.

Para **Windows NT 4.0:** Clique em **Start (Iniciar)**, seleccione **Settings (Definições)** e, em seguida, seleccione **Printers (Impressoras)**. Faça duplo clique no ícone **Add Printers (Adicionar impressoras)**. Clique em **Next (Seguinte)**.

2. Para **Windows Vista/Server 2008:** Clique em **Add a local printer (Adicionar uma impressora local)**. Seleccione a opção **Create a new port (Criar uma nova porta)** e, em seguida, seleccione **EpsonNet Print Port (Porta EpsonNet Print)** da lista. Clique em **Next (Seguinte)**.

Para **Windows XP/Server 2003:** Clique em **Local printer attached to this computer (Impressora local ligada a este computador)**, desactive a opção **Automatically detect and install my Plug and Play printer (Detectar e instalar a minha impressora Plug and Play automaticamente)** e clique em **Next (Seguinte)**. Seleccione a opção **Create a new port (Criar uma nova porta)** e, em seguida, seleccione **EpsonNet Print Port (Porta EpsonNet Print)** da lista. Clique em **Next (Seguinte)**.

*Nota:*

*Se aparecer a janela apresentada em seguida, clique no botão* **Unblock (Desbloquear)** *e, em seguida, no botão* **Search Again (Procurar outra vez)** *para procurar as impressoras.*

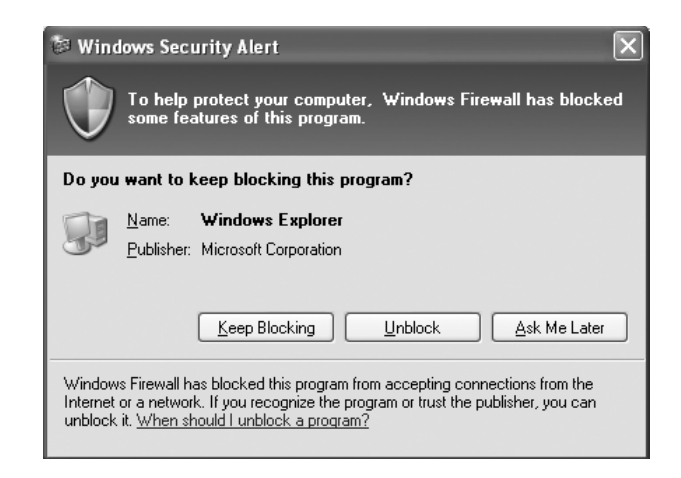

Para **Windows 2000:** Clique em **Local printer (Impressora local)**, desactive a opção **Automatically detect and install my Plug and Play printer (Detectar e instalar a minha impressora Plug and Play automaticamente)** e clique em **Next (Seguinte)**. Seleccione a opção **Create a new port (Criar uma nova porta)** e, em seguida, seleccione **EpsonNet Print Port (Porta EpsonNet Print)** da lista. Clique em **Next (Seguinte)**.

Para **Windows NT 4.0:** Seleccione a opção **My Computer (O meu computador)** e clique em **Next (Seguinte)**. Clique em **Add Port (Adicionar porta)** na caixa de diálogo do Add Printer wizard (Assistente Adicionar impressora). Seleccione **EpsonNet Print Port (Porta EpsonNet Print)** da lista de Portas de impressora disponíveis e clique em **New Port (Nova porta)**.

3. Seleccione a impressora de destino e clique em **Next (Seguinte)**.

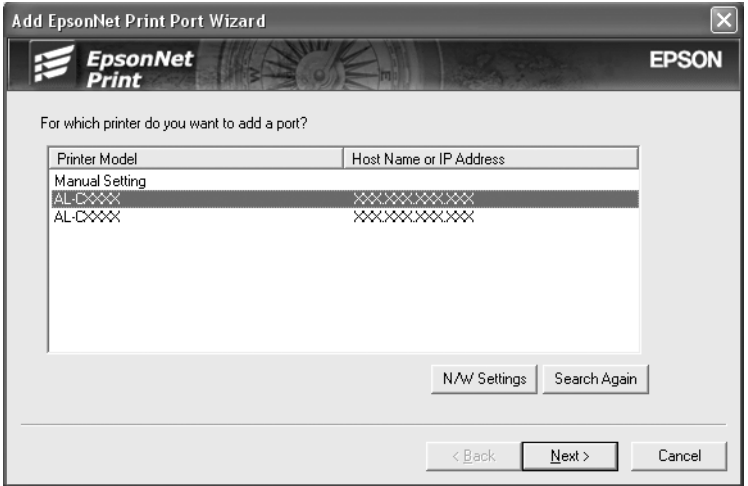

*Nota:*

- ❏ *Se a impressora de destino não aparecer na lista, clique no botão* **Search Again (Procurar outra vez)** *para procurar as impressoras utilizando novos parâmetros.*
- ❏ *Se desejar procurar impressoras noutros segmentos, clique no botão* **N/W Settings (Definições de rede)***. Seleccione a opção* **Specific Network Segments (Segmentos de rede específicos)** *e introduza o endereço de rede e a máscara de subrede do segmento a procurar. Em seguida, clique no botão* **Add (Adicionar)***. Pode também especificar o período de tempo a decorrer antes de declarar o erro de comunicação.*

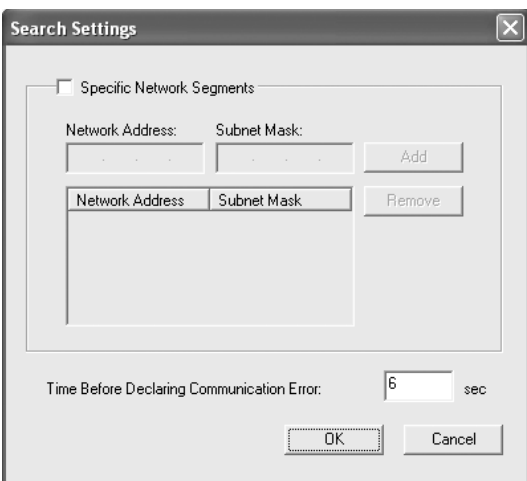

4. Verifique as informações relativas à porta da impressora que pretende configurar e clique em **Finish (Concluir)**.

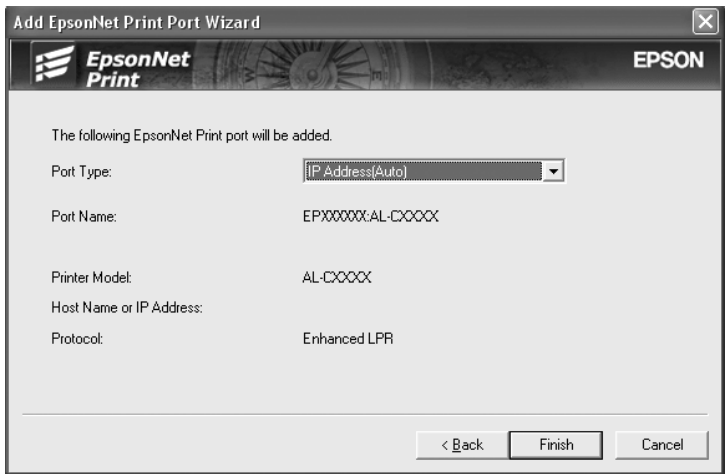

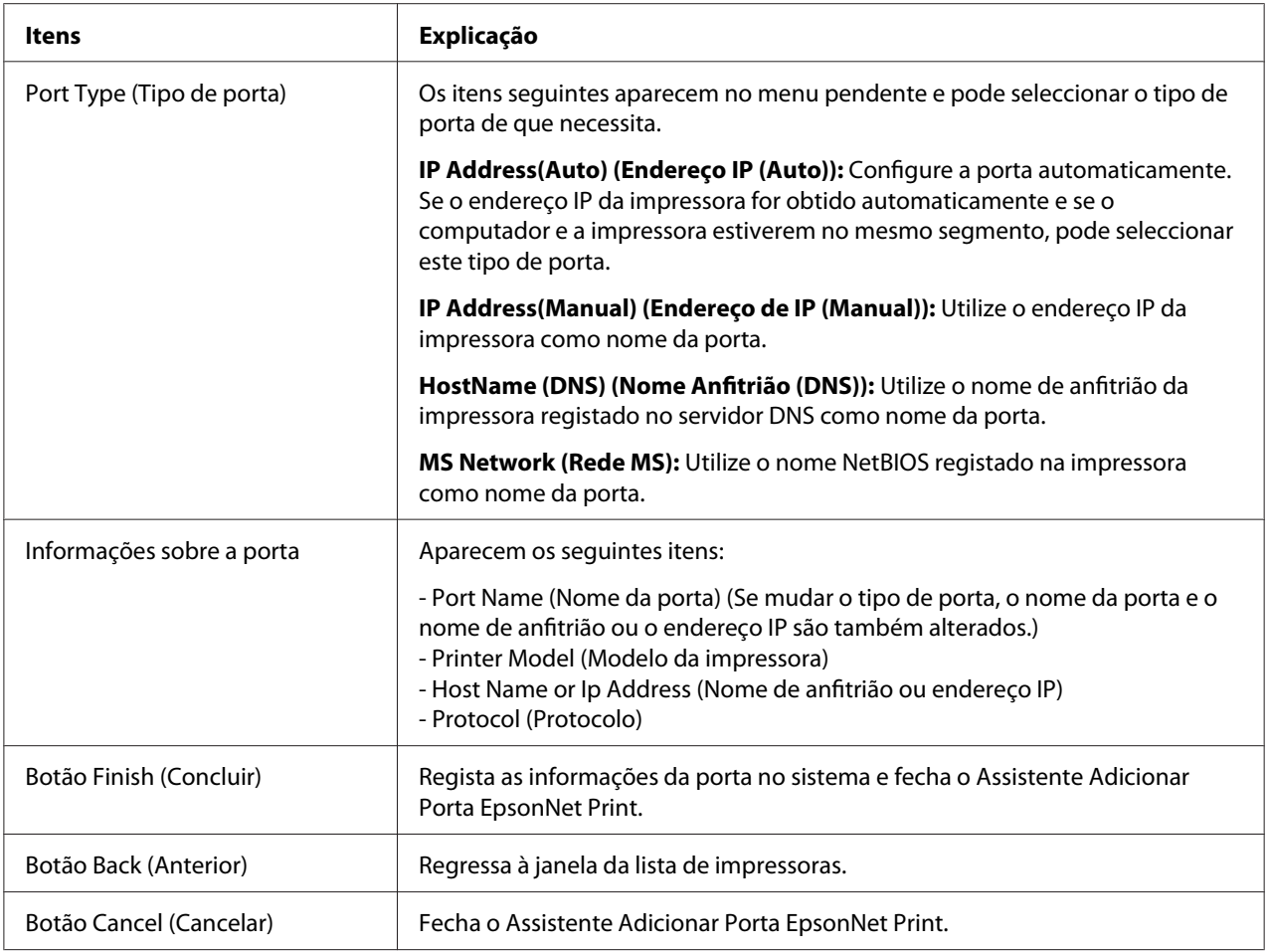

Tem de instalar o controlador da impressora. Consulte ["Instalar o Controlador da Impressora"](#page-110-0) [na página 111.](#page-110-0)

### **Adicionar uma porta para uma impressora atribuída com um endereço IP estático**

1. Para **Windows Vista/Server 2008:** Clique em **Start (Iniciar)**, **Control Panel (Painel de Controlo)** e, em seguida, em **Printers (Impressoras)**. Clique em **Add a printer (Adicionar uma impressora)** para iniciar o Add Printer wizard (Assistente Adicionar impressora).

Para **Windows XP:** Clique em **Start (Iniciar)** e em **Printers and Faxes (Impressoras e faxes)**. Em Tarefas da impressora, clique em **Add a printer (Adicionar uma impressora)** para iniciar o Add Printer wizard (Assistente Adicionar impressora). Clique em **Next (Seguinte)**.
Para **Windows Server 2003:** Clique em **Start (Iniciar)** e em **Printers and Faxes (Impressoras e faxes)**. Faça duplo clique em **Add Printer (Adicionar uma impressora)** na pasta Printers (Impressoras) para iniciar o Add Printer wizard (Assistente Adicionar impressora). Clique em **Next (Seguinte)**.

Para **Windows 2000:** Clique em **Start (Iniciar)**, seleccione **Settings (Definições)** e, em seguida, seleccione **Printers (Impressoras)**. Faça duplo clique em **Add Printer (Adicionar uma impressora)** na pasta Printers (Impressoras) para iniciar o Add Printer wizard (Assistente Adicionar impressora). Clique em **Next (Seguinte)**.

Para **Windows NT 4.0:** Clique em **Start (Iniciar)**, seleccione **Settings (Definições)** e, em seguida, seleccione **Printers (Impressoras)**. Faça duplo clique no ícone **Add Printers (Adicionar impressoras)**. Clique em **Next (Seguinte)**.

2. Para **Windows Vista/Server 2008:** Clique em **Add a local printer (Adicionar uma impressora local)**. Seleccione a opção **Create a new port (Criar uma nova porta)** e, em seguida, seleccione **EpsonNet Print Port (Porta EpsonNet Print)** da lista. Clique em **Next (Seguinte)**.

Para **Windows XP/Server 2003:** Clique em **Local printer attached to this computer (Impressora local ligada a este computador)**, desactive a opção **Automatically detect and install my Plug and Play printer (Detectar e instalar a minha impressora Plug and Play automaticamente)** e clique em **Next (Seguinte)**. Seleccione a opção **Create a new port (Criar uma nova porta)** e, em seguida, seleccione **EpsonNet Print Port (Porta EpsonNet Print)** da lista. Clique em **Next (Seguinte)**.

Para **Windows 2000:** Clique em **Local printer (Impressora local)**, desactive a opção **Automatically detect and install my Plug and Play printer (Detectar e instalar a minha impressora Plug and Play automaticamente)** e clique em **Next (Seguinte)**. Seleccione a opção **Create a new port (Criar uma nova porta)** e, em seguida, seleccione **EpsonNet Print Port (Porta EpsonNet Print)** da lista. Clique em **Next (Seguinte)**.

Para **Windows NT 4.0:** Seleccione a opção **My Computer (O meu computador)** e clique em **Next (Seguinte)**. Clique em **Add Port (Adicionar porta)** na caixa de diálogo do Add Printer wizard (Assistente Adicionar impressora). Seleccione **EpsonNet Print Port (Porta EpsonNet Print)** da lista de Available Printer Port (Portas de impressora disponíveis) e clique em **New Port (Nova porta)**.

3. Seleccione **Manual Setting (Definição manual)** da lista e clique em **Next (Seguinte)**.

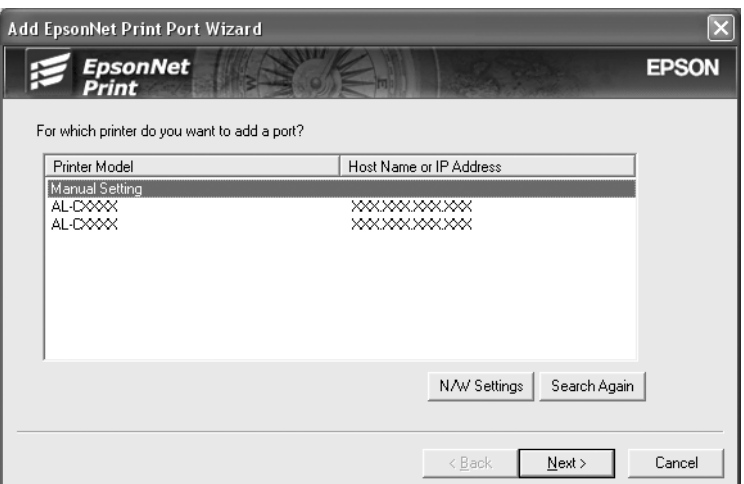

4. Introduza o nome da impressora e o nome da porta é introduzido automaticamente na caixa Port Name (Nome da porta). Em seguida, clique em **Next (Seguinte)**.

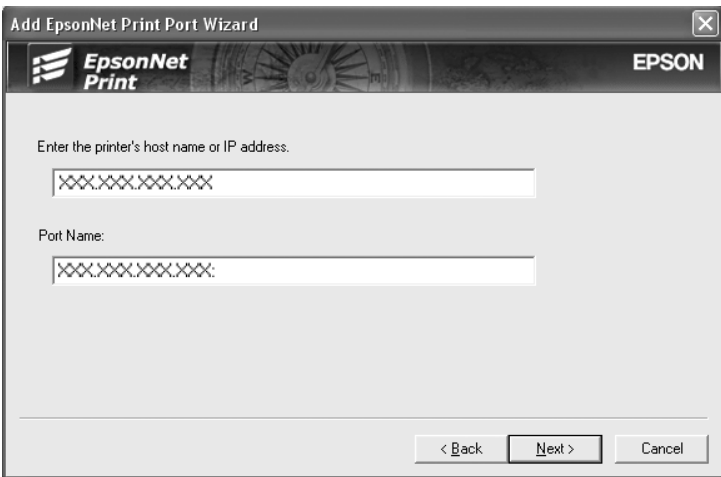

5. Verifique as informações relativas à porta da impressora que pretende configurar e clique em **Finish (Concluir)**.

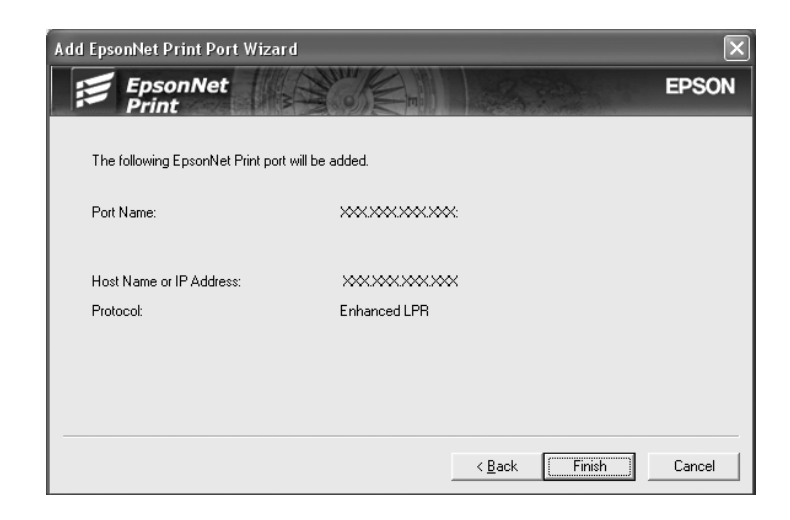

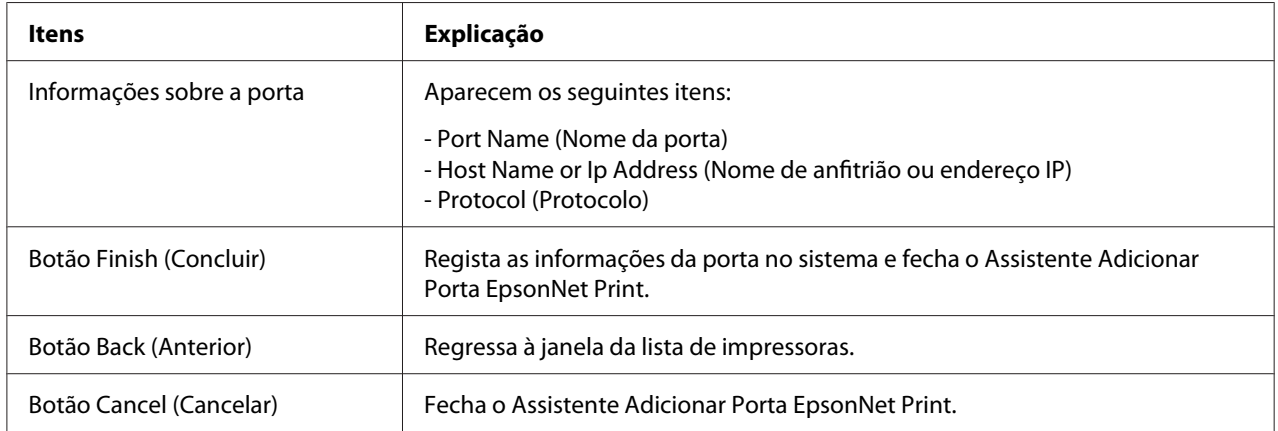

Tem de instalar o controlador da impressora. Consulte "Instalar o Controlador da Impressora" na página 111.

#### **Instalar o Controlador da Impressora**

Instale o controlador fornecido com a impressora.

- 1. Introduza no leitor o CD-ROM de software fornecido com a impressora.
- 2. Feche a janela do programa de instalação da EPSON, se for apresentada.
- 3. Clique no botão **Have Disk (Disco)**. É apresentada a caixa de diálogo Install From Disk (Instalar a partir de disco).
- 4. Clique em **Browse (Procurar)**.
- 5. Em Drives (Unidades), seleccione o leitor de CD-ROM e faça duplo clique na pasta correspondente ao sistema operativo utilizado. Clique em **OK**.
- 6. Clique em **OK** na caixa de diálogo Install From Disk (Instalar a partir de disco)
- 7. Seleccione o modelo da impressora e clique em **Next (Seguinte)**.

#### *Nota:*

*Se o Add Printer wizard (Assistente Adicionar impressora) pedir para seleccionar* **Keep existing driver (Manter controlador existente)** *ou* **Replace existing driver (Substituir o controlador existente)***, certifique-se de que selecciona a opção* **Replace existing driver (Substituir o controlador existente)***. Clique em* **Next (Seguinte)***.*

8. Clique em **Finish (Concluir)** e siga as instruções apresentadas no ecrã para terminar a instalação.

A impressora está pronta para efectuar impressões ponto-a-ponto. Para configurar a porta da impressora, consulte ["Configurar a Porta da Impressora" na página 117.](#page-116-0)

### **Para Windows Me/98/95**

Para adicionar uma porta utilizando o Add Printer Wizard (Assistente Adicionar Impressora), execute as operações apresentadas em seguida.

- ❏ Se pretender adicionar uma porta para a impressora com o endereço IP atribuído automaticamente a partir do servidor DHCP ou encaminhador (router), consulte Adicionar uma porta para uma impressora atribuída com um endereço IP dinâmico.
- ❏ Se pretender adicionar uma porta para a impressora com o endereço IP atribuído manualmente, consulte Adicionar uma porta para uma impressora atribuída com um endereço IP estático.

#### *Nota:*

- ❏ *Certifique-se de que o computador está ligado à rede e que o TCP/IP está configurado correctamente.*
- ❏ *Certifique-se de que o controlador da impressora Epson de destino está instalado no computador.*
- ❏ *Tem de atribuir um endereço IP válido à impressora.*

### **Adicionar uma porta para uma impressora atribuída com um endereço IP dinâmico**

Instale o controlador da impressora antes de adicionar uma porta para a impressora. Para obter as instruções de instalação do controlador da impressora, consulte o manual que é fornecido juntamente com a impressora.

- 1. Clique em **Start (Iniciar)**, seleccione **Settings (Definições)** e, em seguida, seleccione **Printers (Impressoras)**.
- 2. Clique com o botão direito do rato no ícone da impressora de destino e, em seguida, seleccione a opção **Properties (Propriedades)**.
- 3. Clique no separador **Details (Detalhes)** e, em seguida, no botão **Add Port (Adicionar porta)**. Seleccione a opção **Other (Outro)** e, em seguida, seleccione **EpsonNet Print Port (Porta EpsonNet Print)**. Clique em **OK**.
- 4. Seleccione a impressora de destino e clique em **Next (Seguinte)**.

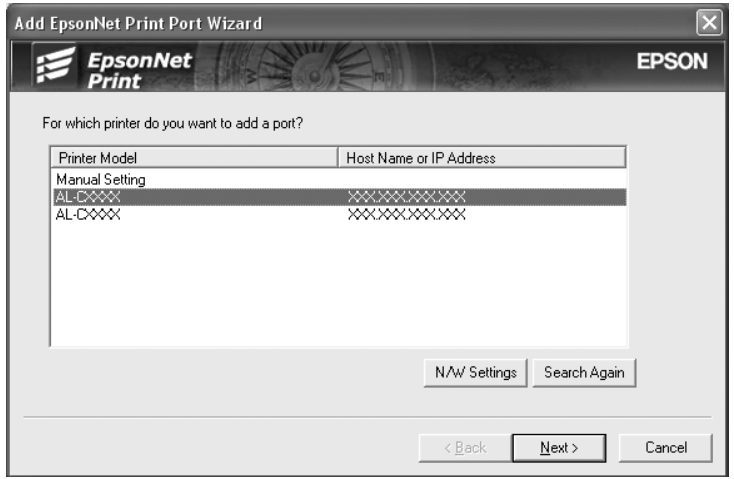

*Nota:*

❏ *Se a impressora de destino não aparecer na lista, clique no botão* **Search Again (Procurar outra vez)** *para procurar as impressoras utilizando novos parâmetros.*

❏ *Se desejar procurar impressoras noutros segmentos, clique no botão* **N/W Settings (Definições de rede)***. Seleccione a opção* **Specific Network Segments (Segmentos de rede específicos)** *e introduza o endereço de rede e a máscara de subrede do segmento a procurar. Em seguida, clique no botão* **Add (Adicionar)***. Pode também especificar o período de tempo a decorrer antes de declarar o erro de comunicação.*

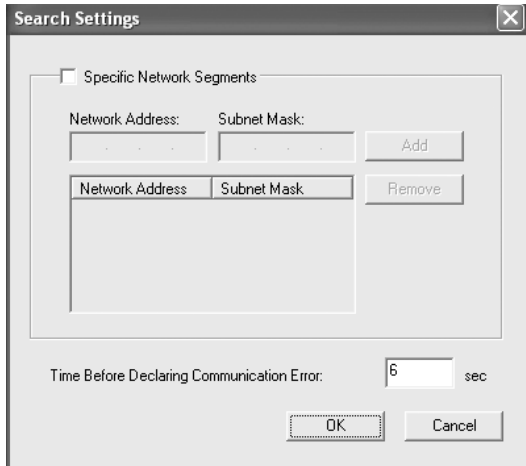

5. Verifique as informações relativas à porta da impressora que pretende configurar e clique em **Finish (Concluir)**.

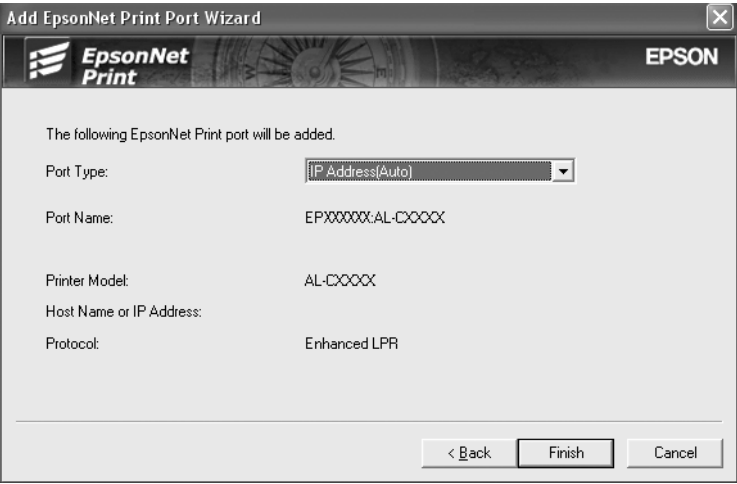

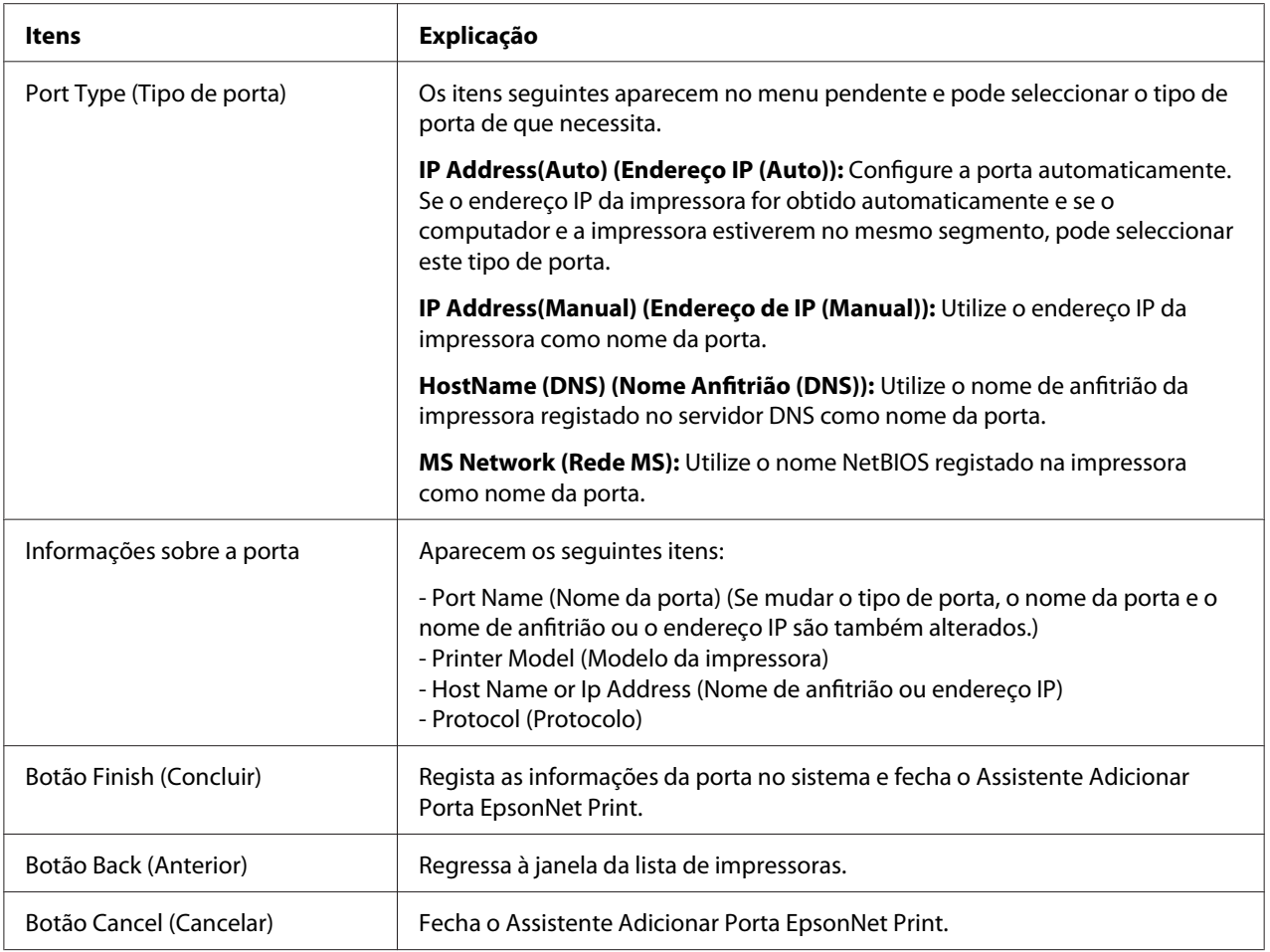

A impressora está pronta para efectuar impressões ponto-a-ponto. Para configurar a porta da impressora, consulte ["Configurar a Porta da Impressora" na página 117.](#page-116-0)

### **Adicionar uma porta para uma impressora atribuída com um endereço IP estático**

Instale o controlador da impressora antes de adicionar uma porta para a impressora. Para obter as instruções de instalação do controlador da impressora, consulte o manual que é fornecido juntamente com a impressora.

- 1. Clique em **Start (Iniciar)**, seleccione **Settings (Definições)** e, em seguida, seleccione **Printers (Impressoras)**.
- 2. Clique com o botão direito do rato no ícone da impressora de destino e, em seguida, seleccione a opção **Properties (Propriedades)**.
- 3. Clique no separador **Details (Detalhes)** e, em seguida, no botão **Add Port (Adicionar porta)**. Seleccione a opção **Other (Outro)** e, em seguida, seleccione **EpsonNet Print Port (Porta EpsonNet Print)**. Clique em **OK**.
- 4. Seleccione **Manual Setting (Definição manual)** da lista e clique em **Next (Seguinte)**.

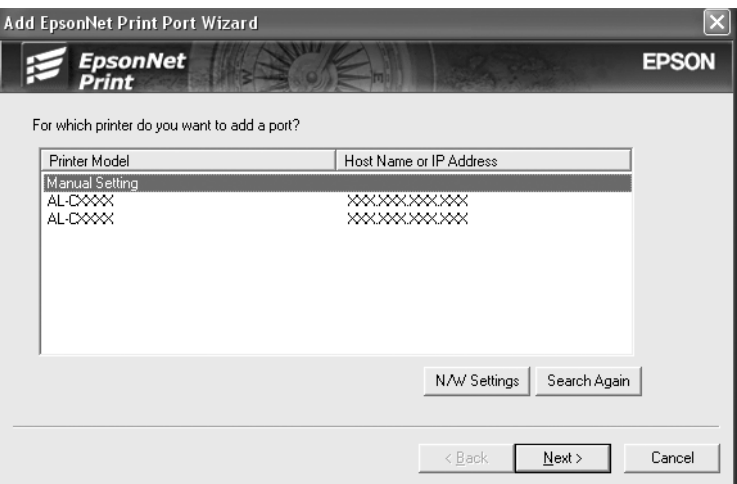

5. Introduza o nome da impressora e o nome da porta é introduzido automaticamente na caixa Port Name (Nome da porta). Em seguida, clique em **Next (Seguinte)**.

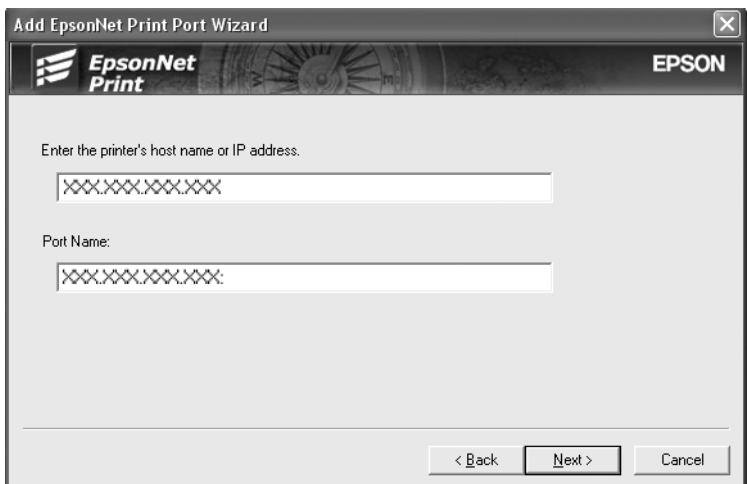

<span id="page-116-0"></span>6. Verifique as informações relativas à porta da impressora que pretende configurar e clique em **Finish (Concluir)**.

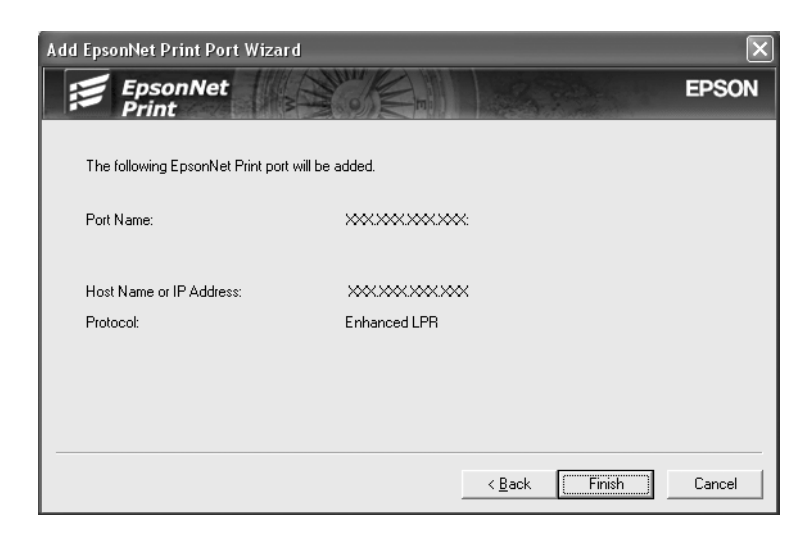

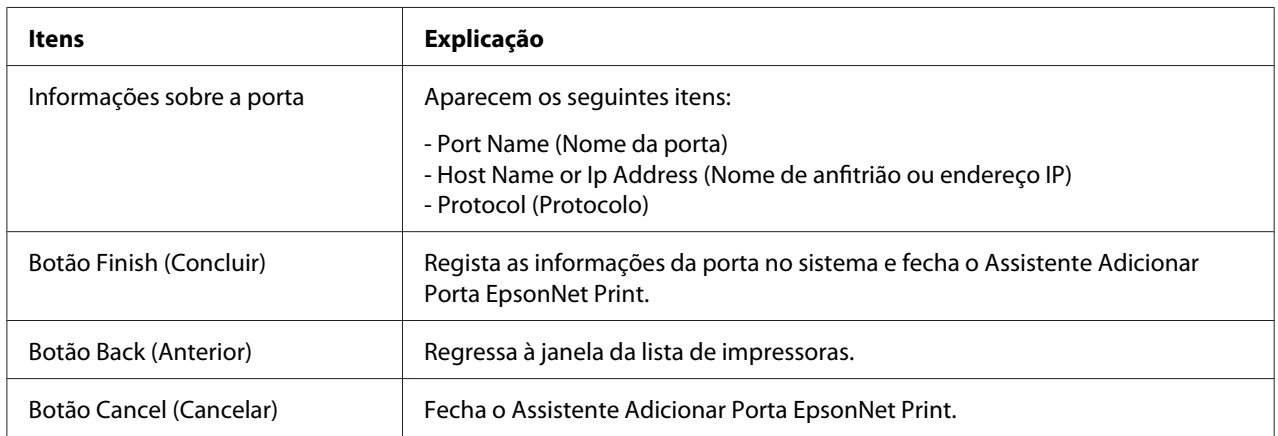

### **Configurar a Porta da Impressora**

Para configurar a porta da impressora, execute as operações apresentadas em seguida. A velocidade de impressão varia consoante as selecções efectuadas.

1. Para Windows Vista/Server 2008: Clique em **Start (Iniciar)**, **Control Panel (Painel de Controlo)** e **Printers (Impressoras)**.

Para Windows XP/Server 2003: Clique em **Start (Iniciar)** e, em seguida, em **Printers and Faxes (Impressoras e faxes)**. Para Windows Me/98/95/2000/NT 4.0:

Clique em **Start (Iniciar)**, seleccione **Settings (Definições)** e, em seguida, seleccione **Printers (Impressoras)**.

- 2. Clique com o botão direito do rato na impressora de destino e, em seguida, clique em **Properties (Propriedades)**.
- 3. Para Windows Vista/XP/Server 2008/Server 2003/2000/NT 4.0: Clique no separador **Ports (Portas)** e, em seguida, no botão **Configure Port (Configurar porta)**.

Para Windows Me/98/95: Clique no separador **Details (Detalhes)** e, em seguida, no botão **Port Settings (Definições da porta)**.

4. Efectue as definições apropriadas para a porta pretendida.

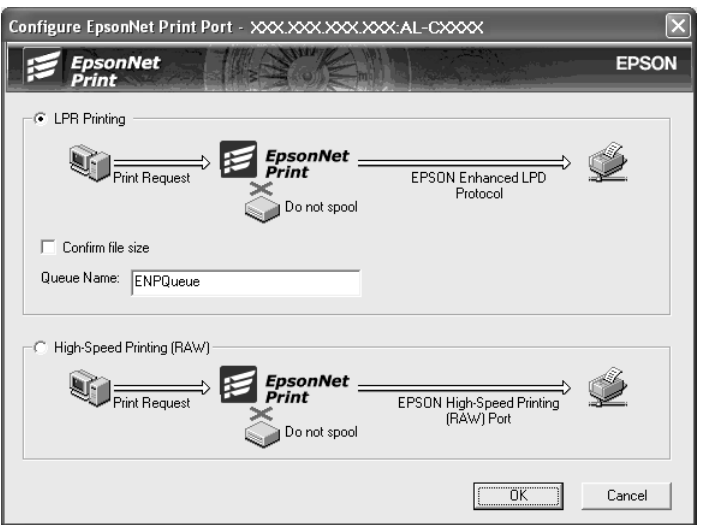

#### **Impressão LPR melhorada:**

Seleccione a opção **LPR Printing (Impressão LPR)** e, em seguida, especifique o nome de fila (até 32 caracteres). A impressão LPR melhorada envia a tarefa de impressão para a impressora de rede de destino sem colocar todos os dados de impressão em fila de espera. A impressão LPR melhorada é mais rápida do que a normal.

#### **Impressão LPR normal:**

Seleccione a opção **Confirm file size (Confirmar tamanho do ficheiro)** e, em seguida, especifique o nome de fila (até 32 caracteres). Os dados de impressão são colocados em fila de espera pelo computador antes de serem enviados para a impressora de rede de destino.

#### *Nota:*

*Quando o tamanho dos dados de impressão for igual ou superior a 20 MB, recomenda-se que utilize a impressão LPR melhorada.*

#### **Impressão a alta velocidade:**

Seleccione a opção **High-Speed Printing (RAW) (Impressão a alta velocidade (RAW))**. A porta de impressão a alta velocidade Epson envia a tarefa de impressão para a impressora de rede de destino sem colocar todos os dados de impressão em fila de espera. A impressão a alta velocidade é mais rápida do que os outros dois métodos de impressão.

#### 5. Clique em **OK**.

Se seleccionar a opção **High-Speed Printing (RAW) (Impressão a alta velocidade (RAW))** e a impressora não suportar a impressão a alta velocidade ou se não ligar a impressora, aparece uma mensagem de erro. Para resolver o problema, siga as instruções da mensagem.

## Capítulo 4

## **Resolução de Problemas**

## **Problemas Gerais**

## **Não consegue configurar a interface de rede ou não é possível imprimir a partir da rede.**

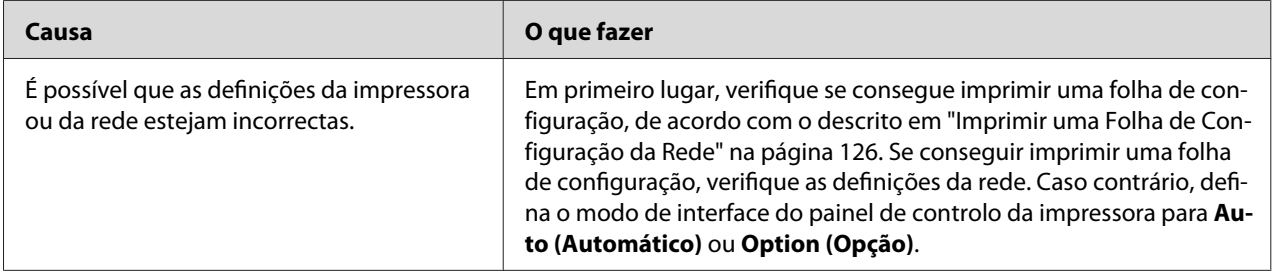

## **Não é possível imprimir mesmo quando atribuiu um endereço IP ao computador e à impressora.**

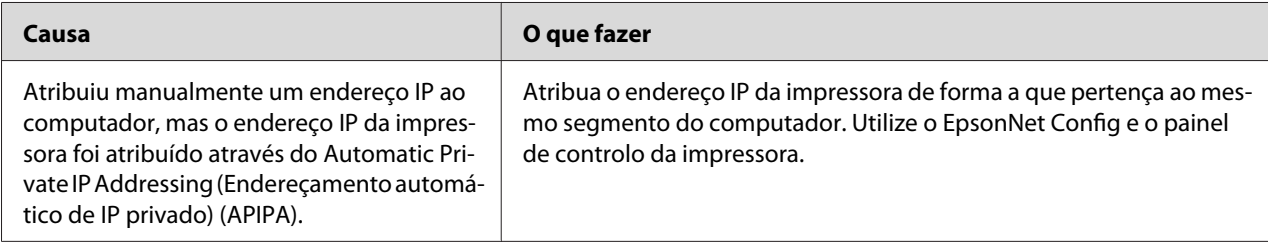

## **Não se consegue iniciar o EpsonNet Config.**

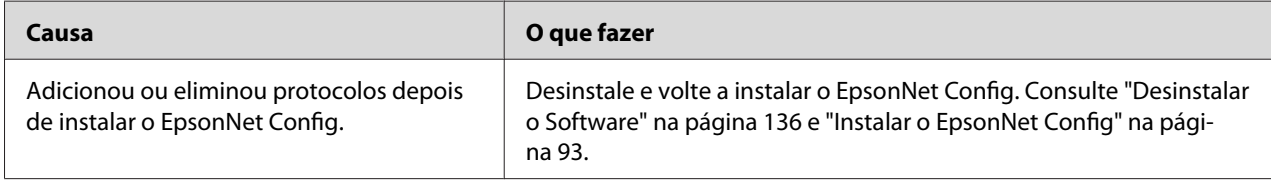

## **Quando inicia o EpsonNet Config, aparece a mensagem "EpsonNet Config cannot be used because no network is installed." ("O EpsonNet Config não pode ser utilizado porque não há nenhuma rede instalada".**

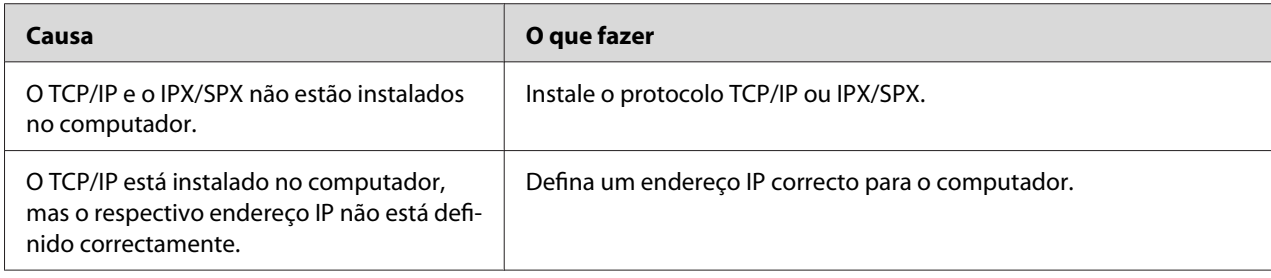

## **É apresentada a mensagem "Could not complete communicating configuration data" ("Não foi possível concluir a comunicação dos dados de configuração") quando envia definições para a interface de rede.**

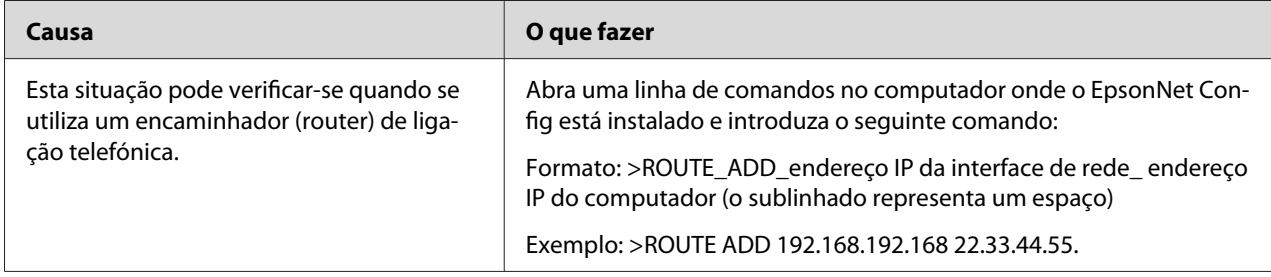

## **Não se consegue iniciar o EpsonNet Config com Browser Web.**

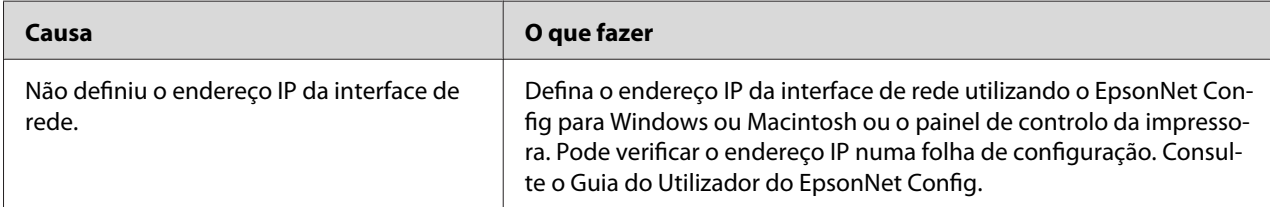

## <span id="page-121-0"></span>**O nome do modelo e o endereço IP não aparecem na caixa de diálogo EpsonNet Config.**

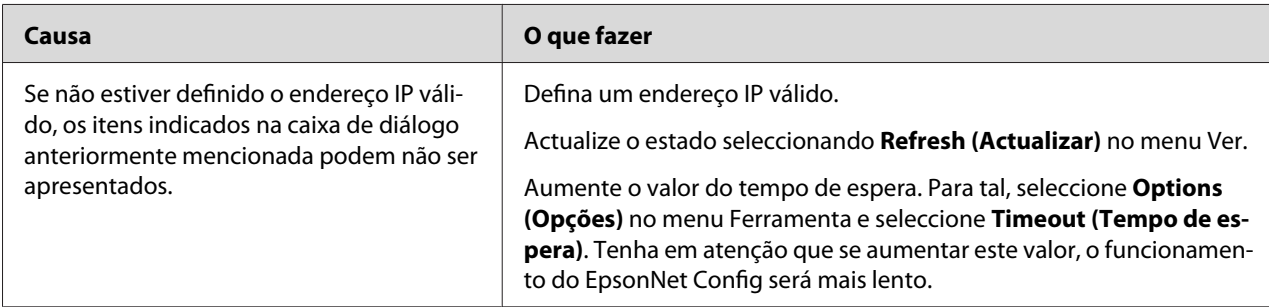

## **É gerada uma conta adicional quando se utiliza uma rede de acesso telefónico.**

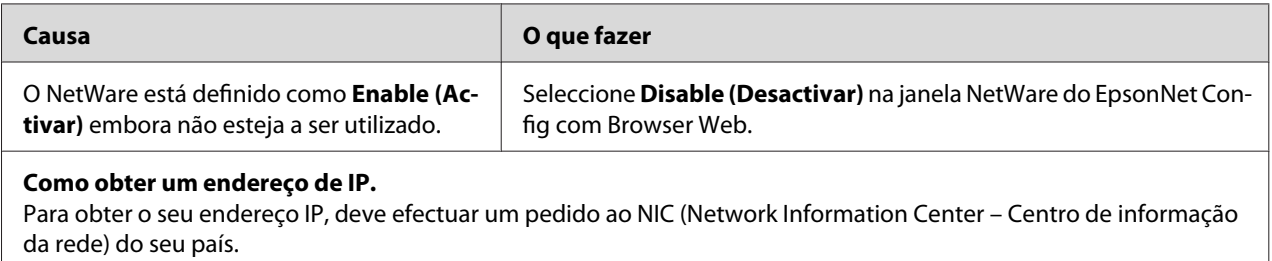

## **Problemas Específicos do Ambiente de Rede Utilizado**

## **Ambiente Windows Me/98**

### **Quando imprime com TCP/IP através do EpsonNet Print, aparece uma caixa de diálogo de ligação telefónica.**

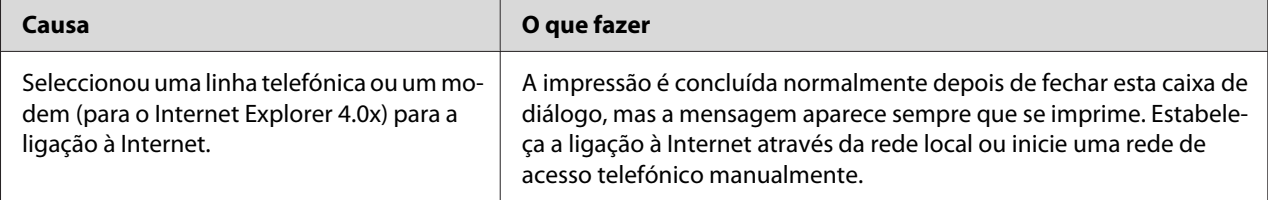

### **É apresentada uma mensagem de erro de comunicação quando começa a imprimir ou quando abre as propriedades da impressora.**

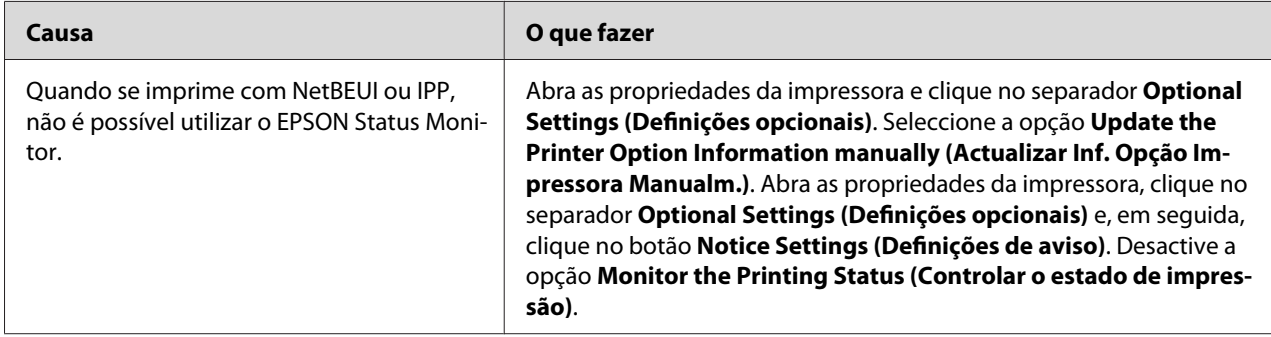

## **Ambiente Windows 2000/NT**

### **Quando imprime com TCP/IP através do EpsonNet Print, aparece uma caixa de diálogo de ligação telefónica.**

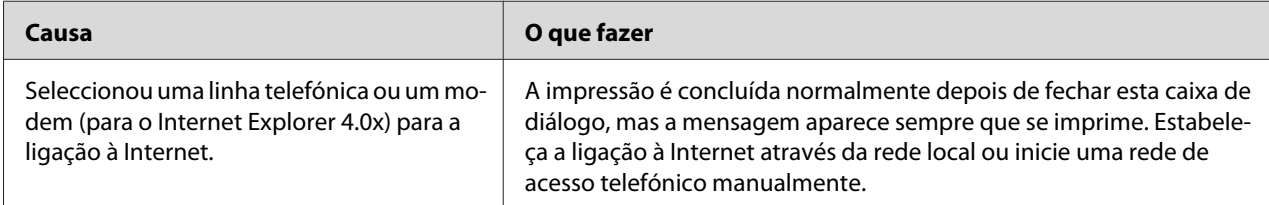

### **É apresentada uma mensagem de erro de comunicação quando começa a imprimir ou quando abre as propriedades da impressora.**

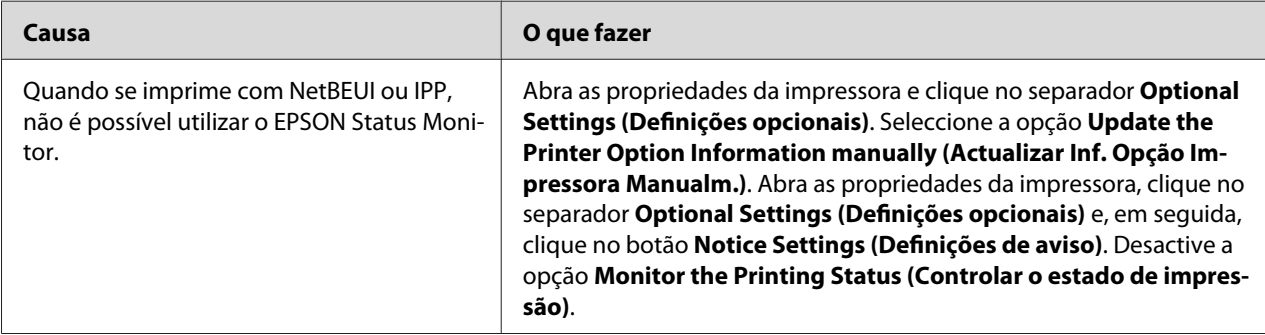

### **Nenhum cliente, à excepção do administrador, consegue imprimir através do Windows NT Server 4.0.**

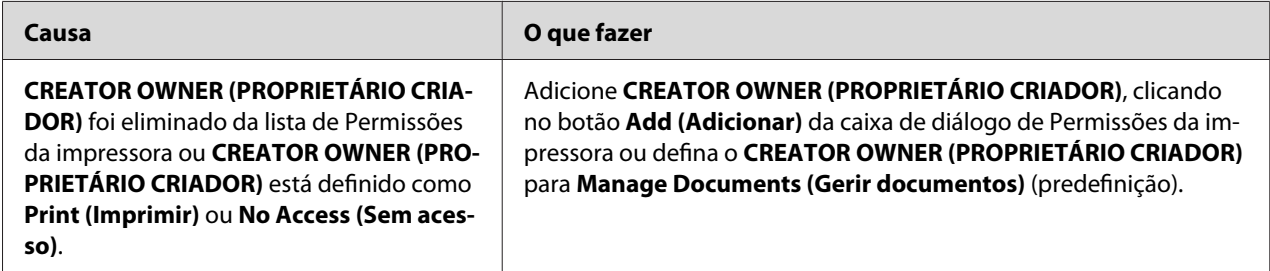

### **Ambiente Macintosh**

### **As impressoras não aparecem no Selector de Recursos.**

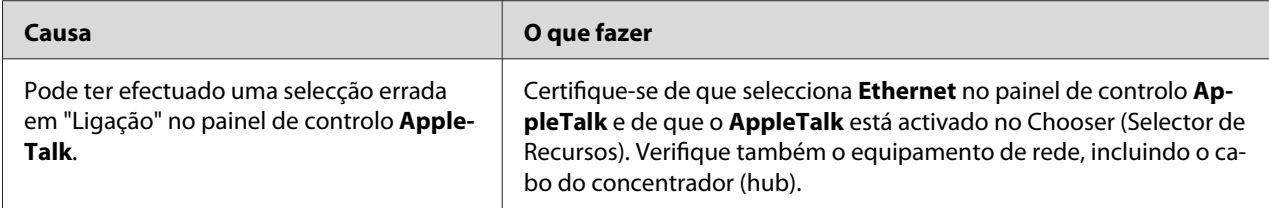

### **A definição Bonjour/Rendezvous da impressora é substituída pela definição AppleTalk.**

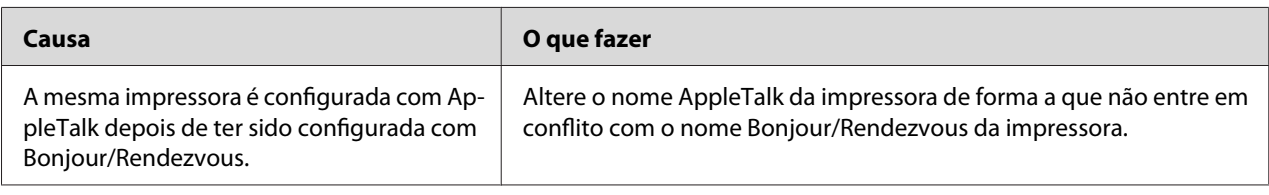

## **Ambiente NetWare**

### **Para utilizadores de impressoras que suportem a impressão baseada em filas NetWare**

Não é impresso nada, embora os clientes tenham enviado dados para a impressora.

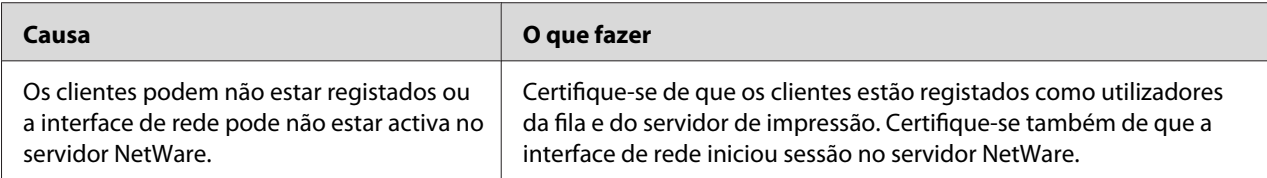

### O EpsonNet Config não é iniciado correctamente.

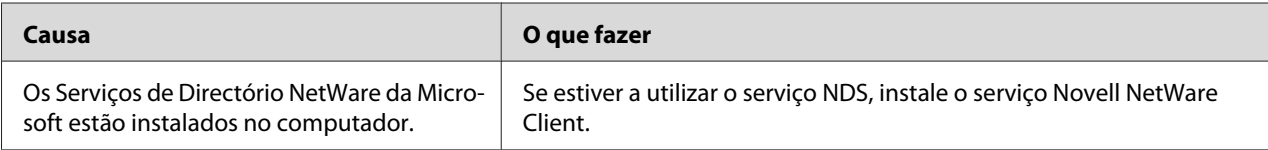

### O EpsonNet Config demora muito tempo a iniciar.

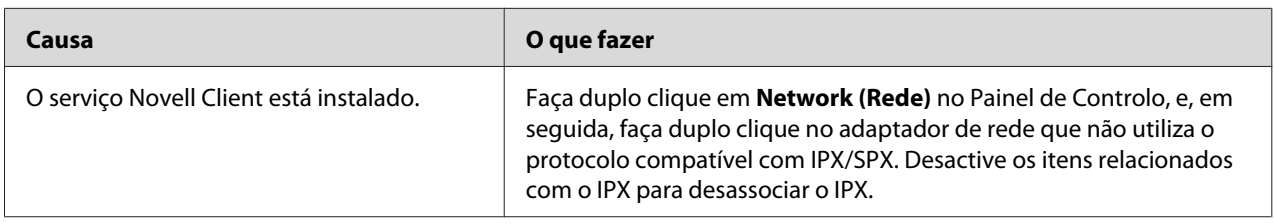

### As impressoras da rede IPX não aparecem na caixa de diálogo EpsonNet Config.

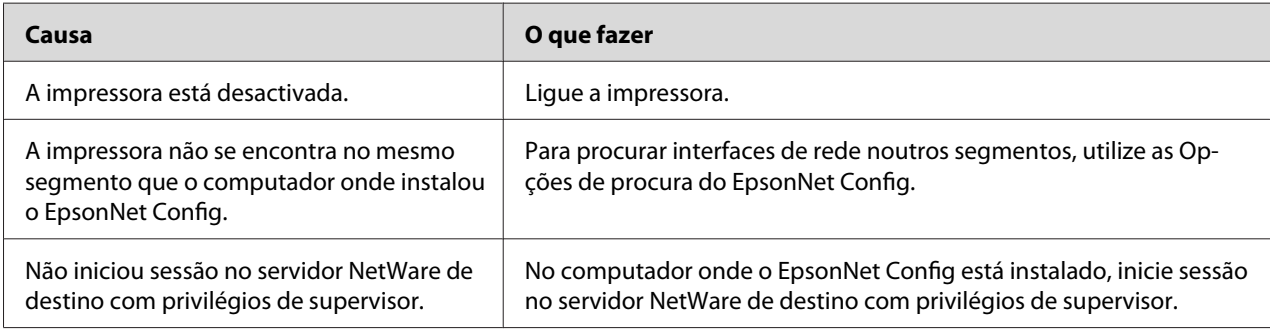

### Não é possível monitorizar a impressora utilizando o EPSON Status Monitor.

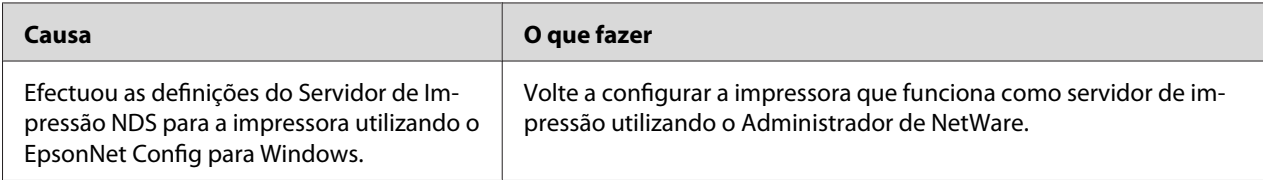

### **Para utilizadores de impressoras que não suportem a impressão baseada em filas NetWare**

### Não é impresso nada, embora os clientes tenham enviado dados para a impressora.

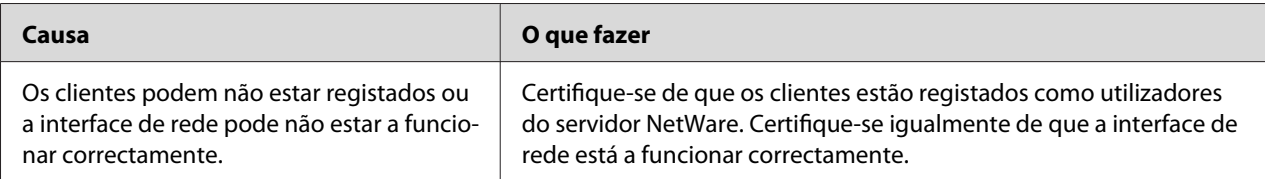

## <span id="page-125-0"></span>**Imprimir uma Folha de Configuração da Rede**

Antes de começar a configurar a interface de rede, certifique-se de que imprime uma folha de configuração da rede, a qual contém informações importantes, como, por exemplo, a configuração actual e o endereço MAC da interface de rede.

Para imprimir uma folha de configuração da rede, execute as operações apresentadas em seguida.

#### *Nota:*

*Se a impressora não tiver um visor LCD, não será possível imprimir uma folha de configuração executando as operações apresentadas em seguida. Para saber como imprimir uma folha de configuração, consulte o Guia do Utilizador.*

- 1. Pressione uma vez a tecla **Enter** do painel de controlo da impressora para aceder ao modo SelecType. O visor LCD apresenta Information Menu.
- 2. Pressione a tecla **Enter**.
- 3. Pressione o botão **Down (Baixo)** até aparecer Network Status Sheet no visor LCD.
- 4. Em seguida, pressione a tecla **Enter** para imprimir uma folha de configuração da rede.

#### *Nota:*

- ❏ *Não é possível imprimir uma folha de configuração da rede nos seguintes casos: quando a impressora começou a imprimir, está desactivada ou não está pronta para imprimir.*
- ❏ *Para mais informações sobre o painel de controlo da impressora, consulte o Guia do Utilizador.*

## **Imprimir uma Folha de Configuração da Rede (Impressoras de jacto de tinta de grande formato)**

Antes de começar a configurar a interface de rede, certifique-se de que imprime uma folha de configuração da rede, a qual contém informações importantes, como, por exemplo, a configuração actual e o endereço MAC da interface de rede.

Para imprimir uma folha de configuração da rede, execute as operações apresentadas em seguida.

#### *Nota:*

*Se a impressora não tiver um visor LCD, não será possível imprimir uma folha de configuração executando as operações apresentadas em seguida. Para saber como imprimir uma folha de configuração, consulte o Guia do Utilizador.*

- <span id="page-126-0"></span>1. Pressione uma vez a tecla **Right (Direita)** do painel de controlo da impressora para aceder ao modo Menu.
- 2. Pressione a tecla **Up (Cima)** ou **Down (Baixo)** até aparecer TEST PRINT. Em seguida, pressione a tecla **Enter**.
- 3. Pressione a tecla **Down (Baixo)** até aparecer NETWORK STATUS SHEET no visor LCD. Em seguida, pressione a tecla **Enter**.
- 4. Em seguida, pressione a tecla **Enter** para imprimir uma folha de configuração da rede.

#### *Nota:*

- ❏ *Não é possível imprimir uma folha de configuração da rede nos seguintes casos: quando a impressora começou a imprimir, está desactivada ou não está pronta para imprimir.*
- ❏ *Para mais informações sobre o painel de controlo da impressora, consulte o Guia do Utilizador.*

### **Inicializar a Impressora**

Para inicializar a impressora, ligue-a mantendo pressionada a tecla **Cancel Job (Cancelar tarefa)** do painel de controlo da impressora.

#### *Nota:*

*Alguns modelos de impressoras não suportam esta função.*

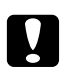

#### c *Importante:*

*Tenha em atenção que, quando inicializa a impressora utilizando este método, são apagadas todas as alterações efectuadas às definições da impressora e de rede. Portanto, não inicialize a impressora excepto se se tiver esquecido da palavra-passe do EpsonNet Config.*

## **Reformatar o Disco Rígido**

Para reformatar o disco, execute as operações apresentadas em seguida.

#### *Nota:*

*Alguns modelos de impressoras não suportam esta função.*

1. Certifique-se de que a impressora está desactivada.

- 2. Mantenha a tecla **Down (Baixo)** pressionada até ligar a impressora.
- 3. Quando a mensagem Support Mode aparecer no visor LCD, seleccione HDD Format.

#### *Nota:*

- ❏ *Depois de reformatar o disco rígido, a impressora é reinicializada automaticamente.*
- ❏ *Quando pretender eliminar apenas as fontes instaladas pelo Adobe PostScript 3 (PS3), efectue as operações descritas nos pontos 1 a 3 anteriormente apresentados. Seleccione a opção* **PS3 HDD Init (Inicializar Disco PS3)** *quando o módulo ROM Adobe PostScript 3 estiver instalado.*
- ❏ *Ao instalar um disco de uma impressora diferente, formate-o novamente utilizando esta função.*

### <span id="page-128-0"></span>Capítulo 5

## **Sugestões para Administradores**

## **Definir um Endereço IP no Painel de Controlo da Impressora**

Depois de ligar a impressora à rede, é necessário definir o endereço IP da interface de rede.

Para definir o endereço IP, a máscara de subrede e a porta de ligação (gateway) predefinida a partir do painel de controlo, execute as operações apresentadas em seguida.

#### *Nota:*

*Se estiver a utilizar um modelo de impressora que não possua um visor LCD, não será possível executar as operações apresentadas em seguida.*

- 1. Ligue a impressora.
- 2. Pressione uma vez a tecla **Enter** do painel de controlo da impressora para aceder ao modo SelecType. O visor LCD apresenta Information Menu.
- 3. Pressione a tecla **Up (Cima)** ou **Down (Baixo)** até aparecer Network Menu. Em seguida, pressione a tecla **Enter**.
- 4. Verifique se aparece Network I/F = On.

Se aparecer Network I/F = Off, pressione a tecla **Enter**, depois **Up (Cima)** e, em seguida, a tecla **Down (Baixo)** para mudar para Network I/F = On. Em seguida, pressione a tecla **Enter**, desligue a impressora durante mais de cinco segundos e volte a ligá-la.

- 5. Pressione a tecla **Up (Cima)** ou **Down (Baixo)** até aparecer Get IP Address = Auto. Pressione a tecla **Enter** e **Up (Cima)** ou **Down (Baixo)** ou para mudar para Get IP Address = Panel. Em seguida, pressione a tecla **Enter**. Para obter um endereço IP, pode utilizar os seguintes métodos:
	- ❏ Seleccione Panel quando definir o endereço IP, a máscara de subrede e a porta de ligação predefinida através do painel de controlo da impressora.
	- ❏ Seleccione Auto quando obtiver o endereço IP a partir de um servidor DHCP. O endereço IP é obtido automaticamente a partir do servidor DHCP, sempre que ligar ou reiniciar a impressora.

❏ Seleccione PING quando definir o endereço IP através do comando arp/ping. A interface de rede utiliza o endereço IP definido pelo comando arp/ping. As definições ficam disponíveis quando reiniciar a impressora ou quando a desligar e voltar a ligar.

#### *Nota:*

- ❏ *Para utilizar* **Auto (Automático)***, o servidor DHCP tem de estar configurado correctamente na rede. Para obter instruções pormenorizadas, consulte a ajuda interactiva do sistema operativo.*
- ❏ *Seleccione* **PING** *apenas quando definir o endereço IP através do comando arp/ping.*
- 6. Pressione a tecla **Up (Cima)** ou **Down (Baixo)** até aparecer IP = xxx.xxx.xxx.xxx.xxx. Pressione a tecla **Enter**.
- 7. Pressione a tecla **Up (Cima)** ou **Down (Baixo)** até aparecer o valor pretendido. Em seguida, pressione a tecla **Enter** para definir o valor.

#### *Nota:*

*Repita os pontos 7 e 8 para definir o endereço IP, a máscara de subrede e a porta de ligação predefinida (gateway).*

- 8. Pressione a tecla **Start (Iniciar)** para sair dos menus do painel de controlo.
- 9. Desligue e volte a ligar a impressora. Não se esqueça de esperar até a inicialização estar concluída.

Imprima uma folha de configuração da rede, para confirmar o novo endereço IP.

#### *Nota:*

- ❏ *Antes de utilizar o EpsonNet Config com Browser Web, tem de definir o endereço IP.*
- ❏ *Para mais informações sobre as definições do painel de controlo da impressora, consulte o Guia do Utilizador.*

### **Menu Rede**

Estas opções são utilizadas para efectuar definições de rede no painel de controlo da impressora.

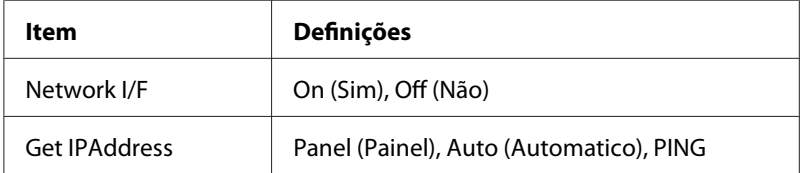

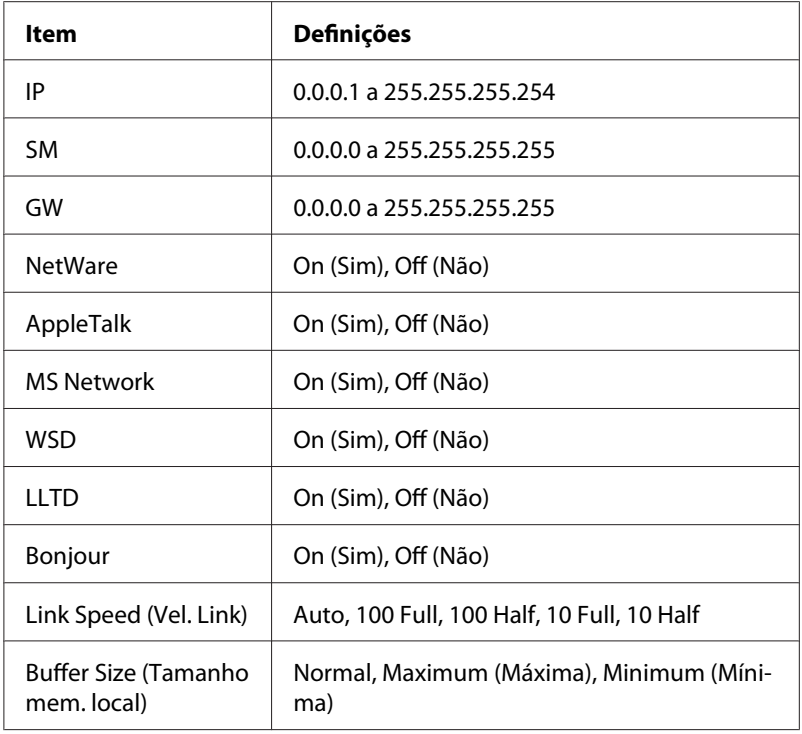

### *Nota:*

- ❏ *Para activar as definições do Menu Rede, tem de desligar a impressora durante mais de cinco segundos e voltar a ligá-la. Pode também executar uma operação de reinicialização total, conforme se explica em "Menu Reiniciar" no Guia do Utilizador.*
- ❏ *Quando se reinicializa a impressora, são eliminadas todas as tarefas de impressão. Antes de reinicializar a impressora, certifique-se de que o indicador luminoso de funcionamento não está intermitente.*

## **Menu AUX**

Este menu permite controlar as definições da interface opcional a partir do painel de controlo da impressora.

#### *Nota:*

*O menu AUX aparece apenas quando há uma interface opcional instalada.*

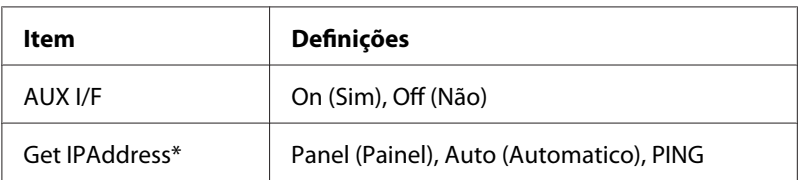

<span id="page-131-0"></span>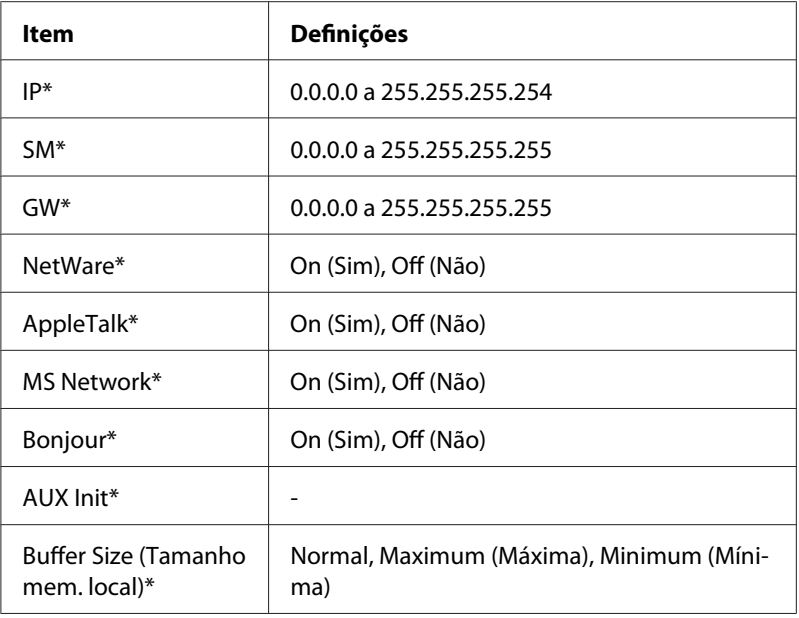

\* Disponível apenas quando a opção On estiver seleccionada para I/F AUX.

### **AUX I/F**

Permite activar ou desactivar a interface AUX quando há uma placa de interface opcional instalada.

### **Tamanho da memória local**

Determina a quantidade de memória que vai ser utilizada para receber e imprimir dados. Se a opção seleccionada for Maximum, é atribuída mais memória à recepção de dados. Se a opção seleccionada for Minimum, é atribuída mais memória para a impressão de dados.

#### *Nota:*

- ❏ *Para activar as definições de Tamanho da memória local, tem de desligar a impressora durante mais de cinco segundos e voltar a ligá-la. Pode também executar uma operação de reinicialização total, conforme se explica em "Menu Reiniciar" no Guia do Utilizador.*
- ❏ *Quando se reinicializa a impressora, são eliminadas todas as tarefas de impressão. Antes de reinicializar a impressora, certifique-se de que o indicador luminoso de funcionamento não está intermitente.*

## **Definir um Endereço IP no Painel de Controlo da Impressora (Impressoras de jacto de tinta de grande formato)**

Depois de ligar a impressora à rede, é necessário definir o endereço IP da interface de rede.

Para definir o endereço IP, a máscara de subrede e a porta de ligação (gateway) predefinida a partir do painel de controlo, execute as operações apresentadas em seguida.

- 1. Ligue a impressora.
- 2. Pressione a tecla **Right (Direita)** no painel de controlo da impressora para visualizar MENU.
- 3. Pressione a tecla **Down (Baixo)** até aparecer NETWORK SETUP. Em seguida, pressione a tecla **Right (Direita)**.
- 4. Seleccione NETWORK SETUP e pressione a tecla **Right (Direita)**.
- 5. Seleccione a opção ENABLE e, em seguida, pressione a tecla **Enter** para activar o menu de definições de rede.
- 6. Pressione a tecla **Left (Esquerda)** para visualizar o menu NETWORK SETUP.
- 7. Pressione a tecla **Down (Baixo)** para seleccionar IP ADDRESS SETTING e, em seguida, pressione a tecla **Right (Direita)**. Para obter um endereço IP, pode utilizar os seguintes métodos:
	- ❏ Seleccione Auto quando obtiver o endereço IP a partir de um servidor DHCP. O endereço IP é obtido automaticamente a partir do servidor DHCP, sempre que ligar ou reiniciar a impressora.
	- ❏ Seleccione Panel quando definir o endereço IP, a máscara de subrede e a porta de ligação predefinida através do painel de controlo da impressora.

#### *Nota:*

- ❏ *Para utilizar* **Auto (Automático)***, o servidor DHCP tem de estar configurado correctamente na rede. Para obter instruções pormenorizadas, consulte a ajuda interactiva do sistema operativo.*
- ❏ *Seleccione* **PING** *apenas quando definir o endereço IP através do comando arp/ping.*
- 8. Seleccione PANEL e pressione a tecla **Enter**. Pressione a tecla **Left (Esquerda)** para voltar ao menu NETWORK SETUP.
- 9. Pressione a tecla **Down (Baixo)** para seleccionar IP, SM ou GW e, em seguida, pressione a tecla **Right (Direita)**.
- 10. Pressione a tecla **Up (Cima)** ou **Down (Baixo)** no ecrã IP ADDRESS até aparecer o valor pretendido. Em seguida, pressione a tecla **Right (Direita)**.
- 11. Pressione a tecla **Up (Cima)** ou **Down (Baixo)** no ecrã SUBNET MASK até aparecer o valor pretendido. Em seguida, pressione a tecla **Enter**.
- 12. Pressione a tecla **Up (Cima)** ou **Down (Baixo)** no ecrã DEFAULT GATEWAY até aparecer o valor pretendido. Em seguida, pressione a tecla **Enter** para definir o valor.
- 13. Pressione a tecla **Left (Esquerda)** duas vezes para sair dos menus do painel de controlo.
- 14. Desligue e volte a ligar a impressora. Não se esqueça de esperar até a inicialização estar concluída.

Imprima uma folha de configuração da rede, para confirmar o novo endereço IP.

*Nota:*

- ❏ *Antes de utilizar o EpsonNet Config com Browser Web, tem de definir o endereço IP.*
- ❏ *Para mais informações sobre as definições do painel de controlo da impressora, consulte o Guia do Utilizador.*

## **Menu de Configuração de Rede**

Estas opções são utilizadas para efectuar definições de rede no painel de controlo da impressora.

#### *Nota:*

*As configurações definidas variam consoante o modelo da impressora.*

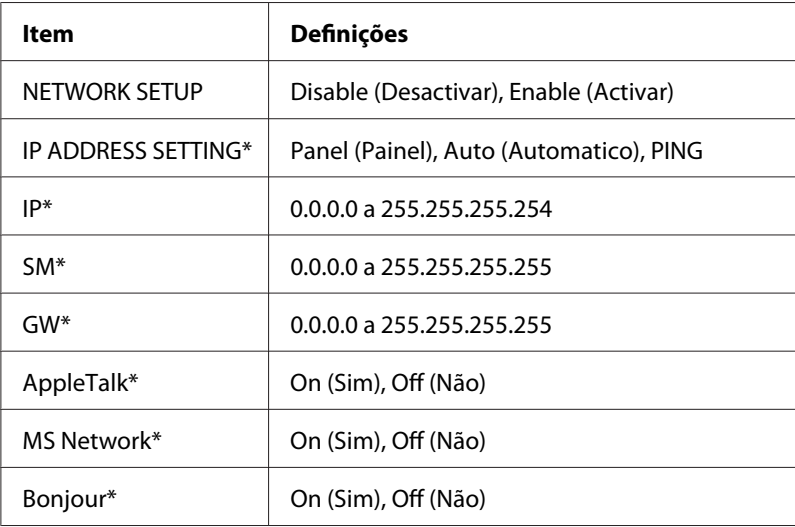

<span id="page-134-0"></span>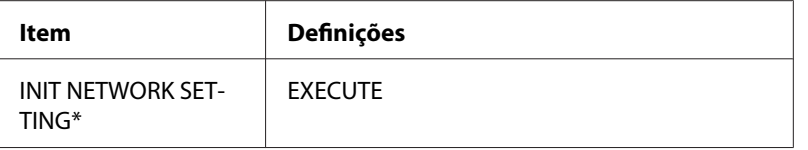

Disponível apenas quando a opção Enable estiver seleccionada para NETWORK SETUP.

## **Instruções de Utilização de um Encaminhador (Router) de Ligação Telefónica**

Esta secção explica como utilizar um encaminhador de ligação telefónica.

Se utilizar o DHCP para atribuir um endereço IP à impressora e a função DNS dinâmico não for suportada, é necessário alterar a definição de porta da impressora sempre que esta for ligada. Por isso, recomenda-se que defina um endereço IP válido para a interface de rede, através de um dos seguintes métodos.

- ❏ Defina o endereço IP para a interface de rede manualmente. Utilize o EpsonNet Config. Para mais informações, consulte o Guia do Utilizador do EpsonNet Config.
- ❏ Especifique a interface de rede utilizando o enlace da função DHCP.
- ❏ Defina o endereço exclusivo da função DHCP.

#### *Nota:*

- ❏ *Utilize a impressão NetBEUI se não quiser efectuar estas operações.*
- ❏ *Para mais informações sobre o âmbito, o enlace e o endereço exclusivo da função DHCP, consulte o manual do encaminhador de ligação telefónica.*

## **Função de Universal Plug and Play**

Quando liga a impressora à rede, é-lhe automaticamente atribuído um endereço IP e o ícone da impressora aparece na pasta **My Network Places (Os meus locais na rede)**. Se fizer duplo clique no ícone da impressora, pode aceder ao EpsonNet Config com o Browser Web para obter informações básicas sobre a impressora, como o fabricante, o modelo, a localização e o nome do administrador.

Clique com o botão direito do rato no ícone da impressora na pasta **My Network Places (Os meus locais na rede)** e seleccione **Properties (Propriedades)**. Pode consultar as informações resumidas relativas à interface de rede.

<span id="page-135-0"></span>Para utilizar esta função, é necessário que o Universal Plug and Play esteja instalado no Windows Me ou em sistemas operativos posteriores. Consulte a ajuda interactiva do Windows Me para obter mais informações sobre como instalar o Universal Plug and Play.

#### *Nota:*

*Antes de utilizar a função Universal Plug and Play, tem de a activar no EpsonNet Config. Consulte o Guia do Utilizador do EpsonNet Config ou ["Configurar a Interface de Rede Utilizando o EpsonNet](#page-96-0) [Config baseado na Web" na página 97](#page-96-0).*

### **Desinstalar o Software**

Execute as seguintes operações para desinstalar o software de rede.

### **Windows Vista/Server 2008**

- 1. Clique em **Start (Iniciar)**, em **Control Panel (Painel de Controlo)** e, em seguida, em **Uninstall a program (Desinstalar um programa)** (Windows Vista) ou **Programs and Features (Programas e Funções)** (Windows Server 2008).
- 2. Seleccione o utilitário que pretende desinstalar e clique no botão **Uninstall/Change (Desinstalar/Alterar)** (Windows Vista) ou **Uninstall (Desinstalar)** (Windows Server 2008).
- 3. Siga as instruções apresentadas na janela para concluir a desinstalação.

### **Windows Me/98/95/2000/NT 4.0**

- 1. Clique em **Start (Iniciar)**, seleccione **Settings (Definições)** e, em seguida, seleccione **Control Panel (Painel de Controlo)**.
- 2. Faça duplo clique no ícone **Add/Remove Programs (Adicionar/remover programas)**.
- 3. Seleccione o utilitário que pretende desinstalar e clique no botão **Add/Remove (Alterar/ Remover)** (Windows Me/98/95/NT 4.0) ou no botão **Change/Remove (Alterar/Remover)** (Windows 2000).
- 4. Siga as instruções apresentadas na janela para concluir a desinstalação.

### **Windows XP/Server 2003**

- 1. Clique em **Start (Iniciar)**, em **Control Panel (Painel de Controlo)** e, em seguida, em **Add or Remove Programs (Adicionar ou remover programas)**.
- 2. Clique no ícone **Change or Remove Programs (Alterar ou remover programas)**.
- 3. Seleccione o utilitário que pretende desinstalar e clique no botão **Change/Remove (Alterar/ Remover)**.
- 4. Siga as instruções apresentadas na janela para concluir a desinstalação.

### **Macintosh**

- 1. Faça duplo clique no ícone **EpsonNet Config Installer (Instalador do EpsonNet Config)**.
- 2. Clique no botão **Continue (Continuar)**.
- 3. Na caixa de diálogo License (Licença), leia o acordo de licença e clique em **Accept (Aceitar)**.
- 4. Seleccione a opção **Uninstall (Desinstalar)** no menu pendente.
- 5. Clique no botão **Uninstall (Desinstalar)**.
- 6. Siga as instruções apresentadas na janela para concluir a desinstalação.

#### *Nota:*

*Também pode desinstalar o software arrastando a pasta de destino para a reciclagem.*

# *<u>Índice</u>*

## $\boldsymbol{A}$

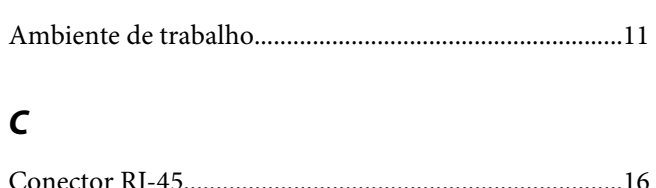

### D

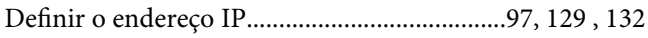

### $\boldsymbol{E}$

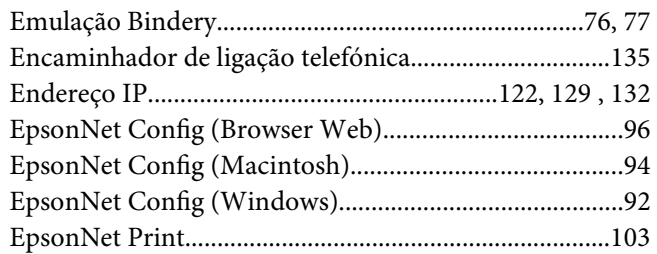

## $\overline{F}$

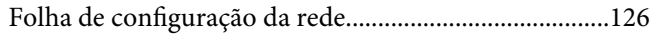

## $\overline{I}$

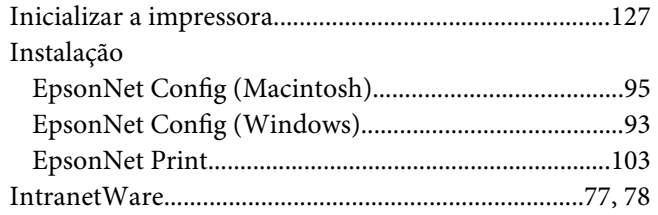

### $\boldsymbol{M}$

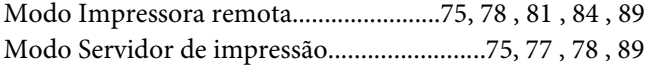

## $\boldsymbol{N}$

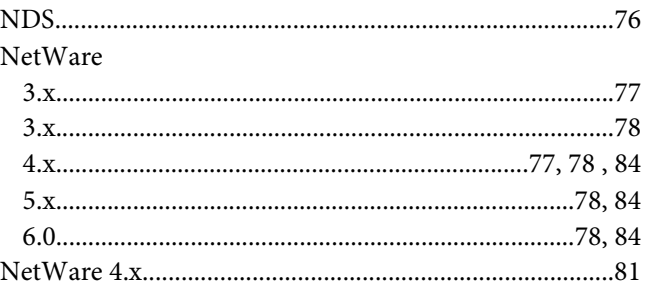

### $\boldsymbol{P}$

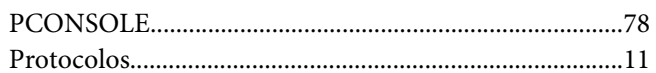

## $\boldsymbol{R}$

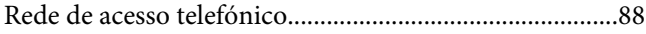

### $\boldsymbol{U}$

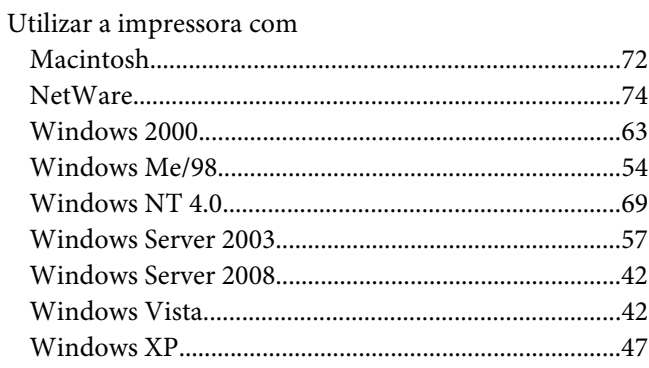